# Novell **GroupWise®**

7

15.06.06

GUIA DO USUÁRIO DO CLIENTE COMPATÍVEL COM VÁRIAS PLATAFORMAS

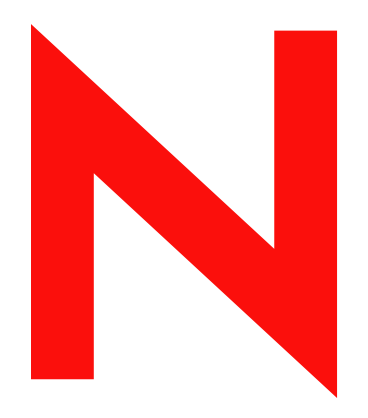

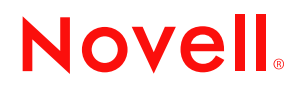

www.novell.com

#### **Informações legais**

A Novell, Inc. não faz representações ou garantias quanto ao conteúdo ou à utilização desta documentação e, especificamente, se isenta de quaisquer garantias de comerciabilidade expressas ou implícitas ou adequação a qualquer propósito específico. Além disso, a Novell, Inc. reserva-se o direito de revisar esta publicação e fazer mudanças em seu conteúdo a qualquer momento, sem a obrigação de notificar qualquer pessoa ou entidade sobre essas revisões ou mudanças.

A Novell, Inc. não faz representações ou garantias quanto a qualquer software e especificamente se isenta de qualquer garantia explícita ou implícita de comerciabilidade ou adequação a qualquer propósito específico. Além disso, a Novell, Inc. reserva-se o direito de mudar qualquer parte do software Novell a qualquer momento, sem ter a obrigação de notificar qualquer pessoa ou entidade sobre tais mudanças.

Quaisquer informações técnicas ou sobre produtos fornecidas de acordo com este Contrato estão sujeitas aos controles de exportação dos EUA e às leis comerciais de outros países. Você concorda em obedecer a todos os regulamentos de controle de exportação e em adquirir quaisquer licenças ou classificações necessárias para exportar, reexportar ou importar produtos. Você concorda em não exportar nem reexportar para entidades que constam nas listas de exclusão de exportação atual dos EUA ou para qualquer país embargado ou terrorista conforme especificado nas leis de exportação dos EUA. Você concorda em não usar produtos para fins proibidos relacionados a armas nucleares, biológicas e químicas ou mísseis. Consulte www.novell.com/info/exports/ para obter mais informações sobre a exportação de software Novell. A Novell não se responsabiliza pelo fracasso na aquisição de quaisquer aprovações necessárias para exportação.

Copyright © 2006 Novell, Inc. Todos os direitos reservados. Nenhuma parte desta publicação pode ser reproduzida, fotocopiada, armazenada em sistema de recuperação nem transmitida sem autorização explícita por escrito do editor.

A Novell, Inc. detém os direitos de propriedade intelectual da tecnologia incluída no produto que está descrito neste documento. Em particular, e sem limitação, esses direitos de propriedade intelectual podem incluir uma ou mais patentes nos EUA relacionadas em http://www.novell.com/company/legal/patents/ e uma ou mais patentes adicionais ou aplicativos com patentes pendentes nos EUA e em outros países.

Novell, Inc. 404 Wyman Street, Suite 500 Waltham, MA 02451 U.S.A. www.novell.com

*Documentação online:* Para acessar a documentação online referente a este e a outros produtos da Novell e obter atualizações, visite o site www.novell.com/documentation.

# **Marcas registradas da Novell**

Para obter as marcas registradas da Novell, consulte a [lista de marcas registradas e marcas de serviço da Novell](http://www.novell.com/company/legal/trademarks/tmlist.html)  (http://www.novell.com/company/legal/trademarks/tmlist.html).

#### **Materiais de terceiros**

Todas as marcas registradas de terceiros pertencem aos seus respectivos proprietários.

# **Índice**

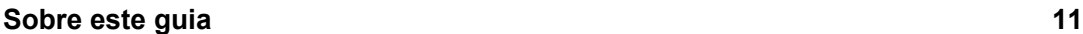

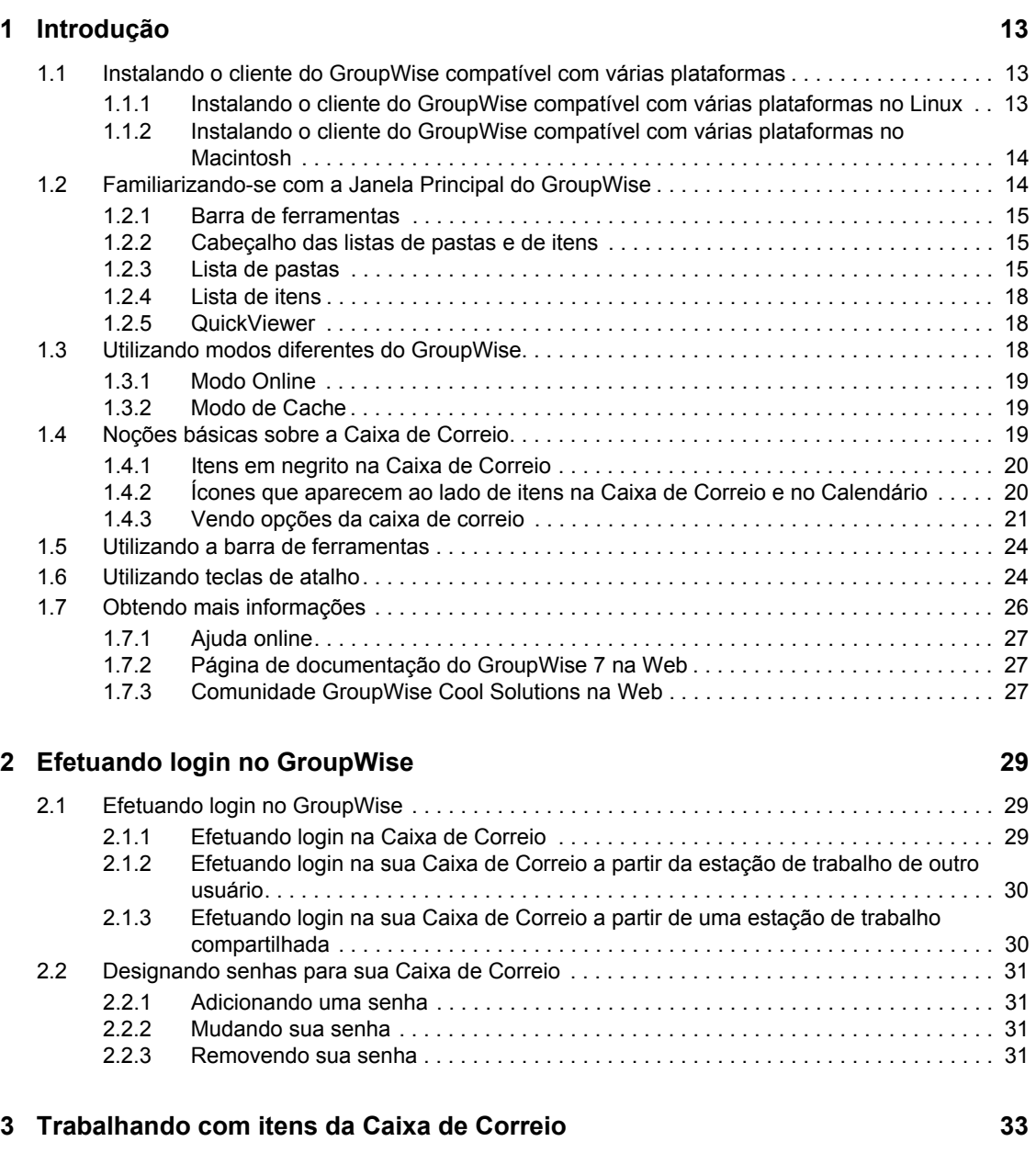

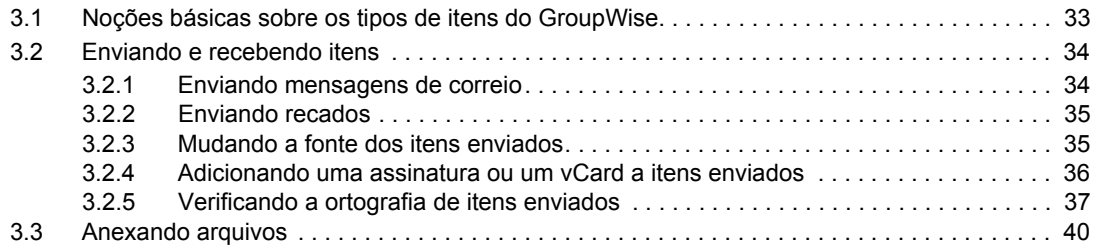

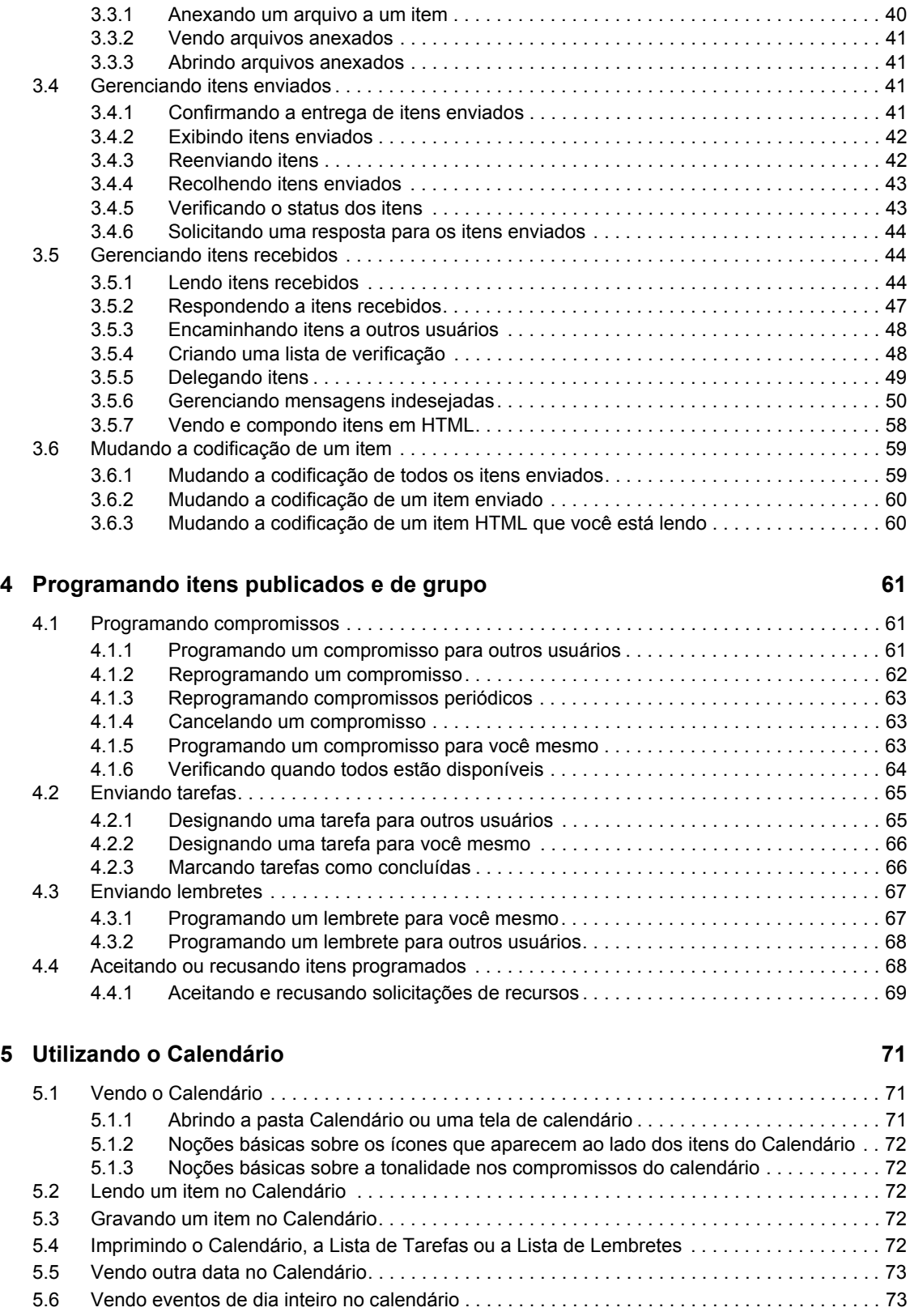

### **[6](#page-74-0) Gerenciando a Caixa de Correio 75**

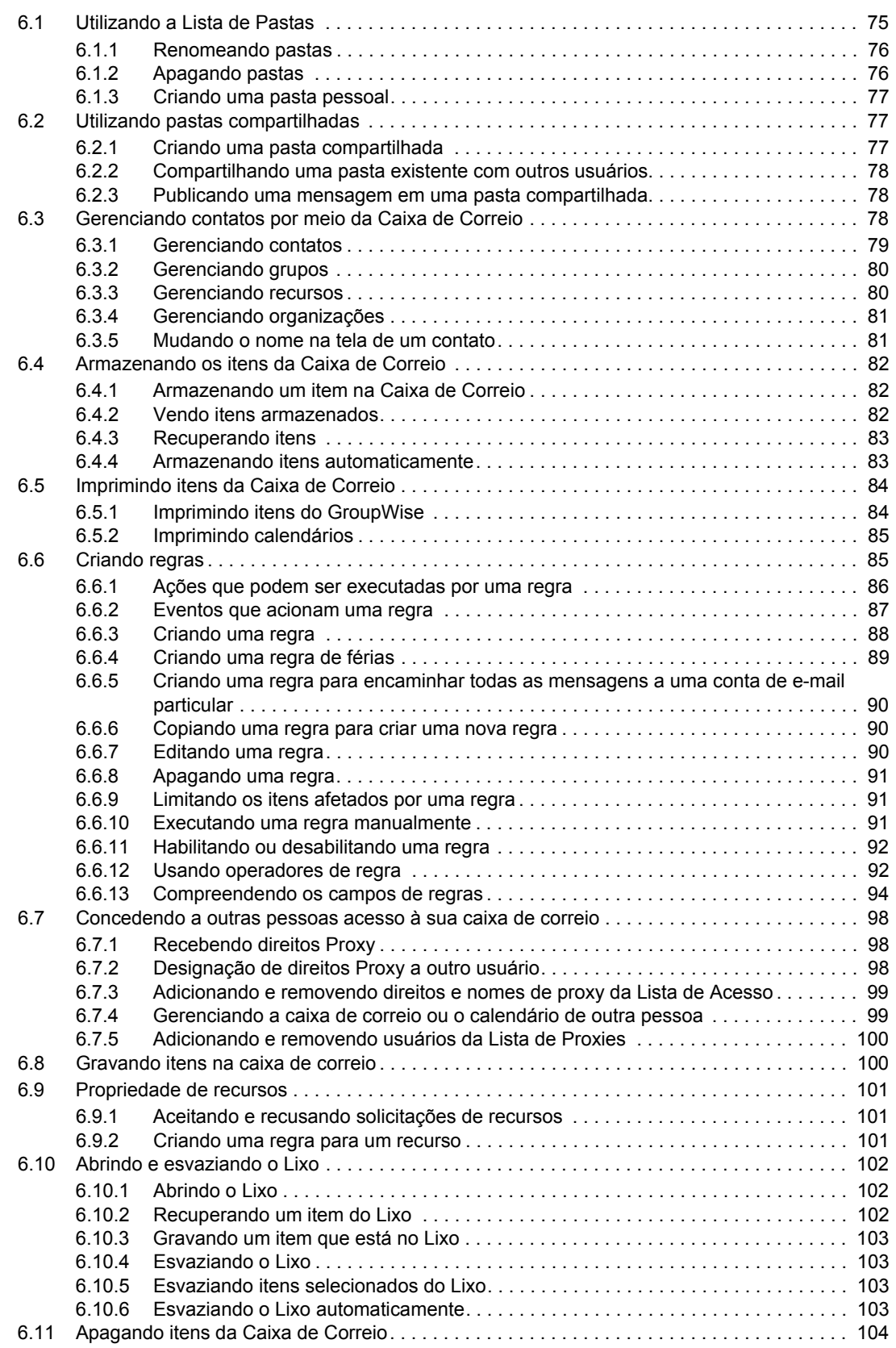

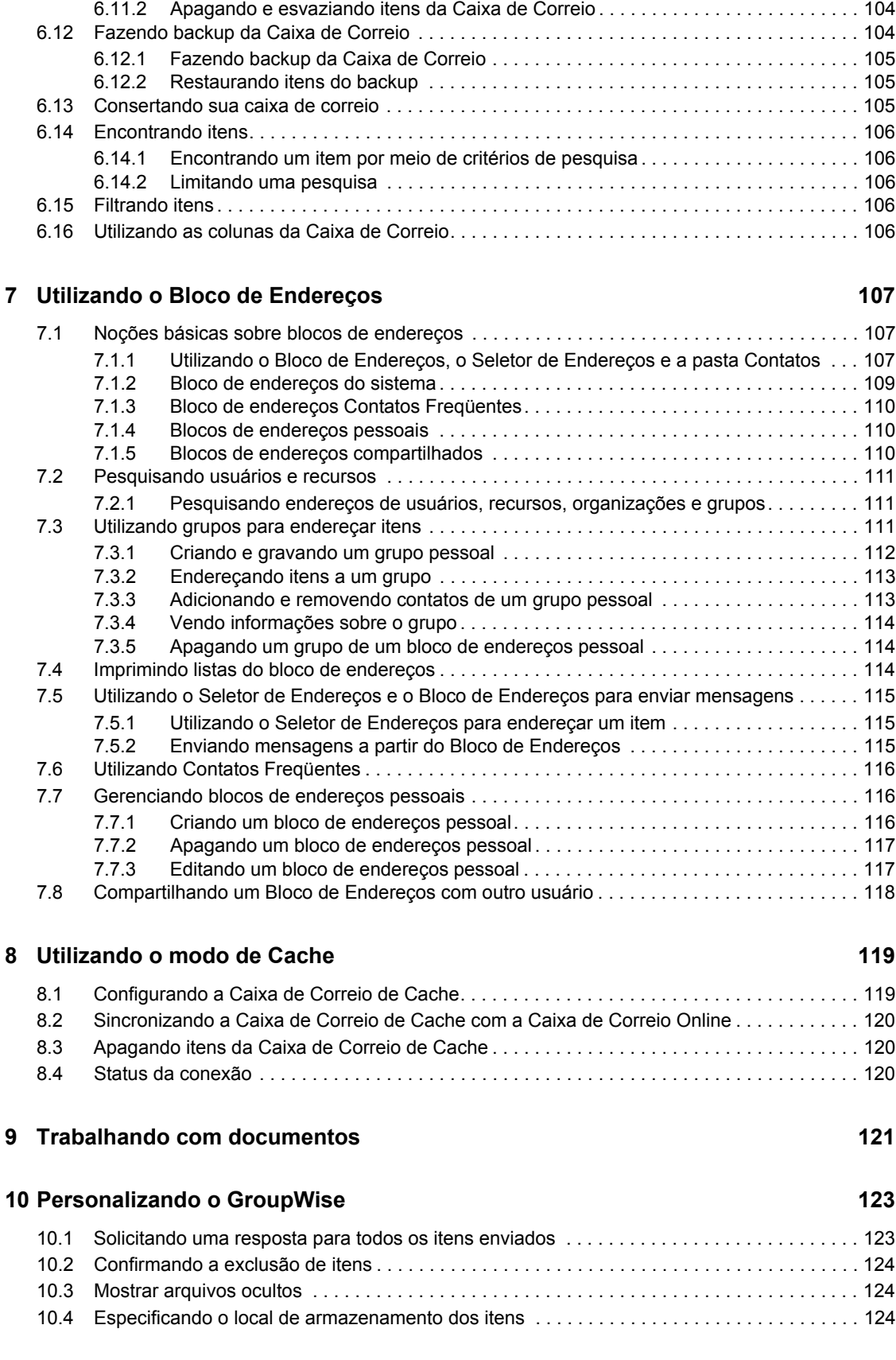

[6.11.1 Apagando um item da Caixa de Correio . . . . . . . . . . . . . . . . . . . . . . . . . . . . . . . . . 104](#page-103-1)

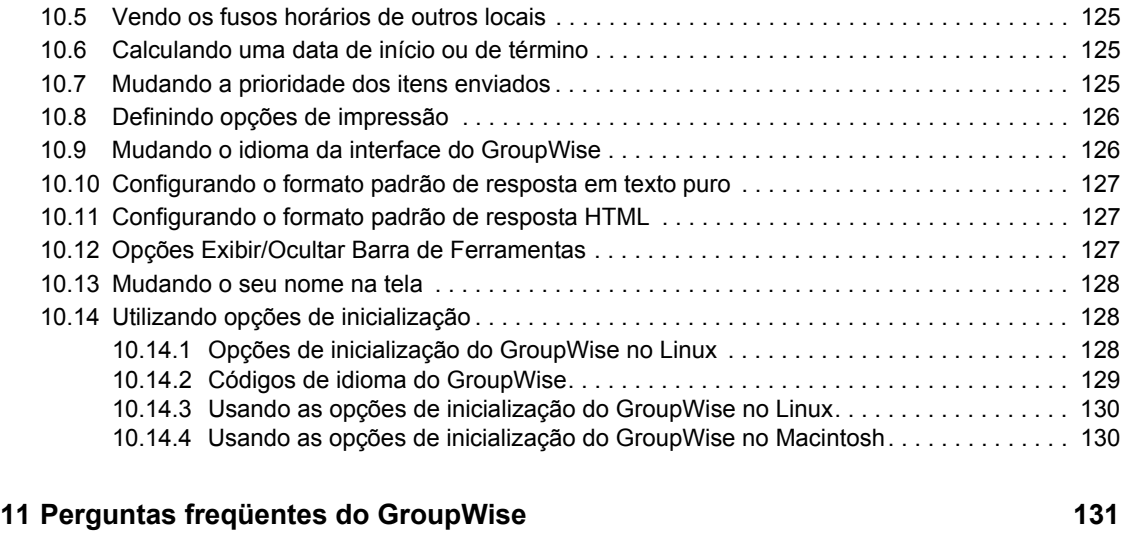

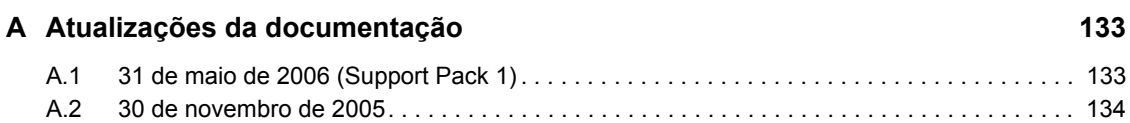

# <span id="page-10-0"></span>**Sobre este guia**

Este *Guia do Usuário do Cliente do GroupWise® 7 Compatível com Várias Plataformas* da Novell® explica como utilizar o GroupWise no Linux\* ou no Macintosh\*. O guia está dividido nas seguintes seções:

- ["Introdução" na página 13](#page-12-0)
- ["Efetuando login no GroupWise" na página 29](#page-28-0)
- ["Trabalhando com itens da Caixa de Correio" na página 33](#page-32-0)
- ["Programando itens publicados e de grupo" na página 61](#page-60-0)
- ["Utilizando o Calendário" na página 71](#page-70-0)
- ["Gerenciando a Caixa de Correio" na página 75](#page-74-0)
- ["Utilizando o Bloco de Endereços" na página 107](#page-106-0)
- ["Utilizando o modo de Cache" na página 119](#page-118-0)
- ["Personalizando o GroupWise" na página 123](#page-122-0)
- ["Perguntas freqüentes do GroupWise" na página 131](#page-130-0)

### **Público**

Este guia destina-se aos usuários do GroupWise.

### **Comentários**

Gostaríamos de receber seus comentários e suas sugestões sobre este manual e sobre as outras documentações incluídas no GroupWise. Use o recurso User Comments (Comentários do Usuário) na parte inferior de cada página da documentação online ou vá para www.novell.com/ documentation/feedback.html e digite seus comentários.

### **Atualizações da documentação**

Para obter a versão mais recente do *Guia do Usuário do Cliente do GroupWise 7 Compatível com Várias Plataformas*, visite o [site da documentação do Novell GroupWise 7 na Web](http://www.novell.com/documentation/gw7) (http:// www.novell.com/documentation/gw7).

### **Documentação adicional**

Para obter a documentação adicional do GroupWise, consulte os seguintes guias no [site de](http://www.novell.com/documentation/gw7)  [documentação do Novell GroupWise 7 na Web](http://www.novell.com/documentation/gw7) (http://www.novell.com/documentation/gw7):

- *Guia de Instalação*
- *Administration Guide (Guia de Administração)*
- *Multi-System Administration Guide (Guia de Administração para Vários Sistemas)*
- *Interoperability Guide (Guia de Interoperabilidade)*
- *Guias de Solução de Problemas*
- *GroupWise WebAccess Client User Guide (Guia do Usuário do Cliente do GroupWise WebAccess)*
- *Guia do Usuário do Cliente do GroupWise Compatível com Várias Plataformas*
- *Perguntas Freqüentes (FAQ) do Cliente do GroupWise*

#### **Convenções da documentação**

Na documentação da Novell, o símbolo de maior que  $(>)$  é usado para separar as ações de uma etapa e os itens em um caminho de referência cruzada.

Um símbolo de marca registrada (®, ™ etc.) indica uma marca registrada da Novell. Um asterisco (\*) indica uma marca registrada de terceiros.

Quando um determinado nome de caminho puder ser digitado com uma barra invertida em algumas plataformas ou com uma barra regular em outras, o nome do caminho será apresentado com uma barra invertida. Os usuários de plataformas que exigem uma barra regular, como o Linux ou UNIX, devem utilizar barras regulares, de acordo com as exigências do software.

# <span id="page-12-0"></span><sup>1</sup> **Introdução**

O GroupWise® é um sistema de colaboração e de troca de mensagens robusto e confiável que conecta você à sua caixa de correio universal, a qualquer momento e em qualquer lugar. Esta seção fornece uma visão geral introdutória do cliente do GroupWise para ajudá-lo a começar a utilizar o cliente do GroupWise Compatível com Várias Plataformas de forma rápida e fácil.

- [Seção 1.1, "Instalando o cliente do GroupWise compatível com várias plataformas," na](#page-12-1)  [página 13](#page-12-1)
- [Seção 1.2, "Familiarizando-se com a Janela Principal do GroupWise," na página 14](#page-13-1)
- [Seção 1.3, "Utilizando modos diferentes do GroupWise," na página 18](#page-17-2)
- [Seção 1.4, "Noções básicas sobre a Caixa de Correio," na página 19](#page-18-2)
- [Seção 1.5, "Utilizando a barra de ferramentas," na página 24](#page-23-0)
- [Seção 1.6, "Utilizando teclas de atalho," na página 24](#page-23-1)
- [Seção 1.7, "Obtendo mais informações," na página 26](#page-25-0)

# <span id="page-12-1"></span>**1.1 Instalando o cliente do GroupWise compatível com várias plataformas**

Para começar a utilizar o GroupWise, você ou o administrador do sistema precisa instalá-lo no computador. Você pode executar o cliente Compatível com Várias Plataformas em estações de trabalho Linux ou Macintosh.

- [Seção 1.1.1, "Instalando o cliente do GroupWise compatível com várias plataformas no](#page-12-2)  [Linux," na página 13](#page-12-2)
- [Seção 1.1.2, "Instalando o cliente do GroupWise compatível com várias plataformas no](#page-13-0)  [Macintosh," na página 14](#page-13-0)

# <span id="page-12-2"></span>**1.1.1 Instalando o cliente do GroupWise compatível com várias plataformas no Linux**

- **1** Em uma janela de terminal, torne-se o usuário root digitando su e a senha do usuário root.
- **2** Vá para a raiz do CD *Cliente do GroupWise 7 para Linux compatível com várias plataformas*.
- **3** Digite ./install.
- **4** Selecione o idioma no qual deseja executar o Consultor de Instalação e instale o software cliente compatível com várias plataformas. Em seguida, clique em *OK*.
- **5** No Consultor de Instalação, clique em *Instalar Produtos* > *Instalar Cliente do GroupWise*.
- **6** Após concluir a instalação, clique em *OK*.

Para sua conveniência, um ícone do GroupWise **é e** criado automaticamente em sua área de trabalho.

- **7** Para iniciar o GroupWise, clique no ícone do GroupWise  $\mathbb{R}$ .
- **8** Especifique as informações de nome de usuário, senha e servidor e clique em *OK*.

# <span id="page-13-0"></span>**1.1.2 Instalando o cliente do GroupWise compatível com várias plataformas no Macintosh**

- **1** Vá para o arquivo GroupWise.app.sit no *CD Cliente do GroupWise 7 para Linux compatível com várias plataformas*.
- **2** Clique duas vezes no arquivo GroupWise.dmg para instalar o software do cliente compatível com várias plataformas.

O processo de instalação adiciona um ícone do GroupWise à sua área de trabalho.

- **3** Para iniciar o GroupWise, clique duas vezes no ícone do GroupWise  $\mathbb{S}$ .
- **4** Especifique as informações de nome de usuário, senha e servidor e clique em *OK*.

# <span id="page-13-1"></span>**1.2 Familiarizando-se com a Janela Principal do GroupWise**

A área de trabalho principal do GroupWise é chamada Janela Principal. Na Janela Principal do GroupWise, você pode ler suas mensagens, programar compromissos, ver o Calendário, gerenciar contatos, mudar o modo de execução do GroupWise em que está trabalhando, abrir pastas e documentos e muito mais.

| Folder List -                                                                    |                     |         | Toolbar -              | Folder and Item<br>List Header                            |                      |                        |                     |                        |
|----------------------------------------------------------------------------------|---------------------|---------|------------------------|-----------------------------------------------------------|----------------------|------------------------|---------------------|------------------------|
| <b>19 Novell GroupWise - Mail Ox</b>                                             |                     |         |                        |                                                           |                      |                        |                     | $\Box$ $\Box$ $\times$ |
| Edit View Actions Tools Accounts Window Help<br>File                             |                     |         |                        |                                                           |                      |                        |                     |                        |
| Address Book <b>RE</b><br>dЬ                                                     | $\mathbf{Q}$        |         |                        | □ New Mail → G New Appt → G New Task → 脊    <br>国 露 · 日 · |                      |                        |                     |                        |
| <b>C</b> Online                                                                  | $\times$            | Mailbox |                        |                                                           |                      | Show: All Categories - |                     | G                      |
| Sophie Jones                                                                     |                     |         | From                   | Subject                                                   | Date A               |                        |                     |                        |
| Mailbox <sup>[5]</sup>                                                           |                     | ◓       | Tabitha Hu             | Re: What's a good time                                    | 1/2/2003 7:53:08 PM  |                        |                     |                        |
| <b>Ja</b> Sent Items<br>Calendar                                                 |                     | مڪ      | Xander Dominguez       | Customer Satisfaction Reports                             | 1/2/2003 7:54:15 PM  |                        |                     |                        |
| Contacts                                                                         |                     | 的       | Mike Palu              | Final Test Plan                                           | 1/2/2003 7:55:41 PM  |                        |                     |                        |
| đ<br>Documents<br>$\overline{+}$                                                 |                     | ▩       | Sophie Jones           | Final Test Plan                                           | 1/2/2003 8:28:44 PM  |                        |                     |                        |
| Checklist                                                                        |                     | ₠       | Claudia Wong           | Project status report due Wildnesd                        | 1/3/2003 10:03:00 AM |                        |                     |                        |
| Work In Progress<br>-7                                                           |                     | E.      | <b>Jason Stevens</b>   | I forgot to mention                                       | 1/3/2003 2:03:06 PM  |                        |                     |                        |
| 旬<br>Cabinet                                                                     |                     | €       | <b>Grace Smith</b>     | Submit your vote for Employ e of tl 1/3/2003 2:04:17 PM   |                      |                        |                     |                        |
| Trash                                                                            |                     | Ħ       | Samantha Murphy        | Afternoon doughnuts in the   Inch r( 1/3/2003 2:05:34 PM  |                      |                        |                     |                        |
|                                                                                  |                     | ల్      | <b>Matt Barnard</b>    | <b>Project Meeting</b>                                    | 1/9/2003 10:00:00 AM |                        |                     |                        |
| 暑<br>$\circledast$<br>$\overline{\mathscr{D}}$<br>$\mathbb{S} \mathbb{J}$        | 团团                  |         | → PReply → Reprovand → |                                                           |                      |                        |                     |                        |
| From: Tabitha Hu                                                                 |                     |         |                        |                                                           |                      |                        | 1/2/2003 7:53:08 PM |                        |
| To: Sophie Jones                                                                 |                     |         |                        |                                                           |                      |                        |                     |                        |
| Subject: Re: What's a good time                                                  |                     |         |                        |                                                           |                      |                        |                     |                        |
| Okay, let's make it 10:30.                                                       |                     |         |                        |                                                           |                      |                        |                     |                        |
| >>> Sophie Jones 1/2/2003 7:52:01 PM >>><br>How about next Tuesday before lunch? |                     |         |                        |                                                           |                      |                        |                     |                        |
| CAR A MO CINTED CONCLUTE AN ARCHER WAS SERVED AND                                |                     |         |                        |                                                           |                      |                        |                     |                        |
|                                                                                  |                     |         |                        |                                                           |                      |                        |                     |                        |
|                                                                                  |                     |         |                        |                                                           |                      |                        |                     |                        |
|                                                                                  |                     |         |                        |                                                           |                      | Selected: 1            | Total: 10           |                        |
|                                                                                  | <b>Ouick Viewer</b> |         |                        | Item List                                                 |                      |                        |                     |                        |

*Figura 1-1 Janela Principal do GroupWise*

Você pode abrir mais de uma Janela Principal no GroupWise clicando em Janela e em Nova Janela Principal. Esse recurso é útil quando você atua como proxy para outro usuário. Você pode ver tanto a sua Janela Principal quanto a Janela Principal que pertence à pessoa para a qual está atuando como

proxy. Você pode, também, abrir uma determinada pasta em uma janela e ver o seu Calendário em outra. Você pode abrir quantas Janelas Principais a memória do seu computador permitir.

Os componentes básicos da Janela Principal são explicados a seguir.

## <span id="page-14-0"></span>**1.2.1 Barra de ferramentas**

A barra de ferramentas permite realizar rapidamente tarefas comuns do GroupWise, como abrir o Bloco de Endereços, enviar mensagens de correio e localizar itens. Para obter informações sobre a barra de ferramentas, consulte a [Seção 1.5, "Utilizando a barra de ferramentas," na página 24](#page-23-0).

## <span id="page-14-1"></span>**1.2.2 Cabeçalho das listas de pastas e de itens**

O cabeçalho da Lista de Pastas e de Itens fornece uma lista suspensa na qual você pode selecionar o modo do GroupWise a ser executado (Online ou Cache), selecionar para abrir a caixa de correio armazenada e selecionar uma caixa de correio de proxy. Para obter informações sobre esses recursos, consulte a [Seção 1.3, "Utilizando modos diferentes do GroupWise," na página 18](#page-17-2), a [Seção 6.4, "Armazenando os itens da Caixa de Correio," na página 82](#page-81-3) e a [Seção 6.7, "Concedendo a](#page-97-3)  [outras pessoas acesso à sua caixa de correio," na página 98.](#page-97-3)

# <span id="page-14-2"></span>**1.2.3 Lista de pastas**

A lista de pastas no lado esquerdo da janela principal permite organizar os itens do GroupWise. Você pode criar novas pastas para armazenar itens. Ao lado de todas as pastas (exceto das pastas compartilhadas), o número de itens não-lidos é mostrado entre colchetes. Ao lado da pasta Itens Enviados, o número entre colchetes mostra quantos itens estão pendentes para envio no modo de Cache. Para obter informações sobre as diversas pastas do GroupWise, consulte a [Seção 6.1,](#page-74-2)  ["Utilizando a Lista de Pastas," na página 75.](#page-74-2)

Isto é o que você encontrará em cada uma das pastas padrão:

- ["Pasta Usuário" na página 15](#page-14-3)
- ["Pasta Caixa de Correio" na página 16](#page-15-0)
- ["Pasta Itens Enviados" na página 16](#page-15-1)
- ["Pasta Calendário" na página 16](#page-15-2)
- ["Pasta Contatos" na página 16](#page-15-3)
- ["Pasta Lista de Verificação" na página 16](#page-15-4)
- ["Pasta Documentos" na página 17](#page-16-0)
- ["Pasta Lixo" na página 18](#page-17-3)
- ["Pastas compartilhadas" na página 18](#page-17-4)

#### <span id="page-14-3"></span>**Pasta Usuário**

A pasta Usuário  $\bullet$  (indicada pelo seu nome) representa o seu banco de dados do GroupWise. Todas as pastas da Janela Principal são subpastas da pasta Usuário.

#### <span id="page-15-0"></span>**Pasta Caixa de Correio**

A Caixa de Correio  $\mathcal P$  mostra todos os itens recebidos, com exceção dos itens programados (compromissos, tarefas e lembretes) aceitos ou recusados. As tarefas e os itens programados aceitos são movidos para o Calendário.

#### <span id="page-15-1"></span>**Pasta Itens Enviados**

A pasta Itens Enviados **de** mostra todos os itens enviados da Caixa de Correio e do Calendário. A pasta Itens Enviados de versões anteriores ao GroupWise 6.5 era uma pasta de consulta, um pouco diferente da pasta Itens Enviados atual.

Veja a seguir uma comparação entre a pasta de consulta Itens Enviados anterior e a pasta Itens Enviados atual.

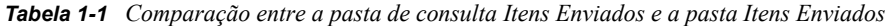

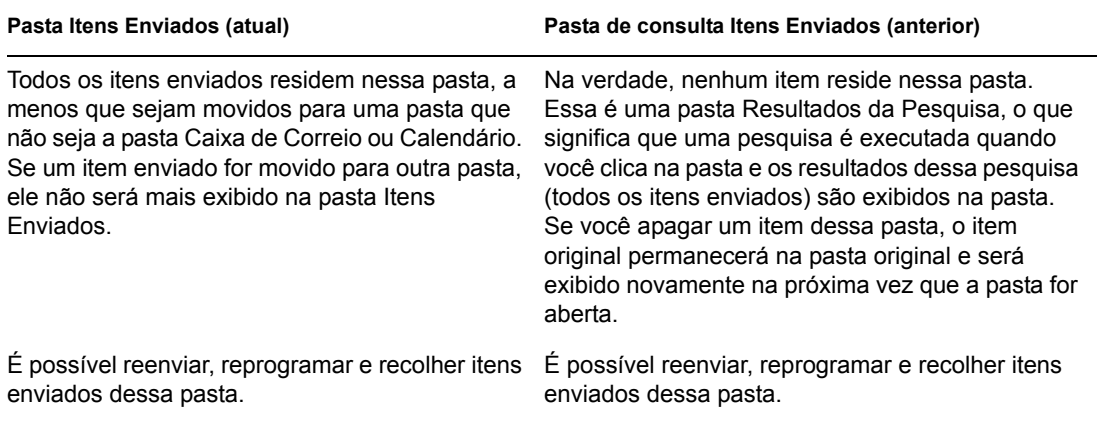

#### <span id="page-15-2"></span>**Pasta Calendário**

A pasta Calendário exibe várias opções de telas de calendário.

#### <span id="page-15-3"></span>**Pasta Contatos**

Por padrão, a pasta Contatos **representa** o bloco de enderecos Contatos Freqüentes do Bloco de Endereços. Qualquer modificação feita na pasta Contatos também é efetuada no bloco de endereços Contatos Freqüentes.

Nessa pasta, você pode exibir, criar e modificar contatos, recursos, organizações e grupos.

Seus proxies nunca verão sua pasta Contatos.

#### <span id="page-15-4"></span>**Pasta Lista de Verificação**

Use a pasta Lista de Verificação  $\boxtimes$  para criar uma lista de tarefas. Você pode mover todos os itens (mensagens de correio, recados, lembretes, tarefas ou compromissos) para essa pasta e organizá-los na ordem desejada. Cada item possui uma caixa de seleção que você pode desmarcar à medida que concluir os itens.

Veja a seguir uma comparação entre a pasta Lista de Verificação e a pasta de consulta Lista de Tarefas (encontrada nas versões anteriores do GroupWise).

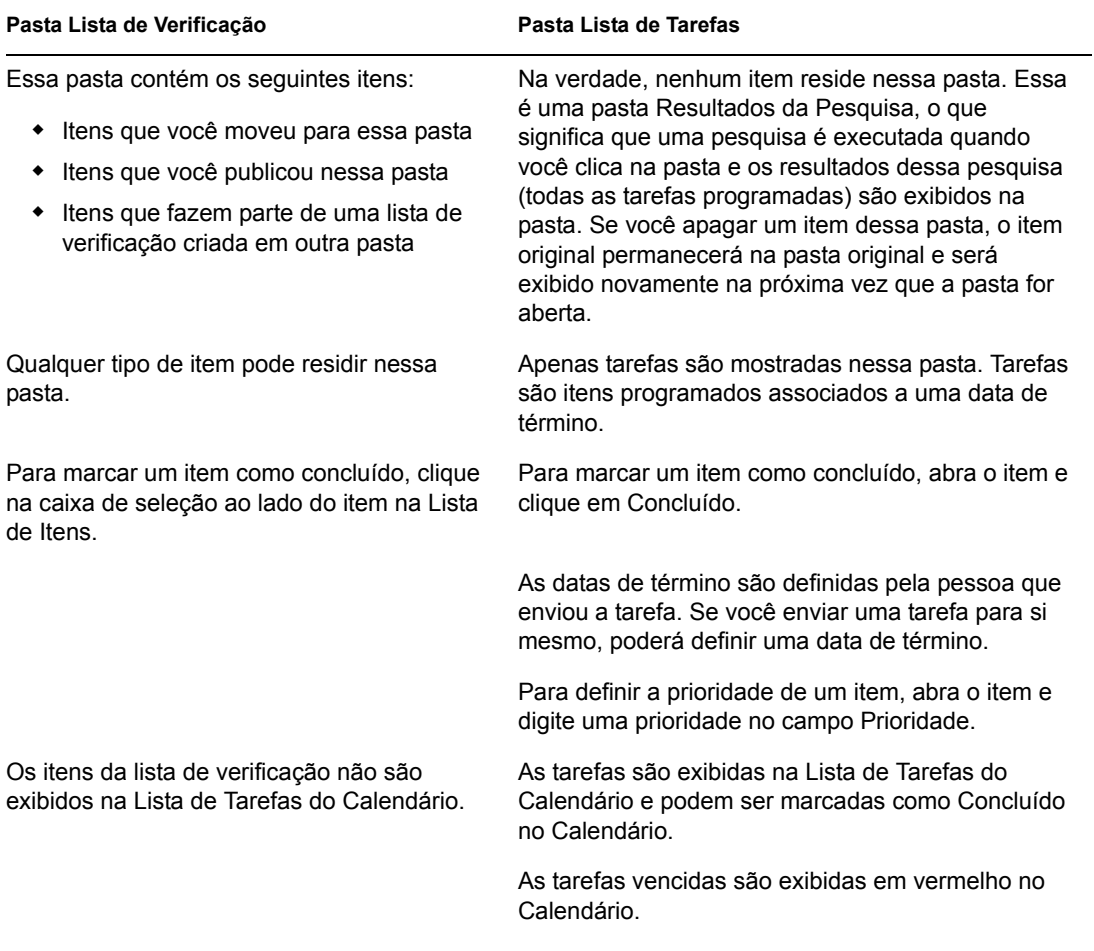

*Tabela 1-2 Comparação entre a pasta Lista de Verificação e a pasta Lista de Tarefas* 

#### <span id="page-16-0"></span>**Pasta Documentos**

As referências do documento são organizadas na pasta Documentos  $\Box$ , para que possam ser localizadas facilmente.

A pasta Documentos pode conter apenas documentos. Se qualquer outro tipo de item for movido para essa pasta por um cliente do GroupWise de uma versão anterior à 5.5, o item será apagado.

### **Pasta Gabinete**

O Gabinete **co** contém todas as suas pastas pessoais. Para reorganizar e aninhar pastas, clique em *Editar* > *Pastas*. Para mudar o modo de classificação das pastas, clique o botão direito do mouse na pasta *Gabinete*, clique em *Propriedades* e selecione o item pelo qual deseja efetuar a classificação.

#### **Pasta Mensagens Indesejadas**

Todos os itens de e-mail de endereços e domínios da Internet rejeitados com o recurso Gerenciamento de Mensagens Indesejadas são colocados na pasta Mensagens Indesejadas **E**. Essa pasta só será criada na lista de pastas se a opção Mensagens Indesejadas estiver habilitada.

Enquanto as opções de Mensagens Indesejadas estiverem habilitadas, essa pasta não poderá ser apagada. No entanto, a pasta poderá ser renomeada ou movida para um local diferente na lista de pastas. Se todas as opções Mensagens Indesejadas estiverem desabilitadas, a pasta poderá ser apagada. A pasta também poderá ser apagada se o recurso Gerenciamento de Mensagens Indesejadas for desabilitado pelo administrador do sistema.

Para apagar itens da pasta Mensagens Indesejadas, clique o botão direito do mouse na pasta, clique em *Esvaziar Pasta Mensagens Indesejadas* e, em seguida, clique em Sim.

Para obter mais informações sobre o Gerenciamento de Mensagens Indesejadas, consulte ["Gerenciando mensagens indesejadas" na página 50.](#page-49-1)

#### <span id="page-17-3"></span>**Pasta Lixo**

Qualquer mensagem de correio, mensagem telefônica, compromisso, tarefa, documento e lembrete apagado é armazenado na pasta Lixo  $\mathcal{O}$ . Os itens do Lixo podem ser vistos, abertos ou devolvidos à sua Caixa de Correio até que o Lixo seja esvaziado. (Ao esvaziar o Lixo, você remove do sistema os itens contidos nele.)

Você pode esvaziar o Lixo inteiro ou apenas os itens selecionados. O Lixo é esvaziado automaticamente de acordo com o número de dias digitado na guia Limpeza, em Opções de Ambiente. O Lixo também pode ser esvaziado manualmente. O administrador do sistema pode especificar que o Lixo seja esvaziado automaticamente e com regularidade.

#### <span id="page-17-4"></span>**Pastas compartilhadas**

Uma pasta compartilhada <sup>de</sup> é como qualquer outra pasta do Gabinete; no entanto, outras pessoas têm acesso a ela. Você pode criar pastas compartilhadas ou compartilhar pastas pessoais existentes no Gabinete. Escolha com quem deseja compartilhar a pasta e quais direitos serão concedidos a cada usuário. Os usuários poderão, então, publicar mensagens na pasta compartilhada, arrastar itens existentes para a pasta e criar processos de discussão. Você não pode compartilhar pastas do sistema. As pastas Gabinete, Lixo e Trabalho em Andamento são pastas do sistema.

### <span id="page-17-0"></span>**1.2.4 Lista de itens**

A Lista de Itens no lado direito da Janela Principal exibe recados, mensagens de correio, compromissos, lembretes, tarefas e referências de documentos. Você pode classificar a Lista de Itens clicando em um cabeçalho de coluna. Para reverter a ordem, clique no cabeçalho da coluna outra vez. Para obter informações sobre os ícones utilizados com diferentes itens, consulte ["Ícones que](#page-19-1)  [aparecem ao lado de itens na Caixa de Correio e no Calendário" na página 20](#page-19-1).

### <span id="page-17-1"></span>**1.2.5 QuickViewer**

O QuickViewer é aberto abaixo da Lista de Pastas e de Itens. Você pode examinar rapidamente os itens e seus anexos no QuickViewer em vez de abrir cada item em outra janela. Para obter informações sobre o QuickViewer, consulte ["Lendo itens no QuickViewer" na página 45.](#page-44-0)

# <span id="page-17-2"></span>**1.3 Utilizando modos diferentes do GroupWise**

Existem duas maneiras diferentes de executar o cliente do GroupWise: modo Online e modo de Cache.

Você pode executar o GroupWise em qualquer um desses modos, ou o administrador do sistema pode exigir que você utilize apenas um determinado modo.

A maioria dos recursos do GroupWise está disponível em ambos os modos, com algumas exceções. A associação às notificações de outros usuários não está disponível no modo de Cache.

# <span id="page-18-0"></span>**1.3.1 Modo Online**

Ao utilizar o modo Online, você é conectado à sua agência postal na rede. Sua caixa de correio mostra as mensagens e as informações armazenadas em sua caixa de correio da rede (também chamada de Caixa de Correio Online). O modo Online fica continuamente conectado à sua caixa de correio da rede. No modo Online, se o Agente Postal for encerrado ou se a sua conexão de rede falhar, você perderá temporariamente a conexão com sua caixa de correio.

Utilize esse modo caso não haja muito tráfego na rede ou caso você use várias estações de trabalho diferentes e não queira fazer o download de uma caixa de correio local para cada uma delas.

# <span id="page-18-1"></span>**1.3.2 Modo de Cache**

O modo de Cache armazena uma cópia da sua caixa de correio da rede, incluindo mensagens e outras informações, na unidade local. Isso permite que você utilize o GroupWise, independentemente da disponibilidade da rede ou do Agente Postal. Como você não está conectado com a rede o tempo todo, esse modo reduz o tráfego na rede e apresenta o melhor desempenho. Uma conexão é estabelecida automaticamente para recuperar e enviar novas mensagens. Todas as atualizações são realizadas em segundo plano para que seu trabalho não seja interrompido.

Para utilizar o modo de Cache, a instalação do cliente deve ser a padrão e não uma instalação de estação de trabalho.

Utilize esse modo se houver espaço em disco suficiente na unidade local para armazenar a caixa de correio.

Diversos usuários podem configurar suas Caixas de Correio em Cache em um único computador compartilhado.

Para obter mais informações sobre a configuração do Modo de Cache, consulte o [Capítulo 8,](#page-118-0)  ["Utilizando o modo de Cache," na página 119](#page-118-0).

# <span id="page-18-2"></span>**1.4 Noções básicas sobre a Caixa de Correio**

Todos os itens, enviados ou recebidos, são armazenados na Caixa de Correio do GroupWise. Para exibir rapidamente apenas os itens recebidos, enviados, publicados ou de rascunho, clique em uma definição na lista suspensa Tela. Você pode limitar ainda mais os itens a serem exibidos na Caixa de Correio, utilizando filtros. Consulte o [Capítulo 6, "Gerenciando a Caixa de Correio," na página 75](#page-74-0) para obter mais informações.

Você pode organizar as mensagens movendo-as para pastas no Gabinete e, além disso, pode criar novas pastas, conforme necessário. Consulte a [Seção 6.1, "Utilizando a Lista de Pastas," na](#page-74-2)  [página 75](#page-74-2) para obter mais informações.

# <span id="page-19-0"></span>**1.4.1 Itens em negrito na Caixa de Correio**

Todos os itens não abertos da sua Caixa de Correio ficam em negrito para ajudar você a identificar facilmente quais itens e documentos ainda não foram lidos. O ícone que aparece ao lado de um item também indica se ele já foi aberto.

Os itens enviados também aparecerão em negrito para indicar que estão na fila, mas que o upload ainda não foi feito, quando informações de status sobre o item que está sendo entregue não tiverem sido recebidas ou quando os itens ainda não tiverem sido transferidos para a Internet.

# <span id="page-19-1"></span>**1.4.2 Ícones que aparecem ao lado de itens na Caixa de Correio e no Calendário**

Os ícones que aparecem ao lado dos itens na Caixa de Correio e no Calendário mostram informações sobre esses itens. A tabela a seguir explica o significado de cada ícone.

| <b>Ícone</b> | Descrição                                                                                                    |
|--------------|----------------------------------------------------------------------------------------------------|
|              |                                                                                                    |
| ٧.           | Quando está ao lado de um item enviado no modo de Cache, o ícone <b>1</b> indica que<br>o item foi colocado na fila, mas que o upload da fila não foi feito. Depois que o<br>upload do item tiver sido feito, esse ícone indicará que as informações de status não<br>foram recebidas sobre o item que está sendo entregue à agência postal de destino<br>ou que não foram transferidas para a Internet. |
|              | Quando está ao lado da pasta Itens Enviados, o ícone la indica que existe pelo<br>menos um item na fila, mas que o upload ainda não foi feito.                                                                                                    |
| E            | É exibido ao lado de um item enviado. Se o item tiver sido aberto por pelo menos<br>uma pessoa, esse ícone será exibido até que todos os destinatários tenham 1)<br>aberto a mensagem, o recado ou o lembrete; 2) aceitado o compromisso ou 3)<br>concluído a tarefa.                                                                                                    |
| 13           | É exibido ao lado de um item enviado. Não foi possível entregar o item à agência<br>postal de destino ou transferi-lo para a Internet.                                                                                                    |
| <b>I</b>     | É exibido ao lado de um item enviado. Ao lado de um compromisso ou de uma<br>tarefa, este ícone indica que pelo menos uma pessoa recusou/apagou o item. Ao<br>lado de uma mensagem de correio, de um recado ou de um lembrete, esse ícone<br>indica que pelo menos uma pessoa apagou o item sem abri-lo.                                                                                                 |
|              | Um ou mais anexos estão incluídos no item.                                                                                                    |
| d.           | Um ou mais efeitos sonoros estão incluídos no item ou o item é uma mensagem de<br>correio de voz.                                                                                                    |
|              | Item de rascunho.                                                                                                    |
| P            | É exibido ao lado de um item enviado.                                                                                                    |
|              | É exibido ao lado de um item ao qual você respondeu.                                                                                                    |
| ۰.           | É exibido ao lado de um item que você encaminhou.                                                                                                    |
| ь            | É exibido ao lado de um item que você delegou.                                                                                                    |
|              | É exibido ao lado de um item ao qual você respondeu e que encaminhou.                                                                                                    |

*Tabela 1-3 Descrições dos ícones*

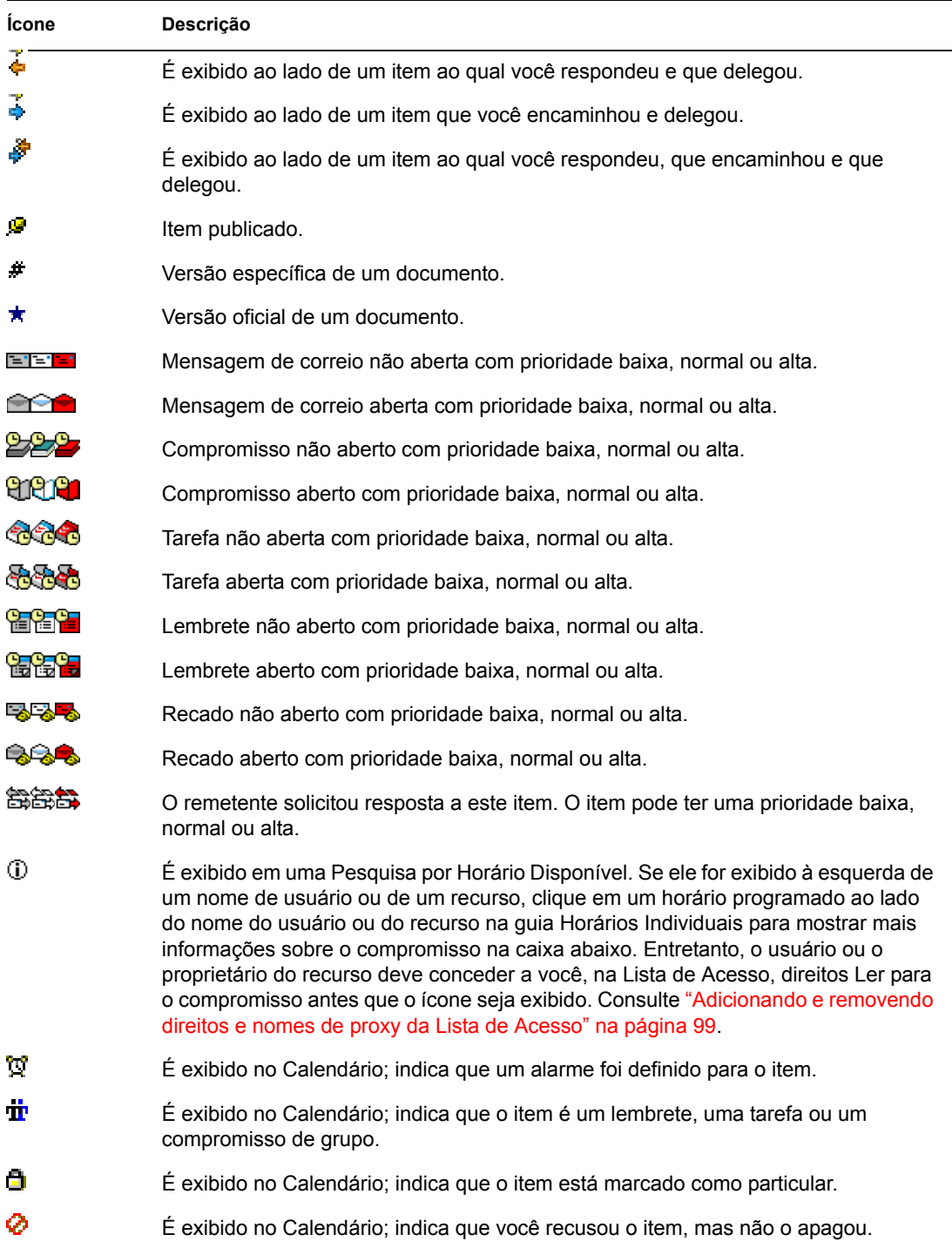

# <span id="page-20-0"></span>**1.4.3 Vendo opções da caixa de correio**

Você pode ver os itens da sua Caixa de Correio de cinco maneiras diferentes, dependendo da forma como deseja organizar as informações. Detalhes, Como Calendário e Como Lista de Verificação estão localizados no menu Ver.

É possível escolher entre configurações de tela temporárias ou permanentes, dependendo de como as definiu.

Para definir permanentemente a configuração de tela:

- **1** Clique o botão direito do mouse na pasta para a qual deseja mudar as configurações de tela e, em seguida, clique em *Propriedades*.
- **2** Clique na guia *Tela*.
- **3** Selecione a configuração de tela na lista suspensa *Ver por*.
- **4** Clique em *OK*.

#### **Detalhes**

A opção Detalhes mostra uma lista dos seus itens e informações sobre eles em colunas, como Assunto, Data, CC, Prioridade, Tipo de Documento, Data de Término, Tamanho, Versão N# e várias outras categorias. Detalhes será a tela padrão da Caixa de Correio se você não tiver mudado as propriedades da sua Caixa de Correio. Para obter informações sobre como adicionar ou reorganizar colunas, consulte a [Seção 6.16, "Utilizando as colunas da Caixa de Correio," na página 106](#page-105-5).

*Figura 1-2 Tela de detalhes*

|     | Nome                 | Assunto                       | Data              |
|-----|----------------------|-------------------------------|-------------------|
| ∞   | shino                | testtest                      | 23/08/2005 7:16 p |
| ⊕   | anto                 |                               | 23/08/2005 6:07 a |
| ⊕   | anto                 | check schedule                | 23/08/2005 6:18 a |
|     | Mike Palu            | text                          | 23/08/2005 3:10 p |
|     | Mike Palu            | Lunch                         | 23/08/2005 3:13 p |
|     | admin.               | lunch                         | 23/08/2005 3:41 p |
|     | Mike Palu            | One on One                    | 23/08/2005 7:24 p |
|     | admin.               | One on One                    | 23/08/2005 7:26 p |
| ⊛ ا | admin                | attachment                    | 31/08/2005 9:11 p |
|     | Mike Palu            | attachment                    | 07/09/2005 9:13 p |
| ھ ♦ | Mike Palu            | attachment                    | 07/09/2005 9:13 p |
| ∞∗  | anthonyl@vistatec.ie |                               | 07/09/2005 2:50 p |
|     | admin                | test                          | 07/09/2005 3:17 p |
| Rr  | shino                | test                          | 07/09/2005 4:52 p |
| ø   | anto                 | fg000003.bfp                  | 07/09/2005 5:34 p |
| ℗   | anto                 |                               | 09/09/2005 11:45  |
| ଛ∙  | Sophie Jones         | I forgot to mention           | 09/09/20053:55 p  |
| Q   | shino                | Freigegebener Ordner gelöscht | 09/09/2005 4:24 p |
| Q   | shino                | Status of Report              | 09/09/2005 2:09 p |
|     |                      |                               |                   |

### **Como Calendário**

A opção Como Calendário mostra todos os itens programados gravados em uma pasta específica. Essa opção é útil quando você organiza todos os seus compromissos e outros itens de um projeto específico em uma pasta.

*Figura 1-3 Tela de Calendário*

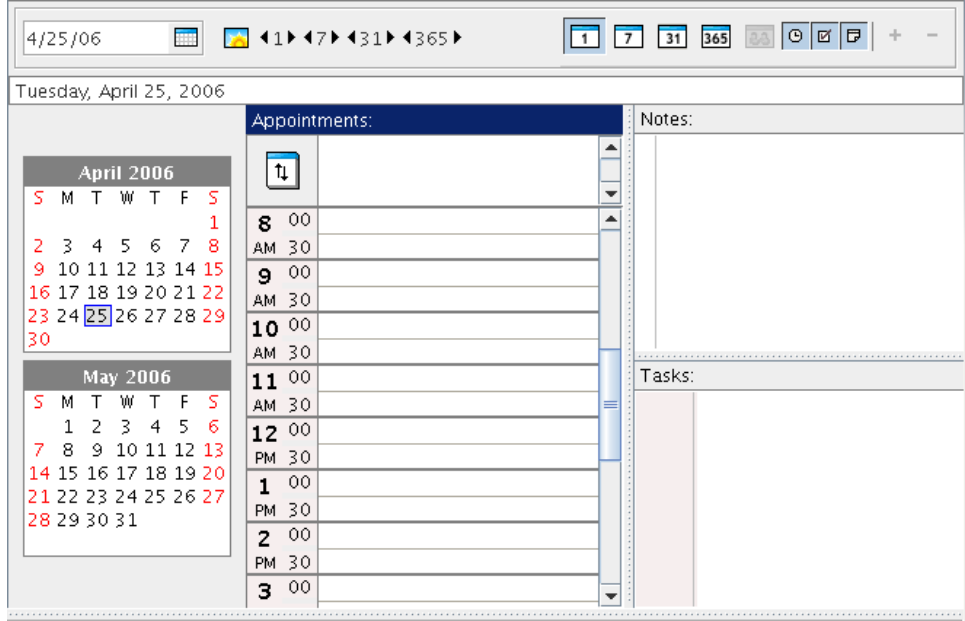

### **Como Lista de Verificação**

Como Lista de Verificação mostra uma área de lista de verificação na parte superior da Lista de Itens, na qual você pode criar uma lista de verificação usando os itens da Lista de Itens. Cada item arrastado para a área da lista de verificação é mostrado com uma caixa de seleção para que você possa marcá-lo como concluído. Você pode designar datas de término, prioridades e muito mais para itens da lista de verificação. Todos os itens movidos para a área da lista de verificação também são exibidos na pasta Lista de Verificação da Lista de Pastas.

Para obter mais informações sobre como criar uma lista de verificação, consulte ["Criando uma lista](#page-47-2)  [de verificação" na página 48](#page-47-2).

*Figura 1-4 Tela de Lista de Verificação*

|                 | Assunto                                                    | Dat<br>De | Para             | Data                |
|-----------------|------------------------------------------------------------|-----------|------------------|---------------------|
|                 | Arraste os itens para adicioná-los à lista de verificação. |           |                  |                     |
| Q               | Status of Report                                           | shino     | anto             | 14/09/2005 2:09 pm  |
| Q               | Freigegebener Ordner gelösc                                | shino     | anto             | 13/09/2005 4:24 pm  |
| ଛ∙              | I forgot to mention                                        | anto      | Sophie Jones     | 13/09/2005 3:55 pm  |
|                 |                                                            | anto      | anto             | 09/09/2005 11:45 am |
| e<br>a          | fq000003.bfp                                               | anto      |                  | 09/09/2005 5:34 pm  |
| 的               | test                                                       | anto      | shino            | 09/09/2005 4:52 pm  |
| Rr              | test                                                       | anto      | admin            | 09/09/2005 3:17 pm  |
| ⊠₹              |                                                            | anto      | anthonyl@vistate | 08/09/2005 2:50 pm  |
| वित∤            | attachment                                                 | anto      | Mike Palu        | 08/09/2005 9:13 pm  |
| $\mathcal{A}$ e | attachment                                                 | Mike Palu | anto             | 08/09/2005 9:13 pm  |
| ھ پ             | attachment                                                 | anto      | admin            | 23/08/2005 9:11 pm  |
|                 | One on One                                                 | anto      | admin            | 23/08/2005 7:26 pm  |
|                 | One on One                                                 | anto      | Mike Palu        | 23/08/2005 7:24 pm  |
|                 | lunch                                                      | anto      | admin            | 23/08/2005 3:41 pm  |
| ⊠⊭              | Lunch                                                      | anto      | Mike Palu        | 23/08/2005 3:13 pm  |
| ଛ∙              | text                                                       | anto      | Mike Palu        | 23/08/2005 3:10 pm  |
| Θ               | check schedule                                             | anto      | anto; Mike Palu  | 23/08/2005 6:18 am  |
| ً               |                                                            | anto      | anto             | 23/08/2005 6:07 am  |
| ଛ               | testtest                                                   | shino     | anto             | 22/08/2005 7:16 pm  |
|                 |                                                            |           |                  |                     |

# <span id="page-23-0"></span>**1.5 Utilizando a barra de ferramentas**

Utilize a barra de ferramentas para acessar os inúmeros recursos e as várias opções do GroupWise. A barra de ferramentas localizada na parte superior de uma pasta ou de um item é sensível ao contexto; ela muda para fornecer as opções mais necessárias à localização.

# <span id="page-23-1"></span>**1.6 Utilizando teclas de atalho**

Você pode usar várias teclas de atalho no GroupWise por motivos de acessibilidade ou para poupar tempo durante a execução de diversas operações. A tabela a seguir relaciona algumas dessas teclas, o que elas fazem e o contexto no qual funcionam.

| Tecla          | Ação                                                  | Onde funciona                                           |
|----------------|-------------------------------------------------------|---------------------------------------------------------|
| F1             | Abrir a ajuda online                                  | Janela Principal, Calendário, item, caixa<br>de diálogo |
| F <sub>2</sub> | Pesquisar texto                                       | Em um item                                              |
| F5             | Atualizar a tela                                      | Janela Principal, Calendário                            |
| F7             | Abrir o Corretor Ortográfico                          | Em um item                                              |
| F8             | Marcar o item selecionado como<br>particular          | Lista de Itens                                          |
| F9             | Abrir a caixa de diálogo Fonte                        | Em um item                                              |
| Ctrl+A         | Selecionar todos os itens:<br>selecionar todo o texto | Lista de Itens; texto                                   |
| $Ctrl + B$     | Colocar um texto em negrito                           | Em textos                                               |

*Tabela 1-4 Teclas de atalho*

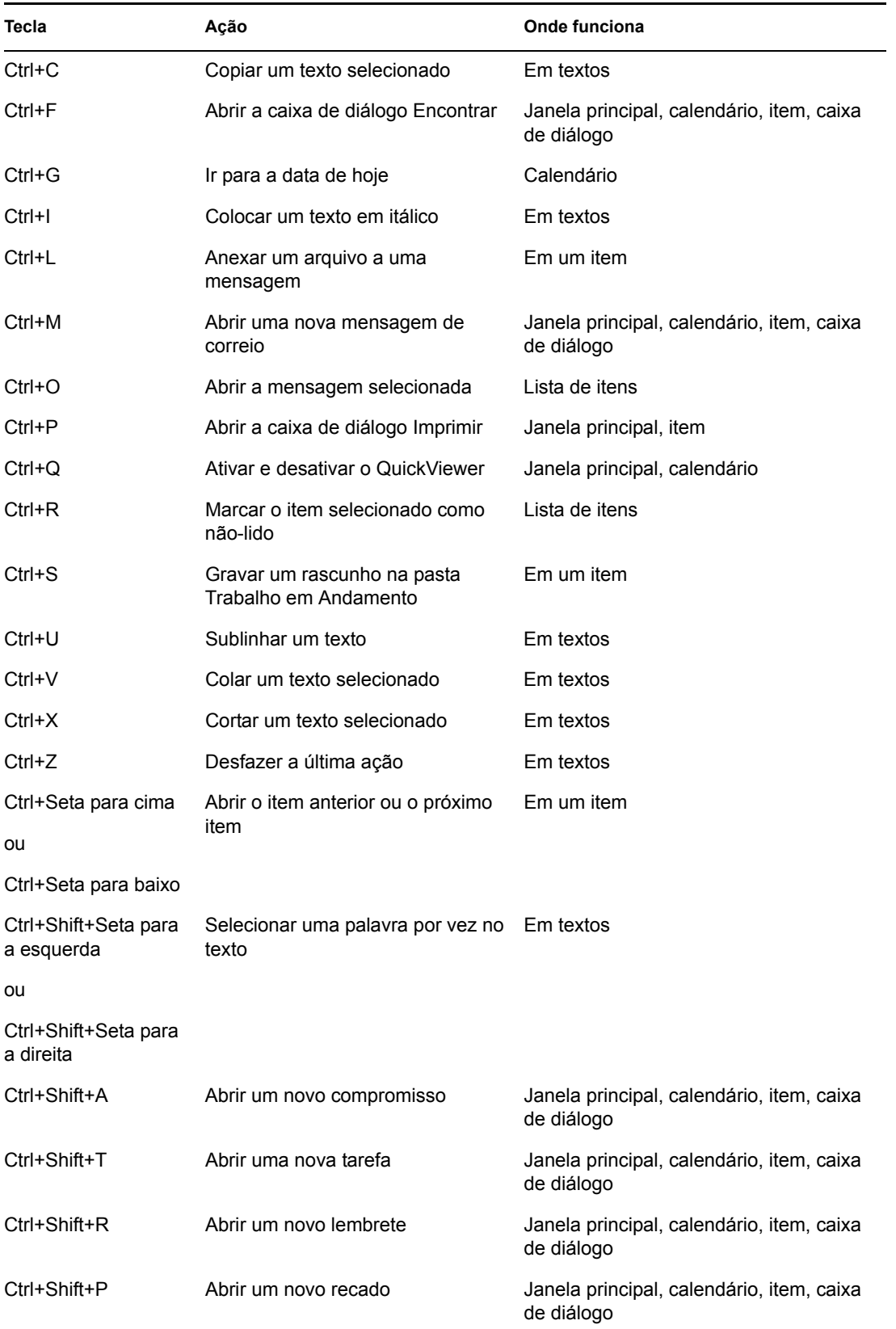

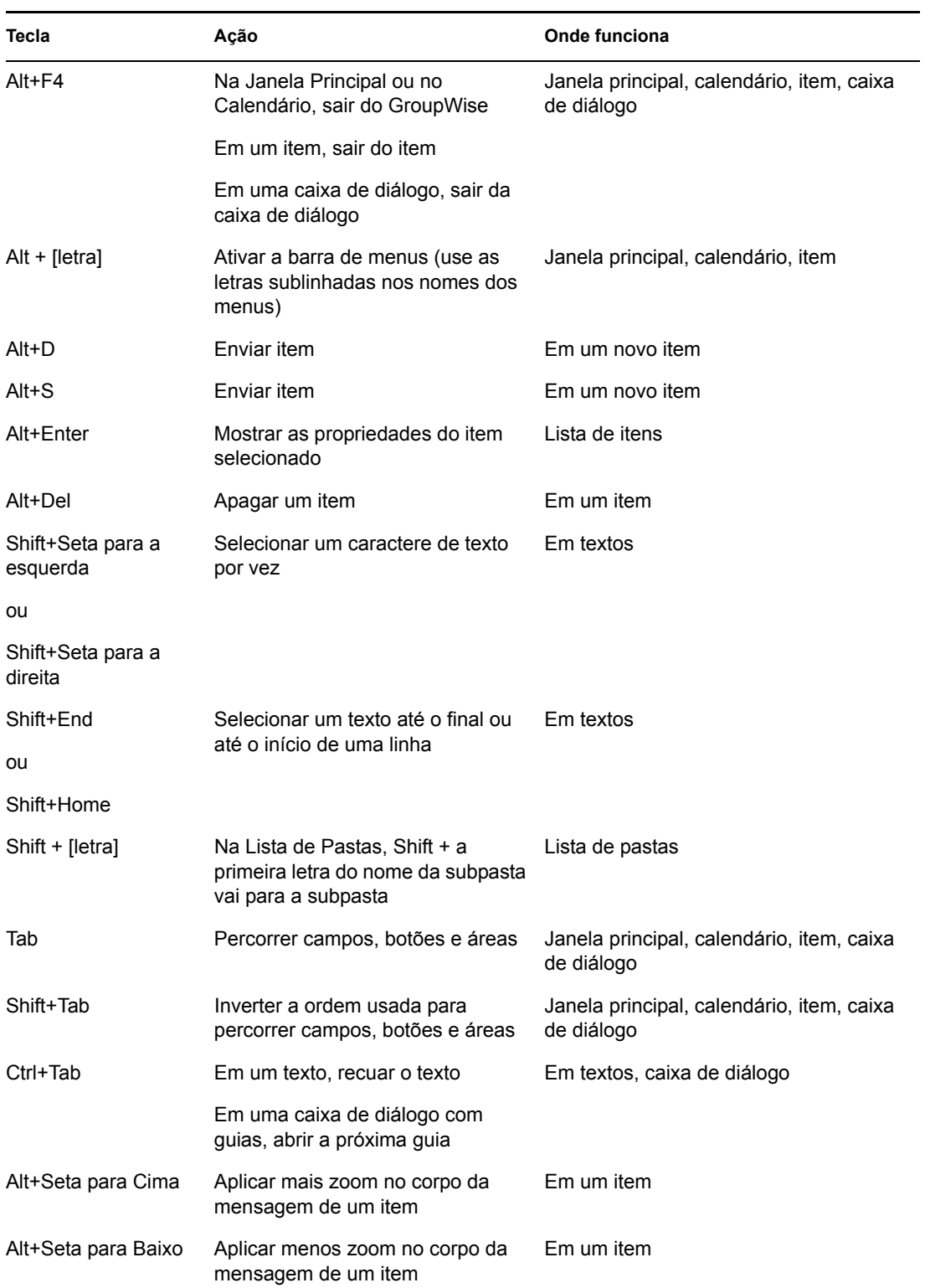

# <span id="page-25-0"></span>**1.7 Obtendo mais informações**

Você poderá aprender mais sobre o GroupWise consultando os seguintes recursos:

["Ajuda online" na página 27](#page-26-0)

- ["Página de documentação do GroupWise 7 na Web" na página 27](#page-26-1)
- ["Comunidade GroupWise Cool Solutions na Web" na página 27](#page-26-2)

# <span id="page-26-0"></span>**1.7.1 Ajuda online**

A documentação completa do usuário está disponível na Ajuda. Na Janela Principal, clique em *Ajuda* > *Tópicos da Ajuda* e utilize a guia Conteúdo, Índice ou Pesquisar para localizar os tópicos da ajuda desejados.

# <span id="page-26-1"></span>**1.7.2 Página de documentação do GroupWise 7 na Web**

Para obter a versão mais recente deste guia do usuário e a ampla documentação sobre a administração do GroupWise, vá para a área do GroupWise 7 no [site de Documentação da Novell na](http://www.novell.com/documentation/gw7)  [Web](http://www.novell.com/documentation/gw7) (http://www.novell.com/documentation/gw7).

Este guia do usuário também está disponível no cliente do GroupWise. Para acessá-lo, clique em *Ajuda* > *Guia do Usuário*.

# <span id="page-26-2"></span>**1.7.3 Comunidade GroupWise Cool Solutions na Web**

Em GroupWise Cool Solutions, você encontrará dicas, artigos sobre recursos e respostas a perguntas freqüentes. Na Janela Principal, clique em *Ajuda* > *Comunidade da Web do Cool Solutions* ou vá para <http://www.novell.com/coolsolutions/gwmag> (http://www.novell.com/coolsolutions/gwmag).

# <span id="page-28-0"></span><sup>2</sup>**Efetuando login no GroupWise**

Esta seção contém informações sobre opções de login e senhas do GroupWise®.

- [Seção 2.1, "Efetuando login no GroupWise," na página 29](#page-28-1)
- [Seção 2.2, "Designando senhas para sua Caixa de Correio," na página 31](#page-30-0)

# <span id="page-28-1"></span>**2.1 Efetuando login no GroupWise**

Ao iniciar o GroupWise, você poderá ser solicitado a digitar informações como sua senha, o endereço TCP/IP do seu agente postal etc. Essa caixa de diálogo de inicialização muda de acordo com as informações de que o GroupWise precisa para abrir a Caixa de Correio e com o modo do GroupWise no qual você efetuou login.

É possível que o administrador do sistema limite os modos do GroupWise nos quais você pode efetuar login.

- ["Efetuando login na Caixa de Correio" na página 29](#page-28-2)
- ["Efetuando login na sua Caixa de Correio a partir da estação de trabalho de outro usuário" na](#page-29-0)  [página 30](#page-29-0)

## <span id="page-28-2"></span>**2.1.1 Efetuando login na Caixa de Correio**

**1** Inicie o GroupWise.

Se não tiver especificado uma senha para sua Caixa de Correio e o GroupWise não precisar de informações adicionais, você ignorará a caixa de diálogo Inicialização e o GroupWise será mostrado.

Para forçar a exibição da caixa de diálogo Inicialização do GroupWise no Linux, clique o botão direito do mouse no ícone do GroupWise localizado na área de trabalho e, em seguida, clique em *Propriedades* e na guia *Executar*. No campo *Comando* após o nome do executável do GroupWise, digite um espaço, digite -@u ? e clique em *OK*.

Para obter informações sobre outras opções de inicialização, consulte a [Seção 10.14,](#page-127-3)  ["Utilizando opções de inicialização," na página 128.](#page-127-3)

- **2** Se uma senha for solicitada, digite-a no campo *Senha*.
- **3** Clique no modo do GroupWise no qual está efetuando login e digite as informações adicionais necessárias, como o caminho da agência postal, o endereço TCP/IP e a porta do agente postal e o caminho da caixa de correio de Cache.

Se você não souber as informações solicitadas, entre em contato com o administrador do sistema.

**4** Clique em *OK*.

# <span id="page-29-0"></span>**2.1.2 Efetuando login na sua Caixa de Correio a partir da estação de trabalho de outro usuário**

É necessário que você esteja na mesma agência postal que o outro usuário para efetuar login na sua própria Caixa de Correio a partir da estação de trabalho dele.

**1** Efetue login na rede com seu próprio ID de usuário.

ou

Para forçar a exibição da caixa de diálogo Inicialização do GroupWise no Linux, clique o botão direito do mouse no ícone do GroupWise na área de trabalho, clique em Propriedades e na guia Executar. No campo Comando após o nome do executável do GroupWise, digite um espaço, digite -@u ? e clique em OK.

- **2** Inicie o GroupWise.
- **3** Digite o seu ID de usuário no campo *ID do Usuário*.
- **4** Clique no campo *Senha*, digite a sua senha e clique em *OK*.

# <span id="page-29-1"></span>**2.1.3 Efetuando login na sua Caixa de Correio a partir de uma estação de trabalho compartilhada**

Se você usar a mesma estação de trabalho para várias pessoas, é altamente recomendável que cada usuário tenha um login separado para ela. Quando o GroupWise grava as configurações de tela para um usuário, elas são gravadas no registro do usuário atual. Isso permite que ele exiba as configurações para o usuário conectado no momento à estação de trabalho. Dessa forma, você poderá personalizar o GroupWise conforme a aparência desejada, sem mudar sua aparência para os outros usuários.

Quando terminar de usar a estação de trabalho, o usuário deverá efetuar logout. Isso permitirá que o próximo usuário efetue logon no sistema usando suas configurações do GroupWise.

Entretanto, em algumas circunstâncias especiais, é inviável ter um logon diferente para cada usuário na estação de trabalho. Nesses casos, uma etapa deverá ser executada para configurar o GroupWise de forma adequada.

["Usando o switch de inicialização da tela de login" na página 30](#page-29-2)

#### <span id="page-29-2"></span>**Usando o switch de inicialização da tela de login**

Para que o switch de inicialização da tela de login funcione de modo adequado, é necessário que você esteja na mesma agência postal do outro usuário para efetuar login na sua própria Caixa de Correio a partir da estação de trabalho do outro usuário.

- **1** Clique o botão direito do mouse no ícone do *GroupWise* localizado na área de trabalho, clique em *Propriedades* e clique na guia *Atalho* no campo *Destino*. Após o executável do GroupWise, digite um espaço, digite /@u-? e clique em *OK*.
- **2** Inicie o GroupWise.
- **3** Digite o seu ID de usuário no campo *ID do Usuário*.
- **4** Clique no campo *Senha*, digite a sua senha e clique em *OK*.

# <span id="page-30-0"></span>**2.2 Designando senhas para sua Caixa de Correio**

Você pode designar uma senha para a Caixa de Correio. As senhas do GroupWise diferenciam maiúsculas de minúsculas (por exemplo, quarta-feira é diferente de QUARTA-FEIRA). Se esquecer sua senha, você não terá acesso a nenhum de seus itens.

- ["Adicionando uma senha" na página 31](#page-30-1)
- ["Mudando sua senha" na página 31](#page-30-2)
- ["Removendo sua senha" na página 31](#page-30-3)

# <span id="page-30-1"></span>**2.2.1 Adicionando uma senha**

- **1** Na Janela Principal, clique em *Ferramentas* > *Opções*.
- **2** Clique em *Segurança* e, em seguida, clique na guia *Senha*.
- **3** Clique em *Mudar senha*.
- **4** No campo *Nova senha*, digite a senha.
- **5** No campo *Confirmar a nova senha*, digite a senha, clique em *OK* e, em seguida, clique em *Fechar*.

## <span id="page-30-2"></span>**2.2.2 Mudando sua senha**

- **1** Na Janela Principal, clique em *Ferramentas* > *Opções*.
- **2** Clique em *Segurança* e, em seguida, clique na guia *Senha*.
- **3** Clique em *Mudar senha*.
- **4** No campo *Senha antiga*, digite a senha que deseja mudar e pressione a tecla Tab.
- **5** No campo *Nova senha*, digite a nova senha.
- **6** No campo *Confirmar a nova senha*, digite novamente a nova senha, clique em *OK* e, em seguida, clique em *Fechar*.

## <span id="page-30-3"></span>**2.2.3 Removendo sua senha**

- **1** Clique em *Ferramentas* > *Opções*.
- **2** Clique em *Segurança* e, em seguida, clique na guia *Senha*.
- **3** Clique em *Mudar senha*.
- **4** Digite a senha antiga e clique em *OK*.
- **5** Clique em *Limpar Senha*.
- **6** Clique em *OK* e depois em *Fechar*.

# <span id="page-32-0"></span><sup>3</sup>**Trabalhando com itens da Caixa de Correio**

O GroupWise® oferece muitas opções para enviar e receber diferentes tipos de e-mail.

- [Seção 3.1, "Noções básicas sobre os tipos de itens do GroupWise," na página 33](#page-32-1)
- [Seção 3.2, "Enviando e recebendo itens," na página 34](#page-33-0)
- [Seção 3.3, "Anexando arquivos," na página 40](#page-39-0)
- [Seção 3.4, "Gerenciando itens enviados," na página 41](#page-40-2)
- [Seção 3.5, "Gerenciando itens recebidos," na página 44](#page-43-1)

# <span id="page-32-1"></span>**3.1 Noções básicas sobre os tipos de itens do GroupWise**

Todo dia você se comunica de diversas maneiras. Para atender a essas necessidades, o GroupWise fornece diferentes tipos de itens. Cada tipo de item é explicado a seguir.

### **Correio**

Uma mensagem de correio é utilizada para a correspondência básica, como um memorando ou uma carta.

#### **Compromisso**

Os compromissos permitem convidar pessoas e programar recursos para reuniões ou eventos. Você pode programar a data, o horário e o local da reunião. Use os compromissos publicados para programar eventos pessoais, como uma consulta médica, um lembrete para dar um telefonema em determinado horário etc. Os compromissos são exibidos no Calendário. Consulte a [Seção 4.1,](#page-60-3)  ["Programando compromissos," na página 61](#page-60-3).

#### **Tarefa**

As tarefas permitem que você inclua um item de tarefa em seu próprio Calendário ou no Calendário de outra pessoa após ele ter sido aceito. Você pode programar uma data de término para a tarefa e incluir uma prioridade (como A1). As tarefas não-concluídas são transferidas para o dia seguinte. Consulte a [Seção 4.2, "Enviando tarefas," na página 65](#page-64-2).

**Dica:** Você também pode criar uma lista de verificação não associada ao Calendário. Nesse tipo de lista de verificação, qualquer tipo de item (correio, compromisso, tarefa, lembrete, recado) pode ser utilizado. Para obter informações, consulte ["Criando uma lista de verificação" na página 48](#page-47-1).

#### **Lembrete**

Um lembrete é publicado em uma data específica no seu Calendário ou no Calendário de outra pessoa. Utilize lembretes para lembrar você mesmo ou outras pessoas de prazos, feriados, dias de folga etc. Os lembretes publicados são úteis para ajudar a lembrar de aniversários, férias, dias de pagamento e assim por diante. Consulte a [Seção 4.3, "Enviando lembretes," na página 67](#page-66-2).

#### **Recado**

Os recados ajudam você a informar outras pessoas sobre uma ligação telefônica ou visita. Você pode incluir informações como o nome da pessoa que ligou, o telefone, a empresa, a urgência da ligação etc. Não é possível atender uma ligação a partir de um recado. Consulte ["Enviando recados" na](#page-34-0)  [página 35](#page-34-0).

# <span id="page-33-0"></span>**3.2 Enviando e recebendo itens**

Esta seção contém os seguintes tópicos:

- ["Enviando mensagens de correio" na página 34](#page-33-1)
- ["Enviando recados" na página 35](#page-34-0)
- ["Mudando a fonte dos itens enviados" na página 35](#page-34-1)
- ["Adicionando uma assinatura ou um vCard a itens enviados" na página 36](#page-35-0)
- ["Verificando a ortografia de itens enviados" na página 37](#page-36-0)

## <span id="page-33-1"></span>**3.2.1 Enviando mensagens de correio**

As mensagens de correio possuem um destinatário principal, uma linha de assunto e uma data, e podem ser enviadas com uma cópia carbono ou uma cópia oculta para outros usuários. Você também pode anexar arquivos, referências de documentos, sons, filmes e objetos OLE às suas mensagens de correio.

### **CC (Cópia Carbono)**

Os destinatários de cópia carbono (CC) recebem uma cópia de um item. Destinatários CC são usuários que se beneficiam das informações contidas em um item, mas não são afetados pelo item nem são diretamente responsáveis por ele. Todos os destinatários podem ver que uma cópia carbono foi enviada. Eles também podem ver os nomes dos destinatários CC.

#### **CO (Cópia Oculta)**

Os destinatários de cópia oculta (CO) recebem uma cópia de um item. Outros destinatários não recebem informações sobre cópias ocultas. Apenas o remetente e o destinatário da cópia oculta sabem que a cópia foi enviada. Se um destinatário responder e escolher Responder a Todos, o destinatário da cópia oculta não receberá a resposta.

**1** Clique em  $\bigcirc$  Nova Mensagem  $\big|$  a barra de ferramentas.

Você pode selecionar uma tela de correio diferente clicando na seta para baixo em Nova Mensagem  $\vert \cdot \vert$ 

**2** No campo *Para*, digite um nome de usuário e pressione Enter. Repita esse procedimento para usuários adicionais. Se necessário, digite nomes de usuários nos campos *CC* e *CO*.

ou

Para selecionar nomes de usuários em uma lista, clique em *Endereço* na barra de ferramentas, clique duas vezes em cada usuário e, em seguida, clique em *OK*.

- **3** Para mudar o nome De (para outra conta ou proxy), clique em  $\frac{1}{10}$  e, em seguida, clique em um nome.
- **4** Digite um assunto.
- **5** Digite uma mensagem.

Você pode especificar várias opções, como tornar essa mensagem uma mensagem de alta prioridade, solicitar uma resposta dos destinatários, entre outras; basta clicar na guia *Opções de Envio*.

Se desejar, você poderá mudar a fonte do texto da mensagem. Para obter informações, consulte "Mudando a fonte dos itens en  $\mathbb{Z}$  na página 35. "Mudando a fonte dos itens en

**6** Para incluir anexos, clique em na barra de ferramentas.

**7** Na barra de ferramentas, clique em *Enviar*.

## <span id="page-34-0"></span>**3.2.2 Enviando recados**

Um recado é um lembrete que você pode enviar para notificar outros usuários do GroupWise de chamadas que receberam enquanto estavam fora do escritório ou não disponíveis. As mensagens telefônicas são armazenadas na Caixa de Correio do destinatário. Não é possível atender uma ligação a partir de um recado.

Você pode transformar os recados recebidos em tarefas, lembretes ou outras telas de itens publicados. Dessa forma, poderá deixar um registro da conversa na data em que ela ocorreu (lembrete) ou criar um item de tarefa pendente a ser concluído mais tarde (uma tarefa).

- **1** Clique em *Arquivo* > *Novo* > *Mensagem Telefônica*.
- **2** No campo *Para*, digite um nome de usuário e pressione Enter. Repita esse procedimento para usuários adicionais. Se necessário, digite nomes de usuários nos campos *CC* e *CO*.

ou

Para selecionar nomes de usuários em uma lista, clique em *Endereço* na barra de ferramentas, clique duas vezes em cada usuário e, em seguida, clique em *OK*.

- **3** Digite o nome, a empresa e o telefone de quem ligou.
- **4** Marque as caixas de seleção aplicáveis ao recado.
- **5** Digite a mensagem no campo *Mensagem*.

Se desejar, mude a fonte do texto da mensagem. Para obter informações, consulte ["Mudando a](#page-34-1)  [fonte dos itens enviados" na página 35](#page-34-1).

- **6** Para mudar o nome De (para outra conta ou proxy), clique em  $\frac{De_i}{\epsilon}$ , em seguida, clique em um nome.
- **7** Na barra de ferramentas, clique em *Enviar*.

**Observação:** Você pode inserir um botão Novo Recado na barra de ferramentas.

### <span id="page-34-1"></span>**3.2.3 Mudando a fonte dos itens enviados**

O destinatário de um item verá as mudanças feitas na tela Texto Puro se ele também usar essa tela para visualizar o item. O destinatário de um item verá as mudanças feitas na tela HTML se ele também usar essa tela para visualizar o item. Convém permitir que o destinatário saiba em qual tela você compôs o item.

Esta seção contém os seguintes tópicos:

- ["Mudando a fonte na tela Texto Puro" na página 36](#page-35-1)
- ["Mudando a fonte na tela HTML" na página 36](#page-35-2)

#### <span id="page-35-1"></span>**Mudando a fonte na tela Texto Puro**

- **1** No item aberto que você está compondo, clique em *Ver* > *Texto Puro*.
- **2** Clique no campo *Mensagem*.
- **3** Clique em *Editar* > *Fonte* e, em seguida, clique em *Fonte* novamente.
- **4** Selecione uma fonte e um estilo de fonte.
- **5** Selecione um tamanho.
- **6** Selecione qualquer outra opção que deseje mudar e clique em *OK*.

Você também pode aplicar negrito, itálico ou sublinhado em partes do texto usando os botões da barra de ferramentas.

#### <span id="page-35-2"></span>**Mudando a fonte na tela HTML**

- **1** No item aberto que você está compondo, clique em *Ver* > *HTML*.
- **2** Use a barra de ferramentas HTML para mudar a fonte, adicionar cores de segundo plano, adicionar imagens e muito mais.

Talvez você precise redimensionar a tela do item horizontalmente para ver todos os botões da barra de ferramentas HTML.

É possível definir uma fonte padrão para os itens compostos na tela HTML. Para obter informações, consulte ["Vendo e compondo itens em HTML" na página 58.](#page-57-0)

### <span id="page-35-0"></span>**3.2.4 Adicionando uma assinatura ou um vCard a itens enviados**

Utilize Assinaturas para inserir uma assinatura ou uma marca de identificação no final dos itens enviados. Por exemplo, você pode fazer com que o GroupWise insira automaticamente seu nome, telefone e endereço de e-mail na parte inferior de cada item enviado.

Você também pode fazer com que o GroupWise adicione automaticamente um vCard\*, ou cartão de visita virtual, no fim das mensagens. O GroupWise pesquisa suas informações de usuário no Bloco de Endereços e as insere no final das mensagens que você enviar.

Esta seção contém os seguintes tópicos:

- ["Noções básicas sobre arquivos vCard" na página 36](#page-35-3)
- ["Adicionando uma assinatura ou um vCard a itens" na página 37](#page-36-1)

#### <span id="page-35-3"></span>**Noções básicas sobre arquivos vCard**

vCards são cartões de visitas eletrônicos, formatados de acordo com os padrões definidos pelo Internet Mail Consortium. Um arquivo vCard tem a extensão .vcf e pode ser adicionado aos itens de e-mail enviados. Empresas de terceiros criam softwares que você pode utilizar para criar vCards que
incluem textos, gráficos e sons. Quando você usa o GroupWise para gerar o vCard, ele usa as informações dos campos da listagem do Bloco de Endereços.

Para ver um vCard anexado a um item, clique o botão direito do mouse no item e clique em *Ver Anexo*.

#### **Adicionando uma assinatura ou um vCard a itens**

**1** Para especificar uma assinatura geral para todos os itens, clique em *Ferramentas* > *Opções* e, em seguida, clique em *Enviar*.

ou

No Macintosh, clique em *GroupWise* > *Preferências* e, em seguida, clique em *Enviar*.

- **2** Clique na guia *Assinatura*.
- **3** Clique em *Cartão de visitas eletrônico (vCard)* ou em *Assinatura*.
- **4** Caso tenha selecionado Assinatura, digite o texto que deseja usar como assinatura no campo *Assinatura*.

ou

Caso tenha selecionado vCard, especifique um arquivo .vcf ou deixe o campo vazio para que o vCard use as informações da listagem do Bloco de Endereços.

- **5** Clique em uma opção de assinatura.
- **6** Clique em *OK*.

Você pode ter uma assinatura e um vCard ao mesmo tempo. Se você escolher os dois, a assinatura será utilizada por padrão.

## **3.2.5 Verificando a ortografia de itens enviados**

Há duas formas de verificar a ortografia em itens que você deseja enviar. O Corretor Ortográfico Rápido verifica a ortografia enquanto você digita, e sublinha as palavras com erro de ortografia. O Corretor Ortográfico é executado separadamente, seja manualmente ou por meio da seleção da opção para que seja executado quando você clica em Enviar.

Ambos os recursos verificam se os itens que você está criando possuem palavras incorretas, palavras repetidas e uso irregular de maiúsculas e minúsculas.

Quando encontrar uma palavra com ortografia incorreta, o Corretor Ortográfico Rápido permite a você optar por substituir a palavra por outra sugerida ou ignorar todas as ocorrências daquela palavra na mensagem. Você poderá também adicionar a palavra a uma lista de palavras do usuário.

Quando o Corretor Ortográfico encontra uma palavra com erro ortográfico, você pode substituí-la por uma palavra sugerida por ele, editar a palavra manualmente ou ignorá-la.

Use as Opções de Ambiente para configurar o Corretor Ortográfico para corrigir automaticamente a ortografia de suas mensagens antes de enviá-las.

Esta seção contém os seguintes tópicos:

- ["Verificando a ortografia de um item com o Corretor Ortográfico Rápido" na página 38](#page-37-0)
- ["Desabilitando o Corretor Ortográfico Rápido" na página 38](#page-37-1)
- ["Verificando a ortografia de um item com o Corretor Ortográfico" na página 38](#page-37-2)
- ["Verificando automaticamente a ortografia de itens com o Corretor Ortográfico" na página 39](#page-38-0)
- ["Configurando o Corretor Ortográfico" na página 39](#page-38-1)
- ["Configurando o idioma do corretor ortográfico" na página 40](#page-39-0)

#### <span id="page-37-0"></span>**Verificando a ortografia de um item com o Corretor Ortográfico Rápido**

- **1** No campo *Assunto* ou *Mensagem*, clique o botão direito do mouse na palavra com ortografia incorreta.
- **2** Clique na palavra com a ortografia correta.

ou

Clique em *Ignorar Palavra* para ignorar a palavra.

ou

Clique em *Aprender Palavra* para adicionar a palavra ao seu dicionário.

#### <span id="page-37-1"></span>**Desabilitando o Corretor Ortográfico Rápido**

- **1** No campo *Assunto* ou *Mensagem*, clique o botão direito do mouse na palavra com ortografia incorreta.
- **2** Anule a seleção de *Verificar Ortografia Durante a Digitação*.

Para habilitar novamente o Corretor Ortográfico Rápido, clique o botão direito do mouse no campo *Assunto* ou *Mensagem* e selecione *Verificar Ortografia Durante a Digitação*.

#### <span id="page-37-2"></span>**Verificando a ortografia de um item com o Corretor Ortográfico**

**1** Clique no campo *Assunto* ou *Mensagem*.

ou

Selecione o texto cuja ortografia você deseja verificar.

**2** Clique em *Ferramentas* > *Corretor Ortográfico*.

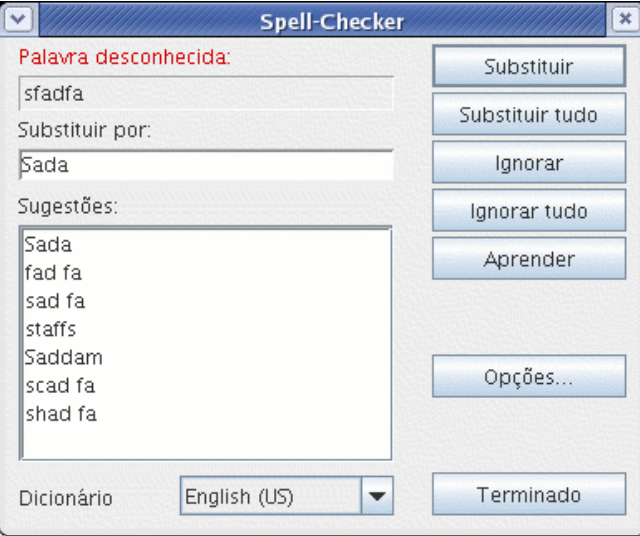

- **3** Para especificar um dicionário, selecione-o na lista suspensa *Dicionário*.
- **4** Quando o Corretor Ortográfico parar em uma palavra, clique em qualquer uma das opções disponíveis ou edite a palavra manualmente.

Você pode escolher uma destas opções:

**Substituir:** Substitui uma palavra incorreta por outra sugerida pelo Corretor Ortográfico. Para substituir uma palavra com erro de ortografia, clique duas vezes nela ou clique nela uma vez e, em seguida, clique em Substituir. Para fazer suas próprias correções, edite a palavra na caixa Substituir por e clique em Substituir.

**Substituir Tudo:** Substitui todas as ocorrências da palavra incorreta por outra sugerida pelo Corretor Ortográfico. Para substituir a palavra com erro de ortografia, clique duas vezes nela ou clique nela uma vez e, em seguida, clique em Substituir Tudo. Para fazer suas próprias correções, edite a palavra na caixa Substituir por e clique em Substituir Tudo.

**Ignorar:** Ignora a palavra uma vez. O Corretor Ortográfico parará da próxima vez que encontrar a palavra.

**Ignorar Tudo:** Ignora todas as ocorrências da palavra no documento. O Corretor Ortográfico ignorará a palavra até que você execute novamente a correção ortográfica.

**Aprender:** Adiciona a palavra à lista de palavras atual do usuário, que armazena palavras suplementares, de modo que o Corretor Ortográfico as reconheça em correções ortográficas futuras.

**5** Clique em Concluído quando a correção ortográfica terminar.

#### <span id="page-38-0"></span>**Verificando automaticamente a ortografia de itens com o Corretor Ortográfico**

Você poderá verificar a ortografia dos itens automaticamente toda vez que clicar em Enviar.

- **1** Clique em *Ferramentas* > *Opções* e, em seguida, clique em *Geral*.
	- ou

No Macintosh, clique em *GroupWise* > *Preferências* e, em seguida, clique em *Geral*.

**2** Selecione *Verificar ortografia antes de enviar* e clique em *OK*.

#### <span id="page-38-1"></span>**Configurando o Corretor Ortográfico**

**1** Clique no campo *Assunto* ou *Mensagem*.

ou

Selecione o texto cuja ortografia você deseja verificar.

- **2** Clique em *Ferramentas* > *Corretor Ortográfico*.
- **3** Clique em *Opções*. As seguintes opções estão disponíveis:

**Ignorar Maiúsculas/Minúsculas:** Ignora maiúsculas e minúsculas nas palavras.

**Ignorar Palavras com Letras Maiúsculas e Minúsculas Misturadas:** Ignora palavras com letras maiúsculas que não iniciam uma palavra, como "UMa".

**Ignorar Palavras com Números:** Ignora palavras que contêm letras e números, como "H2O".

**Ignorar Palavras Duplicadas:** Ignora palavras duplicadas, como "uma uma".

**Ignorar Palavras do Tipo URL:** Ignora palavras que se parecem com URLs.

**Verificar Pontuação:** Verifica erros na pontuação de sentenças.

**Habilitar Substituição Automática:** Substitui automaticamente palavras que são comumente escritas de forma incorreta.

**Habilitar Palavras Compostas:** Corrige a ortografia de palavras compostas.

**Habilitar Prefixos Gerais:** Corrige a ortografia dos prefixos.

**Sugestões:** Utilize essa configuração para especificar se deseja favorecer a velocidade em detrimento da qualidade, usar a configuração normal ou favorecer a qualidade em detrimento da velocidade. Todas essas configurações afetam o tamanho da lista de sugestões.

#### <span id="page-39-0"></span>**Configurando o idioma do corretor ortográfico**

**1** Clique no campo *Assunto* ou *Mensagem*.

ou

Selecione o texto cuja ortografia você deseja verificar.

- **2** Clique em *Ferramentas* > *Corretor Ortográfico*.
- **3** No campo *Dicionário*, selecione o idioma a ser usado pelo Corretor Ortográfico e clique em Terminado.

## **3.3 Anexando arquivos**

Use Anexar Arquivo para enviar um ou mais arquivos a outros usuários. Você pode anexar um arquivo existente no disco rígido, disquete ou na unidade da rede. Os destinatários podem abrir, gravar, exibir ou imprimir o arquivo anexado. Se você mudar o arquivo anexado após tê-lo enviado, os destinatários não verão as mudanças.

Se você anexar um arquivo protegido por senha, o destinatário não poderá abrir nem exibir o anexo sem digitar a senha.

Esta seção contém os seguintes tópicos:

- ["Anexando um arquivo a um item" na página 40](#page-39-1)
- ["Vendo arquivos anexados" na página 41](#page-40-0)
- ["Abrindo arquivos anexados" na página 41](#page-40-1)

### <span id="page-39-1"></span>**3.3.1 Anexando um arquivo a um item**

- **1** Abra um novo item.
- **2** Preencha os campos *Para*, *Assunto* e *Mensagem*.
- **3** Clique em *Arquivo* > *Anexar Arquivo* e selecione o(s) arquivo(s) que deseja enviar. Para remover um arquivo anexado, clique o botão direito do mouse no anexo e, em seguida, clique em *Apagar*.
- **4** Clique em *OK*.
- **5** Na barra de ferramentas, clique em *Enviar*.

Mover ou apagar um arquivo de uma unidade de rede ou de disco não afetará o arquivo anexado a um item e enviado.

Se você apagar um arquivo anexado, ele não será apagado da unidade de rede nem do disco; ele apenas será removido da lista de anexos.

## <span id="page-40-0"></span>**3.3.2 Vendo arquivos anexados**

Quando você clica em um arquivo anexado, o anexo é mostrado no painel de mensagem por meio de um visualizador. Em geral, isso é mais rápido do que abrir o anexo; no entanto, o anexo pode não estar formatado adequadamente. Se o tipo de anexo não for aceito, você receberá uma mensagem de erro.

- **1** Abra o item que contém o anexo.
- **2** Clique no anexo.

Se você receber uma mensagem indicando que "O anexo só pode ser visto com um aplicativo externo", será necessário abrir o arquivo. Para obter mais informações sobre como abrir um anexo, consulte ["Abrindo arquivos anexados" na página 41](#page-40-1).

## <span id="page-40-1"></span>**3.3.3 Abrindo arquivos anexados**

Quando você abre um arquivo anexado clicando duas vezes nele, o GroupWise determina o aplicativo correto para essa operação. Você pode aceitar o aplicativo sugerido ou digitar o caminho e o nome de arquivo de outro aplicativo.

- **1** Abra o item que contém o anexo.
- **2** Clique duas vezes no anexo.

ou

<span id="page-40-3"></span>Clique o botão direito do mouse no anexo e, em seguida, clique em *Abrir Anexo*.

## **3.4 Gerenciando itens enviados**

Esta seção contém os seguintes tópicos:

- ["Confirmando a entrega de itens enviados" na página 41](#page-40-2)
- ["Exibindo itens enviados" na página 42](#page-41-0)
- ["Reenviando itens" na página 42](#page-41-1)
- ["Recolhendo itens enviados" na página 43](#page-42-0)
- ["Verificando o status de um item" na página 43](#page-42-1)
- ["Solicitando uma resposta para os itens enviados" na página 44](#page-43-0)

## <span id="page-40-2"></span>**3.4.1 Confirmando a entrega de itens enviados**

O GroupWise fornece várias maneiras de você confirmar a entrega de um item.

#### **Monitorando um item enviado**

Você pode verificar o status na janela Propriedades de qualquer item enviado. Para obter informações, consulte ["Verificando o status dos itens" na página 43](#page-42-2).

#### **Recebendo uma notificação quando o item é aberto ou apagado**

Você pode receber uma notificação quando o destinatário abrir ou apagar uma mensagem, recusar um compromisso ou concluir uma tarefa.

#### **Solicitando uma resposta**

Você pode informar o destinatário de um item de que você precisa de uma resposta. O GroupWise adiciona uma frase ao item, indicando que uma resposta é solicitada, e muda o ícone para uma seta dupla na Caixa de Correio do destinatário. Para obter informações, consulte ["Solicitando uma](#page-43-0)  [resposta para os itens enviados" na página 44](#page-43-0).

### <span id="page-41-0"></span>**3.4.2 Exibindo itens enviados**

Você pode exibir os itens já enviados. Por exemplo, você pode ler um item enviado, reenviá-lo com ou sem correções e, em alguns casos, recolhê-lo (se ele ainda não tiver sido aberto pelo destinatário).

**1** Clique na pasta Itens Enviados **in** na Lista de Pastas.

Todos os itens enviados residem nessa pasta, a menos que sejam movidos para uma pasta que não seja a pasta Caixa de Correio ou Calendário. Se um item enviado for movido para outra pasta, ele não será mais exibido na pasta Itens Enviados. Para exibir itens enviados que foram movidos para outras pastas, abra essas pastas.

## <span id="page-41-1"></span>**3.4.3 Reenviando itens**

Utilize Reenviar para enviar um item pela segunda vez, talvez com correções.

- **1** Na lista de pastas, clique na pasta Itens Enviados.
- **2** Clique o botão direito do mouse no item a ser reenviado e, em seguida, clique em *Reenviar*.
- **3** Se o item tiver uma data automática, clique em *Esta Instância* ou em *Todas as Instâncias*.
- **4** Faça as mudanças no item, se necessário, e clique em Enviar na barra de ferramentas.
- **5** Clique em *Sim* para recolher o item original.

ou

Clique em *Não* para deixar o item original.

Você pode verificar as Propriedades do item original para ver se o GroupWise conseguiu recolhê-lo. Na Caixa de Correio, clique o botão direito do mouse no item e, em seguida, clique em *Propriedades*. As mensagens de correio e os recados não poderão ser recolhidos se já tiverem sido abertos.

## <span id="page-42-5"></span><span id="page-42-0"></span>**3.4.4 Recolhendo itens enviados**

Utilize Apagar para recolher um item enviado da Caixa de Correio do destinatário. Você pode recolher uma mensagem de correio ou um recado enviado aos destinatários que ainda não abriram o item. É possível recolher um compromisso, um lembrete ou uma tarefa a qualquer momento.

- **1** Na lista de pastas, clique na pasta Itens Enviados.
- **2** Clique o botão direito do mouse no item a ser recolhido e, em seguida, clique em *Apagar*.
- **3** Selecione a opção adequada.
- **4** Se tiver selecionado este item para recolhê-lo das caixas de correio de outros destinatários, você poderá digitar um comentário para os destinatários, explicando por que o item foi recolhido.
- **5** Clique em *OK*.

Para ver quais destinatários abriram a mensagem, clique o botão direito do mouse no item e, em seguida, clique em *Propriedades*.

## <span id="page-42-4"></span><span id="page-42-2"></span>**3.4.5 Verificando o status dos itens**

A janela Propriedades permite verificar o status de qualquer item enviado. Por exemplo, você pode ver quando um item foi entregue e quando o destinatário o abriu ou apagou. Se um destinatário tiver aceitado ou recusado um compromisso e incluído um comentário, você verá esse comentário na janela Propriedades. Você também o verá se um destinatário tiver marcado uma tarefa como Concluído.

A janela Propriedades também mostra informações sobre os itens recebidos. Você pode ver quem mais recebeu o item (exceto no caso de destinatários de cópia oculta), o tamanho e a data de criação dos arquivos anexados e outras informações.

Você pode gravar e imprimir as informações de status de um item.

Esta seção contém os seguintes tópicos:

- ["Verificando o status de um item" na página 43](#page-42-1)
- ["Gravando as informações de status de um item" na página 43](#page-42-3)
- ["Imprimindo as informações de status de um item" na página 44](#page-43-1)

#### <span id="page-42-1"></span>**Verificando o status de um item**

**1** Clique o botão direito do mouse em um item na Caixa de Correio ou no Calendário e, em seguida, clique em *Propriedades*.

Os ícones ao lado de um item também podem fornecer informações úteis de status. Consulte ["Ícones](#page-19-0)  [que aparecem ao lado de itens na Caixa de Correio e no Calendário" na página 20](#page-19-0).

#### <span id="page-42-3"></span>**Gravando as informações de status de um item**

- **1** Clique o botão direito do mouse em um item e, em seguida, clique em *Propriedades*.
- **2** Clique em *Arquivo* > *Gravar Como*.

O GroupWise fornece ao item um nome de arquivo temporário. Você pode mudar o nome de arquivo e a pasta padrão na qual o arquivo será gravado.

**3** Clique em *Gravar*.

#### <span id="page-43-1"></span>**Imprimindo as informações de status de um item**

- **1** Clique o botão direito do mouse em um item e, em seguida, clique em *Propriedades*.
- **2** Clique o botão direito do mouse na janela Propriedades e, em seguida, clique em *Imprimir*.

### <span id="page-43-0"></span>**3.4.6 Solicitando uma resposta para os itens enviados**

**1** Para solicitar uma resposta para um item, abra a tela do item, clique na guia *Opções de Envio* e, em seguida, clique em *Geral*.

ou

Para solicitar respostas para todos os itens enviados, clique em *Ferramentas* > *Opções* e, em seguida, clique em *Enviar*.

**2** Clique em *Resposta solicitada* e especifique quando deseja receber a resposta.

O destinatário vê 母 ao lado da mensagem. Se você selecionar Quando Conveniente, "Resposta Solicitada: Quando Conveniente" aparecerá na parte superior da mensagem. Se você selecionar Dentro de x Dias, "Resposta Solicitada: Em xx/xx/xx" aparecerá na parte superior da mensagem.

<span id="page-43-3"></span>**3** Clique em *OK*.

## **3.5 Gerenciando itens recebidos**

O GroupWise armazena na Caixa de Correio as mensagens de correio, os compromissos e todos os outros itens que você recebe.

Na Caixa de Correio, você pode ler itens, responder aos itens e encaminhar os itens recebidos. Para organizar os itens, crie uma lista de verificação. Você pode delegar tarefas e compromissos a outros usuários. Você também pode administrar e-mails indesejados da Internet com o Gerenciamento de Mensagens Indesejadas. Você pode até mesmo mudar um item, como uma mensagem de correio, para outro tipo de item, como um compromisso.

Esta seção contém os seguintes tópicos:

- ["Lendo itens recebidos" na página 44](#page-43-2)
- ["Respondendo a itens recebidos" na página 47](#page-46-0)
- ["Encaminhando itens a outros usuários" na página 48](#page-47-0)
- ["Criando uma lista de verificação" na página 48](#page-47-1)
- ["Delegando itens" na página 49](#page-48-0)
- ["Gerenciando mensagens indesejadas" na página 50](#page-49-0)
- ["Vendo e compondo itens em HTML" na página 58](#page-57-0)

## <span id="page-43-2"></span>**3.5.1 Lendo itens recebidos**

Você pode ler os itens recebidos na Caixa de Correio ou no Calendário. A Caixa de Correio exibe uma lista de todos os itens que você recebeu de outros usuários. Os lembretes, as tarefas e os compromissos publicados aparecem no Calendário, mas não na Caixa de Correio.

Você pode abrir e ler todos os tipos de itens novos na Caixa de Correio. No entanto, convém ler tarefas e lembretes no Calendário. Dessa forma, você pode ver as novas mensagens enquanto examina sua programação.

Os recados e as mensagens de correio permanecem na Caixa de Correio até que você os apague. Os compromissos, os lembretes e as tarefas permanecem na Caixa de Correio até serem aceitos, recusados ou apagados. Quando você aceita um compromisso, um lembrete ou uma tarefa, o item é movido para o Calendário.

Todos os itens da Caixa de Correio são marcados com um ícone. Se o item for aberto, o ícone mudará. Consulte ["Ícones que aparecem ao lado de itens na Caixa de Correio e no Calendário" na](#page-19-0)  [página 20](#page-19-0) para obter mais informações.

Além disso, todos os itens não-abertos da Caixa de Correio ficam em negrito para ajudá-lo a identificar com facilidade que itens e documentos você ainda não leu.

Esta seção contém os seguintes tópicos:

- ["Lendo itens na Caixa de Correio" na página 45](#page-44-0)
- ["Lendo itens em HTML" na página 45](#page-44-1)
- ["Lendo itens no QuickViewer" na página 45](#page-44-2)
- ["Marcando um item como não-lido" na página 46](#page-45-0)

#### <span id="page-44-0"></span>**Lendo itens na Caixa de Correio**

Para ler um item:

**1** Clique duas vezes no item que deseja ler.

Para mudar a fonte de um item que você está lendo:

- **1** Clique em *Editar* > *Fonte* e selecione a fonte, seu estilo e seu tamanho.
- **2** Clique em *OK* para aplicar as mudanças.

#### <span id="page-44-1"></span>**Lendo itens em HTML**

Para obter informações sobre a leitura de itens compostos em HTML, consulte ["Vendo e compondo](#page-57-0)  [itens em HTML" na página 58.](#page-57-0)

#### <span id="page-44-2"></span>**Lendo itens no QuickViewer**

Utilize o QuickViewer para examinar o conteúdo dos itens. O QuickViewer economiza tempo porque, ao usá-lo, você não precisa abrir item por item; só precisa clicar em um item ou pressionar a seta para baixo para ler os itens. Se você clicar em uma referência de documento, o documento será exibido no QuickViewer. Para mostrar o anexo de um item, clique nesse anexo na lista suspensa da barra de ferramentas do QuickViewer. Os anexos OLE, no entanto, não são exibidos no QuickViewer.

Quando você lê um item no QuickViewer, o ícone muda para o status Aberto. Por exemplo, o envelope fechado que representa uma mensagem de correio muda para um envelope aberto.

Você pode especificar que algumas pastas devem exibir o QuickViewer sempre que forem abertas e que outras nunca devem exibir o QuickViewer.

**1** Clique em  $\Box$  na barra de ferramentas.

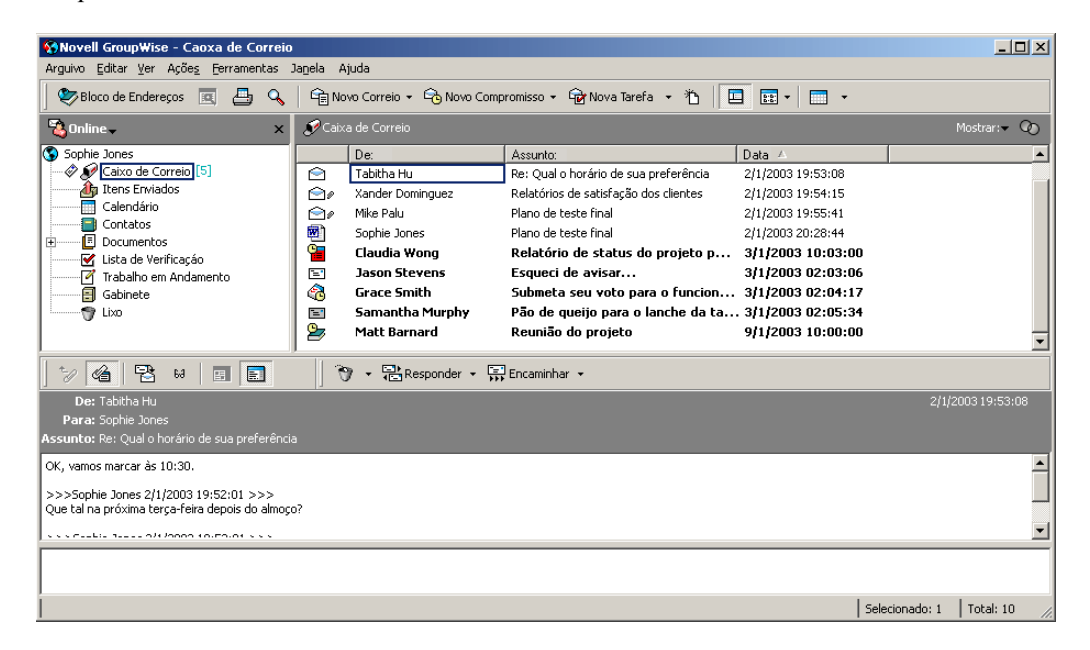

- **2** Selecione para ativar o QuickViewer em todas as pastas ou apenas na pasta selecionada e clique em *OK*.
- **3** Dimensione o QuickViewer arrastando um canto da janela ou arrastando a linha divisória horizontal para cima ou para baixo.

Se você dimensionar e fechar o QuickViewer, seu tamanho será preservado quando ele for aberto novamente. Para dimensioná-lo, arraste um canto da janela em vez de clicar no botão de maximização.

**4** Na Caixa de Correio, clique em cada item que deseja ler.

Para ver um anexo, clique na lista suspensa no cabeçalho do QuickViewer e, em seguida, clique no anexo. Você não pode abrir anexos OLE no QuickViewer.

Clique o botão direito do mouse na janela QuickViewer para escolher outras opções.

- **5** Para modificar a forma de apresentação das informações no cabeçalho, clique o botão direito do mouse no cabeçalho e escolha as opções.
- **6** Para fechar o QuickViewer, clique em **na barra de ferramentas.**

#### <span id="page-45-0"></span>**Marcando um item como não-lido**

Se você abrir um item para lê-lo, mas decidir fazer isso mais tarde, poderá marcá-lo como não-lido. Quando você marca o item como não-lido, ele fica em negrito e seu ícone muda para não-aberto. Dessa forma, você saberá que ainda precisa lê-lo.

- **1** Na Janela Principal, clique no item na Lista de Itens.
- **2** Clique em *Ações* > *Ler Mais Tarde*.

Quando você marca um item aberto como não-lido, o seu status não muda na janela Propriedades. Por exemplo, se você abrir um item e marcá-lo como não-lido, o remetente ainda verá o status do item como Aberto na janela Propriedades.

## <span id="page-46-0"></span>**3.5.2 Respondendo a itens recebidos**

Use Responder para responder a um item. Você pode responder a todos que receberam o item original ou apenas ao remetente, sem precisar criar e endereçar uma nova mensagem. Você também pode incluir uma cópia da mensagem original em sua resposta. Sua resposta incluirá Re: antes do texto do assunto original. Se desejar, você poderá modificar esse texto.

- ["Respondendo a um item" na página 47](#page-46-1)
- ["Respondendo a um item em uma pasta compartilhada" na página 47](#page-46-2)

#### <span id="page-46-1"></span>**Respondendo a um item**

- **1** Abra o item a ser respondido.
- **2** Clique em *Responder* na barra de ferramentas.
- **3** Clique em *Responder ao Remetente*.

ou

Clique em *Responder a todos (remetente e destinatários)*.

Para incluir o texto da mensagem na sua resposta, selecione *Incluir mensagem recebida do remetente*.

- **4** Clique em *OK*.
- **5** Digite sua mensagem e clique em *Enviar* na barra de ferramentas.

Se o item original incluir destinatários CO ou CC e você optar por responder a todos, sua resposta será enviada aos destinatários CC, mas não aos destinatários CO.

#### <span id="page-46-2"></span>**Respondendo a um item em uma pasta compartilhada**

- **1** Abra ou selecione um item na pasta compartilhada.
- **2** Clique em *Responder* na barra de ferramentas.
- **3** Clique em uma opção de resposta.

Você pode responder ao tópico de discussão original em vez de responder ao item que está lendo. Ou então, você pode responder a qualquer item que esteja lendo, seja um tópico de discussão original ou uma resposta de outra pessoa. Em ambos os casos, essas respostas são publicadas na pasta compartilhada e não são enviadas às pessoas.

Se você responder somente para a pessoa que escreveu o item, sua resposta não será publicada na pasta compartilhada.

- **4** Clique em *OK*.
- **5** Digite sua resposta e clique em *Publicar* na barra de ferramentas.

## <span id="page-47-0"></span>**3.5.3 Encaminhando itens a outros usuários**

Utilize Encaminhar para enviar itens recebidos e referências de documentos a outros usuários. Quando você encaminha um item, ele é enviado como um anexo de uma mensagem de correio. A mensagem de correio inclui seu nome e qualquer comentário adicional que você tenha feito.

- **1** Abra o item a ser encaminhado.
- **2** Clique em *Encaminhar* na barra de ferramentas.

ou

Clique em *Ações* > *Encaminhar como Anexo*.

- **3** Adicione os nomes dos usuários para os quais deseja encaminhar o item.
- **4** (Opcional) Digite uma mensagem.
- **5** Na barra de ferramentas, clique em *Enviar*.

Se não puder aceitar um compromisso, uma tarefa ou um lembrete, você poderá delegar o item, em vez de encaminhá-lo. A delegação insere o status Delegado na janela Propriedades do item, informando ao remetente que você transferiu a responsabilidade pelo item para outra pessoa.

## <span id="page-47-3"></span><span id="page-47-1"></span>**3.5.4 Criando uma lista de verificação**

Utilize a pasta Lista de Verificação para criar uma lista de tarefas. Você pode mover todos os itens (mensagens de correio, recados, lembretes, tarefas ou compromissos) para essa pasta e organizá-los na ordem desejada. Cada item possui uma caixa de seleção que você pode desmarcar à medida que conclui os itens.

Além disso, é possível fazer outras pastas funcionarem da mesma maneira que a pasta Lista de Verificação.

A pasta Lista de Verificação é uma pasta do sistema. Ela substitui a pasta Lista de Tarefas. Para obter uma comparação entre as pastas Lista de Verificação e Lista de Tarefas, consulte Pasta Lista de Verificação em ["Lista de pastas" na página 15](#page-14-0).

**Importante:** Se você ou o administrador do sistema tiver configurado o auto-armazenamento de itens na Caixa de Correio, os itens da lista de verificação também serão armazenados com base na data original em que foram recebidos, e não com base na data de término designada.

Esta seção contém os seguintes tópicos:

- ["Criando uma lista de verificação master na pasta Lista de Verificação" na página 48](#page-47-2)
- ["Criando um novo item na pasta Lista de Verificação" na página 49](#page-48-1)
- ["Movendo um item para a pasta Lista de Verificação" na página 49](#page-48-2)
- ["Marcando ou desmarcando um item da Lista de Verificação como Concluído" na página 49](#page-48-3)

#### <span id="page-47-2"></span>**Criando uma lista de verificação master na pasta Lista de Verificação**

**1** Arraste os itens para a pasta Lista de Verificação ...

Nessa pasta, os itens são mostrados com uma caixa de seleção do lado esquerdo. Ao concluir um item da lista de verificação, você poderá identificá-lo como concluído marcando a caixa de seleção.

Você só poderá mover itens de uma pasta compartilhada para a pasta Lista de Verificação se for o proprietário da pasta compartilhada.

**2** Para organizar os itens na ordem desejada, arraste-os para a posição desejada, ou clique neles e, em seguida, clique nos botões da barra de ferramentas  $\frac{1}{2}$ ,  $\frac{1}{2}$ ,  $\frac{1}{2}$ ,  $\frac{1}{2}$ ,  $\frac{1}{2}$ ,  $\frac{1}{2}$ ,  $\frac{1}{2}$ ,  $\frac{1}{2}$ ,  $\frac{1}{2}$ ,  $\frac{1}{2}$ ,  $\frac{1}{2}$ ,  $\frac{1}{2}$ ,  $\frac{1}{2}$ ,  $\frac{1}{2}$ ,  $\frac{1}{2}$ ,  $\$ 

Você também pode criar uma área de lista de verificação em outra pasta e arrastar os itens para essa área. Após serem colocados em uma área de lista de verificação de qualquer pasta, os itens também serão exibidos na pasta Lista de Verificação master, embora ainda estejam localizados na pasta original.

#### <span id="page-48-1"></span>**Criando um novo item na pasta Lista de Verificação**

- **1** Clique na pasta Lista de Verificação.
- **2** Se não houver itens na pasta Lista de Verificação, clique na seta para baixo no ícone G Nova Mensagem  $\cdot$  e, em seguida, clique em Mensagem Publicada.

Digite um assunto e uma mensagem e clique em Publicar na barra de ferramentas.

#### <span id="page-48-2"></span>**Movendo um item para a pasta Lista de Verificação**

**1** Arraste o item para a pasta Lista de Verificação.

O item ou os itens são movidos dessa pasta para a pasta Lista de Verificação, onde você pode organizá-los na ordem desejada, designar datas de término, marcá-los como concluídos e assim por diante.

Você só poderá mover itens de uma pasta compartilhada para a pasta Lista de Verificação se for o proprietário da pasta compartilhada.

Para retornar um item à pasta original, arraste-o da pasta Lista de Verificação até a pasta original.

#### <span id="page-48-3"></span>**Marcando ou desmarcando um item da Lista de Verificação como Concluído**

**1** Clique na caixa ao lado do item na lista de verificação.

## <span id="page-48-0"></span>**3.5.5 Delegando itens**

Utilize Delegar para redesignar um item programado para outra pessoa. O remetente pode determinar para quem o item foi delegado examinando as Propriedades do item.

Esta seção contém os seguintes tópicos:

- ["Delegando um compromisso, uma tarefa ou um lembrete a partir da Janela Principal" na](#page-48-4)  [página 49](#page-48-4)
- ["Delegando um compromisso, uma tarefa ou um lembrete a partir da tela de Calendário" na](#page-49-1)  [página 50](#page-49-1)

#### <span id="page-48-4"></span>**Delegando um compromisso, uma tarefa ou um lembrete a partir da Janela Principal**

- **1** Na Janela Principal, clique em uma tarefa, um lembrete ou um compromisso.
- **2** Clique em *Ações* > *Delegar*.
- **3** No campo *Para*, digite um nome de usuário e pressione Enter.

ou

Para selecionar nomes de usuários em uma lista, clique em *Endereço* na barra de ferramentas, clique duas vezes no usuário e, em seguida, clique em *OK*.

- **4** Digite comentários adicionais para o destinatário.
- **5** Na barra de ferramentas, clique em *Enviar*.
- **6** Clique em *Sim* se desejar que esse item permaneça no seu Calendário.

ou

Clique em *Não* se desejar que o item seja apagado do Calendário.

#### <span id="page-49-1"></span>**Delegando um compromisso, uma tarefa ou um lembrete a partir da tela de Calendário**

- **1** Em uma tela de Calendário, clique o botão direito do mouse em uma tarefa, um lembrete ou um compromisso e, em seguida, clique em *Delegar*.
- **2** No campo *Para*, digite um nome de usuário e pressione Enter.

ou

Para selecionar nomes de usuários em uma lista, clique em *Endereço* na barra de ferramentas, clique duas vezes no usuário e, em seguida, clique em *OK*.

- **3** Digite comentários adicionais para o destinatário.
- **4** Na barra de ferramentas, clique em *Enviar*.
- **5** Clique em *Sim* se desejar que o item permaneça no seu Calendário.

ou

Clique em *Não* se desejar que o item seja apagado do Calendário.

## <span id="page-49-0"></span>**3.5.6 Gerenciando mensagens indesejadas**

Utilize o Gerenciamento de Mensagens Indesejadas para decidir o que fazer com as mensagens da Internet indesejadas enviadas para seu endereço de e-mail do GroupWise. Mensagens de e-mail da Internet incluem todas as mensagens de e-mail nas quais o endereço do remetente está no formato nome@domínio.com, nome@domínio.org etc.

Este é um exemplo de mensagem de e-mail da Internet:

*Figura 3-1 E-mail da Internet*

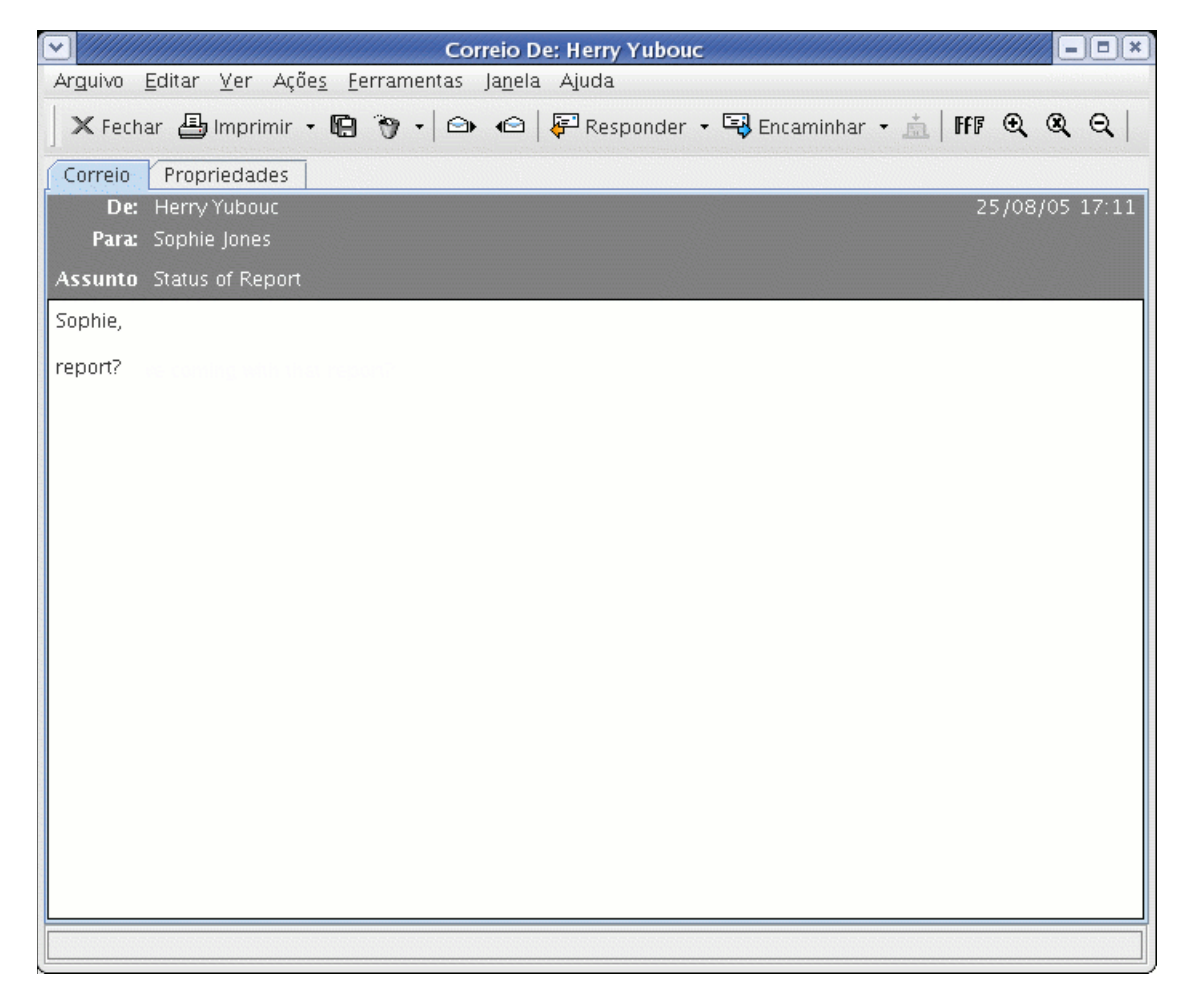

O Gerenciamento de Mensagens Indesejadas não se aplica a e-mails internos. E-mail interno é o email em que o remetente faz parte do seu sistema GroupWise e o campo De mostra apenas o nome do remetente, não um endereço Internet, conforme explicado acima. Para bloquear ou definir emails internos como indesejados, você pode usar as Regras. (Para obter mais informações, consulte a [Seção 6.6, "Criando regras," na página 85.](#page-84-0))

Este é um exemplo de mensagem de e-mail interno:

*Figura 3-2 E-mail de um usuário do GroupWise*

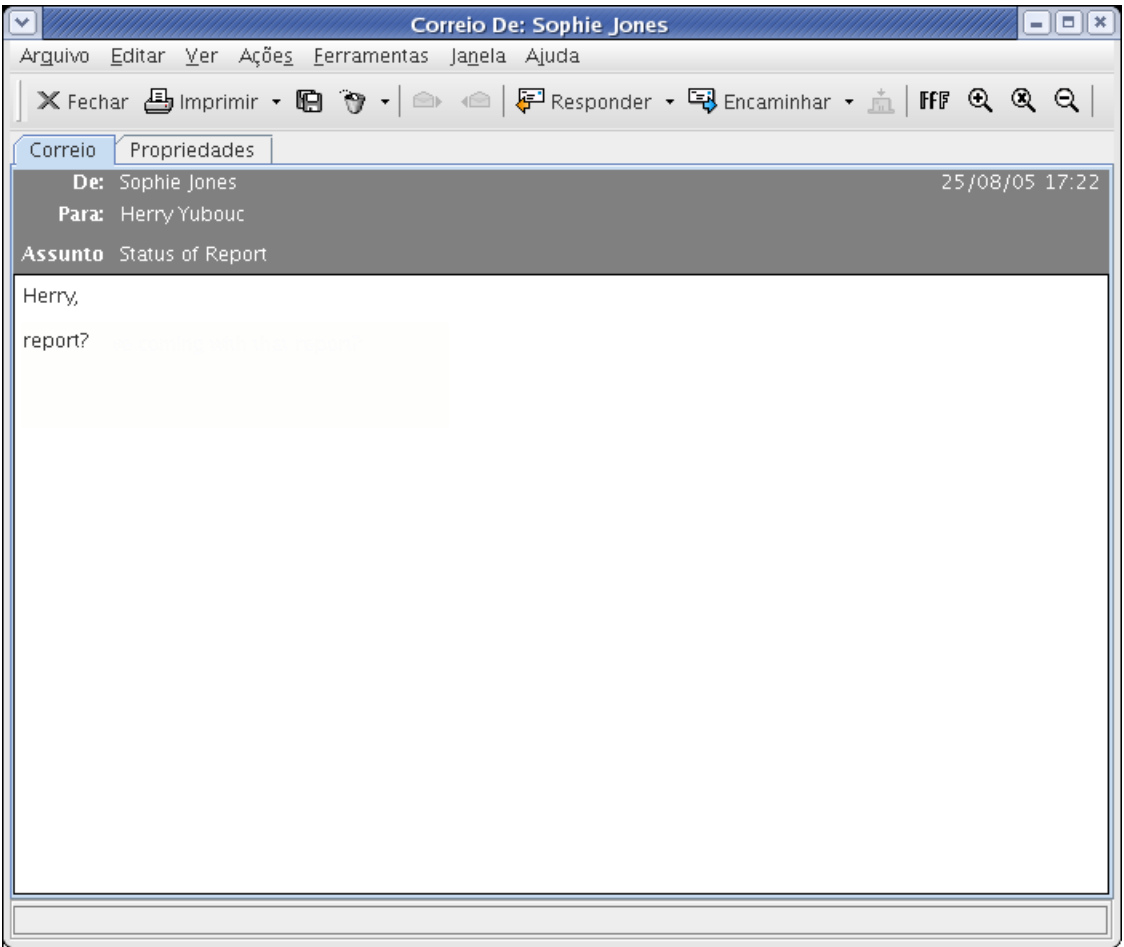

Você tem três opções para bloquear ou tornar indesejadas mensagens da Internet:

 Você pode adicionar endereços de e-mail individuais ou domínios de Internet inteiros a uma Lista de Bloqueio. Itens desses endereços ou de domínios da Internet são bloqueados e nunca chegam à sua Caixa de Correio.

O domínio da Internet é a parte do endereço de e-mail que vem depois da @. Por exemplo, no endereço Henry@mymail.com, o domínio da Internet é mymail.com.

Contudo, os e-mails dos contatos no bloco de endereços Contatos Freqüentes e no bloco de endereços corporativos não são bloqueados.

 Você pode adicionar endereços de e-mail individuais ou domínios de Internet inteiros a uma Lista de Mensagens Indesejadas. Os itens dos endereços ou dos domínios da Internet são

entregues em uma pasta Mensagens Indesejadas da Caixa de Correio. Você pode especificar que os itens dessa pasta sejam automaticamente apagados após <n> dias.

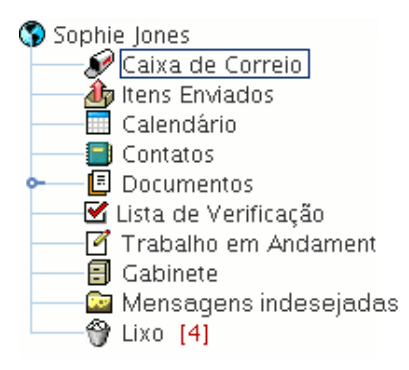

 Você pode especificar que quaisquer itens de e-mail de usuários cujos endereços não estejam em seus blocos de endereços pessoais (incluindo o bloco de endereços Contatos Freqüentes e quaisquer blocos de endereços pessoais que você tenha criado) sejam enviados para a pasta Mensagens Indesejadas. Esse procedimento é chamado, às vezes, de "criação de lista branca".

Para obter informações sobre a pasta Mensagens Indesejadas, consulte Pasta Mensagens Indesejadas em ["Lista de pastas" na página 15.](#page-14-0)

Além da Lista de Bloqueio e da Lista de Mensagens Indesejadas, há a Lista de Confiança. Use essa lista para adicionar endereços de e-mail ou domínios de Internet que você não deseja bloquear ou tornar indesejados, independentemente do que esteja especificado nas outras duas listas. Por exemplo, suponha que empresaz.com esteja em sua Lista de Bloqueio, mas que você tenha um amigo cujo endereço seja meuamigo@empresaz.com. Nesse caso, você deverá adicionar o endereço de e-mail desse amigo à Lista de Confiança.

Se você especificar opções de Gerenciamento de Mensagens Indesejadas no modo de Cache, não deixe de fazer a sincronização com a Caixa de Correio Online; dessa forma, você poderá ver as mesmas opções quando efetuar login no GroupWise em outro computador.

O administrador do sistema pode desativar o Gerenciamento de Mensagens Indesejadas para tornálo indisponível.

Esta seção contém os seguintes tópicos:

- ["Bloqueando ou tornando indesejadas mensagens de um usuário" na página 53](#page-52-0)
- ["Bloqueando ou tornando indesejadas mensagens de um domínio da Internet" na página 55](#page-54-0)
- ["Tornando indesejadas as mensagens de usuários que não estão em um bloco de endereços](#page-55-0)  [pessoal" na página 56](#page-55-0)
- ["Apagando itens da pasta Gerenciamento de Mensagens Indesejadas" na página 56](#page-55-1)
- ["Impedindo que mensagens de um usuário ou de um domínio da Internet sejam bloqueadas ou](#page-56-0)  [tornem-se indesejadas" na página 57](#page-56-0)
- ["Modificando configurações e listas de Gerenciamento de Mensagens Indesejadas" na](#page-56-1)  [página 57](#page-56-1)

#### <span id="page-52-0"></span>**Bloqueando ou tornando indesejadas mensagens de um usuário**

**1** Clique o botão direito do mouse em um item com um endereço Internet e, em seguida, clique em *Mensagens Indesejadas*.

**2** Clique em *Marcar Remetente Como Indesejado*.

#### ou

Clique em *Bloquear Remetente*.

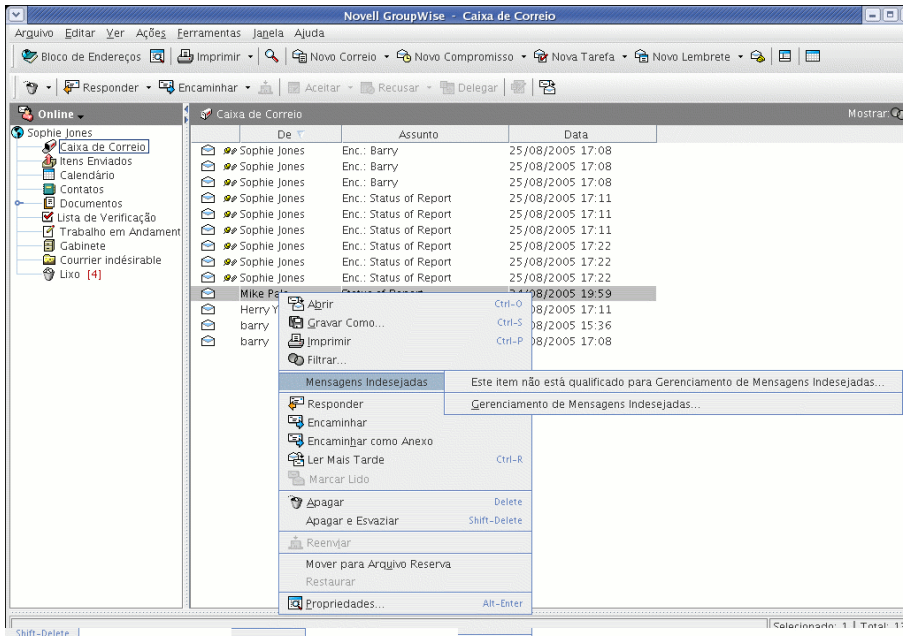

**3** Selecione *Marcar como indesejados os e-mails deste endereço* ou *Bloquear e-mails deste endereço*.

Se você selecionar Marcar como Indesejado, o endereço será adicionado à Lista de Mensagens Indesejadas. Todos os itens de e-mail futuros desse endereço de e-mail serão entregues na pasta Mensagens Indesejadas **.** 

Você pode especificar que os itens dessa pasta sejam automaticamente apagados após <n> dias. Essa pasta só será criada na lista de pastas se a opção Mensagens Indesejadas estiver habilitada ou se um endereço ou um domínio da Internet for adicionado à Lista de Mensagens Indesejadas (o que habilitará a opção Lista de Mensagens Indesejadas).

Se você selecionar Bloquear, o endereço será adicionado à Lista de Bloqueio. Nenhum item de e-mail futuro desse endereço de e-mail será entregue em sua Caixa de Correio.

A Lista de Mensagens Indesejadas e a Lista de Bloqueio podem conter até 1000 entradas cada uma. Se mais de 1000 entradas foram adicionadas, as entradas menos utilizadas serão descartadas.

**4** Se a Lista de Mensagens Indesejadas ou a Lista de Bloqueio não estiver habilitada, selecione *Habilitar lista de mensagens indesejadas* ou *Habilitar lista de bloqueio*.

A qualquer momento, você poderá clicar em *Ferramentas* > *Mensagens Indesejadas* > *Lista de Mensagens Indesejadas* ou *Lista de Bloqueio* e, em seguida, clicar em *Novo* para adicionar um endereço de e-mail à Lista de Mensagens Indesejadas ou à Lista de Bloqueio.

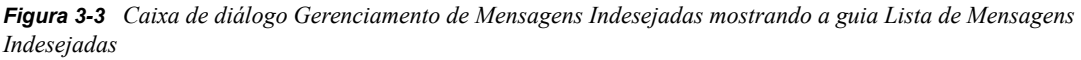

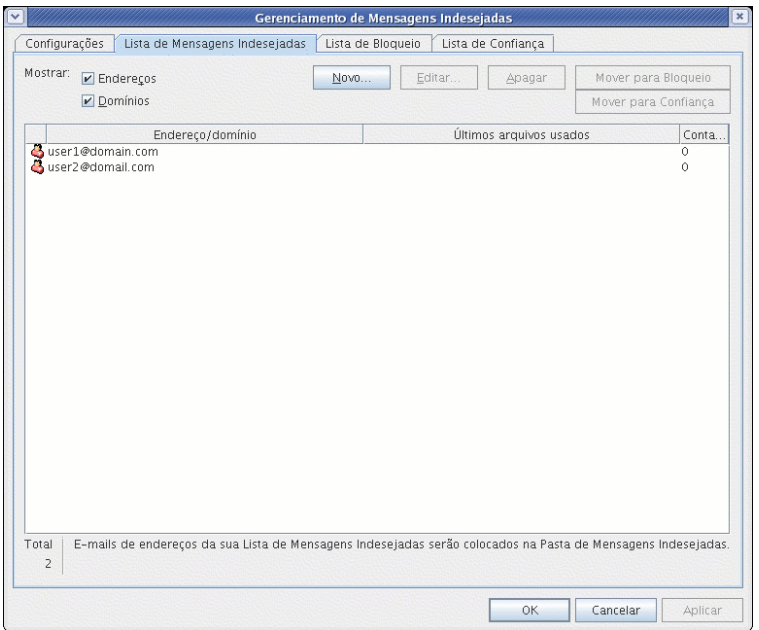

#### <span id="page-54-0"></span>**Bloqueando ou tornando indesejadas mensagens de um domínio da Internet**

O domínio da Internet é a parte do endereço de e-mail que vem depois da @. Por exemplo, no endereço Henry@mymail.com, o domínio da Internet é mymail.com.

- **1** Clique o botão direito do mouse em um item e, em seguida, clique em *Mensagens Indesejadas*.
- **2** Clique em *Marcar Remetente Como Indesejado*.

ou

Clique em *Bloquear Remetente*.

**3** Selecione *Marcar como indesejado qualquer e-mail deste domínio da Internet* ou *Bloquear qualquer e-mail deste domínio da Internet*.

Se você selecionar Marcar como Indesejado, o domínio da Internet será adicionado à Lista de Mensagens Indesejadas. Todos os itens de e-mail futuros desse domínio da Internet serão entregues na pasta Mensagens Indesejadas ...

Você pode especificar que os itens dessa pasta sejam automaticamente apagados após <n> dias. Essa pasta só será criada na lista de pastas se a opção Mensagens Indesejadas estiver habilitada ou se um endereço ou um domínio da Internet for adicionado à Lista de Mensagens Indesejadas (o que habilitará a opção Lista de Mensagens Indesejadas).

Se você selecionar Bloquear, o domínio da Internet será adicionado à Lista de Bloqueio. Futuramente, nenhum item de e-mail desse domínio da Internet será entregue em sua Caixa de Correio.

A Lista de Mensagens Indesejadas e a Lista de Bloqueio podem conter até 1000 entradas cada uma. Se mais de 1000 entradas foram adicionadas, as entradas menos utilizadas serão descartadas.

**4** Se a Lista de Mensagens Indesejadas ou a Lista de Bloqueio não estiver habilitada, selecione *Habilitar lista de mensagens indesejadas* ou *Habilitar lista de bloqueio*.

A qualquer momento, você poderá clicar em *Ferramentas* > *Gerenciamento de Mensagens Indesejadas* > *Lista de Mensagens Indesejadas* ou *Lista de Bloqueio* e, em seguida, clicar em *Novo* para adicionar um domínio da Internet à Lista de Mensagens Indesejadas ou à Lista de Bloqueio.

#### <span id="page-55-0"></span>**Tornando indesejadas as mensagens de usuários que não estão em um bloco de endereços pessoal**

- **1** Clique em *Ferramentas* > *Gerenciamento de Mensagens Indesejadas*.
- **2** Selecione *Habilitar mensagens indesejadas usando blocos de endereços pessoais*.

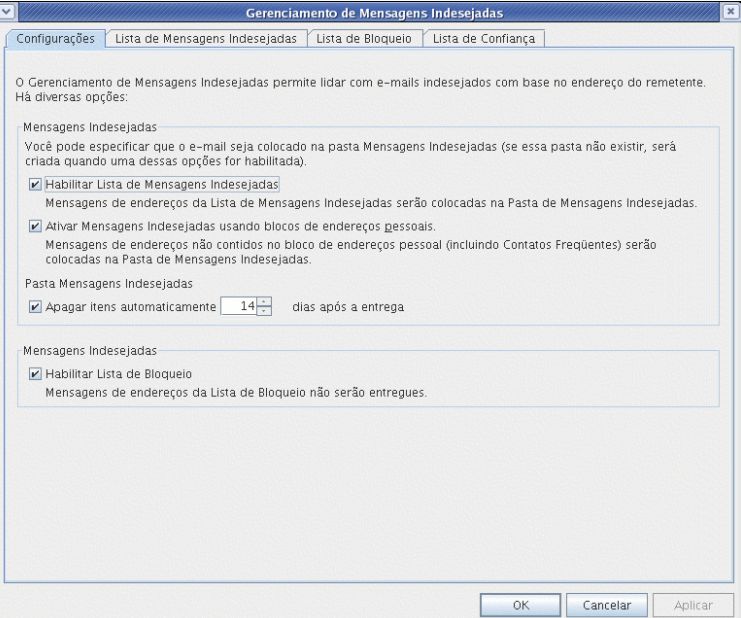

**3** Clique em *OK*.

Todos os e-mails futuros de endereços que não estejam no bloco de endereços Contatos Freqüentes e outros blocos de endereços pessoais serão entregues na pasta Mensagens Indesejadas. Você pode especificar para que os itens dessa pasta sejam apagados após <n> dias.

#### <span id="page-55-1"></span>**Apagando itens da pasta Gerenciamento de Mensagens Indesejadas**

- **1** Clique em *Ferramentas* > *Gerenciamento de Mensagens Indesejadas*.
- **2** Clique em *Apagar itens automaticamente \_\_ dias após a entrega (mover para a Lixeira)*. Especifique por quanto tempo deseja que os itens sejam mantidos na pasta Mensagens Indesejadas.
- **3** Clique em *OK*.

Para apagar itens manualmente da pasta Mensagens Indesejadas, clique o botão direito do mouse na pasta Mensagens Indesejadas e, em seguida, clique em *Esvaziar Pasta Mensagens Indesejadas* e em *Sim*.

#### <span id="page-56-0"></span>**Impedindo que mensagens de um usuário ou de um domínio da Internet sejam bloqueadas ou tornem-se indesejadas**

- **1** Clique em *Ferramentas* > *Gerenciamento de Mensagens Indesejadas*.
- **2** Clique na guia *Lista de Confiança*.

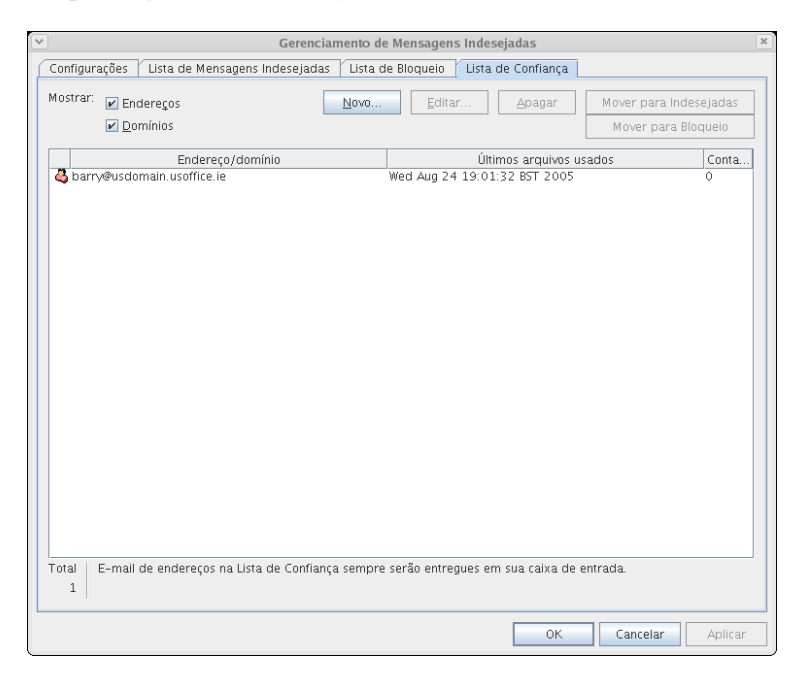

**3** Clique em Novo, digite um endereço de e-mail ou um domínio da Internet e clique em OK.

O endereço ou o domínio da Internet pode ser digitado com letras maiúsculas, com letras minúsculas ou com letras maiúsculas e minúsculas misturadas. Por exemplo, amy@idomain.com e AMY@IDOMAIN.COM funcionam da mesma forma.

Você não pode usar caracteres curinga, como \* ou ?, em um nome de domínio da Internet. No entanto, um domínio da Internet, como idomain.com, afetará todas as mensagens de idomain.com e de todos os subdomínios que vierem como prefixos desse domínio, como por exemplo, ofertas.idomain.com ou membros.idomain.com. O domínio abcidomain.com não será afetado.

**4** Clique em *OK*.

Todos os itens futuros desse endereço de e-mail ou desse domínio da Internet serão bloqueados ou entregues na pasta Mensagens Indesejadas, independentemente do que seja especificado na Lista de Bloqueio e na Lista de Mensagens Indesejadas.

#### <span id="page-56-1"></span>**Modificando configurações e listas de Gerenciamento de Mensagens Indesejadas**

- **1** Clique em *Ferramentas* > *Gerenciamento de Mensagens Indesejadas*.
- **2** Na guia *Configurações*, modifique as configurações desejadas.
- **3** Clique na guia da lista que você deseja modificar.

**4** Para adicionar um endereço de e-mail ou um domínio da Internet a uma lista, clique em *Novo*, digite o endereço de e-mail ou o domínio da Internet e clique em *OK*.

O endereço ou o domínio da Internet pode ser digitado com letras maiúsculas, com letras minúsculas ou com letras maiúsculas e minúsculas misturadas. Por exemplo, amy@idomain.com e AMY@IDOMAIN.COM funcionam da mesma forma.

Você não pode usar caracteres curinga, como \* ou ?, em um nome de domínio da Internet. No entanto, um domínio da Internet, como idomain.com, afetará todas as mensagens de idomain.com e de todos os subdomínios que vierem como prefixos desse domínio, como por exemplo, ofertas.idomain.com ou membros.idomain.com. O domínio abcidomain.com não será afetado.

- **5** Para mudar um endereço de e-mail ou um domínio da Internet, clique no endereço ou no domínio da Internet, clique em *Editar*, faça mudanças e clique em *OK*.
- **6** Para remover um endereço de e-mail ou um domínio da Internet da lista, clique no endereço ou no domínio da Internet e, em seguida, clique em *Remover*.
- **7** Clique em *OK*.

### <span id="page-57-0"></span>**3.5.7 Vendo e compondo itens em HTML**

Você pode ver itens no GroupWise compostos em HTML de outros usuários ou de serviços de informações baseados na Web. Também pode clicar nos links incluídos no item e saltar para os sites da Web vinculados a eles.

Se o Mozilla™ ou o Konqueror estiver instalado no mesmo computador que o GroupWise, você poderá compor mensagens em HTML. Uma barra de ferramentas HTML acima da caixa Mensagem fornece opções de HTML, como formatação de texto, cor de texto, listas, inserção de linhas e figuras, inserção de uma imagem em segundo plano e inserção de links.

Para obter mais informações, consulte ["Mudando a fonte dos itens enviados" na página 35.](#page-34-0)

Esta seção contém os seguintes tópicos:

- ["Definindo a tela padrão" na página 58](#page-57-1)
- ["Definindo a tela de um item" na página 59](#page-58-0)
- ["Mudando a fonte padrão na tela HTML" na página 59](#page-58-1)

#### <span id="page-57-1"></span>**Definindo a tela padrão**

Se não gostar da tela de leitura ou de composição padrão (HTML ou Texto Puro), você poderá mudá-la.

Mudando a tela de leitura padrão

**1** Clique em *Ferramentas* > *Opções*.

ou

No Macintosh, clique em *GroupWise* > *Preferências*.

- **2** Clique em *Geral* e selecione *Texto Puro* ou *HTML* em *Tela de Leitura Padrão e Fonte*.
- **3** (Opcional somente para texto puro) Selecione a fonte e o tamanho de fonte padrão a serem utilizados.
- **4** (Opcional) Selecione *Forçar* se desejar forçar a exibição de todas as mensagens somente em formato de texto.
- **5** Clique em *OK*.

Mudando a tela de composição padrão

**1** Clique em *Ferramentas* > *Opções*.

ou

No Macintosh, clique em *GroupWise* > *Preferências*.

- **2** Clique em *Geral* e selecione *Texto Puro* ou *HTML* em *Tela de Composição Padrão e Fonte*.
- **3** (Opcional) Selecione a fonte e o tamanho de fonte padrão a serem usados.
- **4** Clique em *OK*.

#### <span id="page-58-0"></span>**Definindo a tela de um item**

Você só poderá mudar a tela de um item se ele tiver sido composto em HTML.

- **1** Abra um item.
- **2** Clique em *Ver* > *Texto Puro* ou *Texto HTML*.

#### <span id="page-58-1"></span>**Mudando a fonte padrão na tela HTML**

Você pode escolher uma fonte diferente para as mensagens enviadas.

**1** Em uma tela HTML, selecione o estilo e o tamanho da fonte a ser utilizada como a fonte padrão das mensagens.

## **3.6 Mudando a codificação de um item**

Muitos idiomas requerem codificações diferentes de caracteres para exibir determinados caracteres adequadamente. No GroupWise você pode mudar a codificação de itens enviados e recebidos. Muitas vezes, isso é necessário para exibir o item de forma adequada ou para que o destinatário o veja corretamente.

- [Seção 3.6.1, "Mudando a codificação de todos os itens enviados," na página 59](#page-58-2)
- [Seção 3.6.2, "Mudando a codificação de um item enviado," na página 60](#page-59-0)
- [Seção 3.6.3, "Mudando a codificação de um item HTML que você está lendo," na página 60](#page-59-1)

## <span id="page-58-2"></span>**3.6.1 Mudando a codificação de todos os itens enviados**

**1** Clique em *Ferramentas* > *Opções*.

ou

No Macintosh, clique em *GroupWise* > *Preferências*.

- **2** Clique em *Enviar*.
- **3** Selecione sua codificação MIME na lista suspensa *Codificação MIME*.
- **4** Clique em *OK* e depois em *Fechar*.

## <span id="page-59-0"></span>**3.6.2 Mudando a codificação de um item enviado**

- **1** Na janela Compor, clique na guia *Opções de Envio*.
- **2** Selecione sua codificação MIME na lista suspensa *Codificação MIME*.
- **3** Clique em *Enviar* para enviar o item.

## <span id="page-59-1"></span>**3.6.3 Mudando a codificação de um item HTML que você está lendo**

- **1** Clique duas vezes no item que deseja ler.
- **2** Clique o botão direito do mouse no item e, em seguida, clique em *Codificação*.
- **3** Selecione a codificação adequada para a mensagem.

Atualmente, você só pode mudar a codificação de mensagens HTML que você está lendo. Não é possível mudar a codificação de mensagens de texto. Para a maioria das mensagens HTML, não é necessário mudar a codificação.

# <span id="page-60-2"></span><sup>4</sup>**Programando itens publicados e de grupo**

Você pode programar compromissos, tarefas e lembretes para você mesmo e para outros usuários. Além disso, pode reservar um período de tempo para um compromisso publicado.

Para obter informações sobre como compromissos, tarefas e lembretes diferem de outros tipos de item, consulte a [Seção 3.1, "Noções básicas sobre os tipos de itens do GroupWise," na página 33.](#page-32-0)

Se quiser saber se alguém aceitou uma tarefa ou se comparecerá à sua reunião, verifique o status aceito ou recusado nas Propriedades do item. Para obter mais informações, consulte ["Verificando o](#page-42-4)  [status dos itens" na página 43](#page-42-4).

Todos os itens programados poderão ser recolhidos ou reprogramados, mesmo se já tiverem sido abertos e aceitos pelos destinatários. Para obter mais informações, consulte ["Recolhendo itens](#page-42-5)  [enviados" na página 43](#page-42-5) e ["Reprogramando um compromisso" na página 62.](#page-61-0)

Para obter mais informações sobre como gerenciar itens depois de enviá-los ou recebê-los, consulte a [Seção 3.4, "Gerenciando itens enviados," na página 41](#page-40-3) e a [Seção 3.5, "Gerenciando itens](#page-43-3)  [recebidos," na página 44.](#page-43-3)

Esta seção contém os seguintes tópicos:

- [Seção 4.1, "Programando compromissos," na página 61](#page-60-0)
- [Seção 4.2, "Enviando tarefas," na página 65](#page-64-0)
- [Seção 4.3, "Enviando lembretes," na página 67](#page-66-0)
- [Seção 4.4, "Aceitando ou recusando itens programados," na página 68](#page-67-0)

## <span id="page-60-0"></span>**4.1 Programando compromissos**

Utilize os compromissos para programar períodos de tempo em uma data específica ou em uma faixa de datas.

Você pode utilizar a opção Ocupado para procurar por um horário em que todos os usuários e recursos desejados para um compromisso estejam disponíveis.

- ["Programando um compromisso para outros usuários" na página 61](#page-60-1)
- ["Reprogramando um compromisso" na página 62](#page-61-0)
- ["Cancelando um compromisso" na página 63](#page-62-0)
- ["Programando um compromisso para você mesmo" na página 63](#page-62-1)
- ["Verificando quando todos estão disponíveis" na página 64](#page-63-0)

### <span id="page-60-1"></span>**4.1.1 Programando um compromisso para outros usuários**

**1** Clique em  $\frac{C_{\text{0}}$  Novo Compromisso  $\cdot$  na barra de ferramentas.

**2** No campo *Para*, digite um nome de usuário e pressione Enter. Repita esse procedimento para usuários adicionais. Além disso, inclua IDs de recursos (como salas de reunião) no campo *Para*. Se necessário, digite nomes de usuários nos campos *CC* e *CO*.

ou

Para selecionar nomes de usuários ou recursos em uma lista, clique em *Endereço* na barra de ferramentas, clique duas vezes em cada usuário e, em seguida, clique em *OK*.

- **3** Para mudar o nome De (para outra conta ou proxy), clique em  $\frac{De}{\epsilon}$   $\bullet$  clique em um nome.
- **4** Digite a descrição do local no campo *Local*.
- **5** Especifique a data de início.

ou

Clique em **p**ara especificar uma data ou uma data automática para o seu compromisso. ou

Selecione *O Dia Inteiro* no caso de um evento que dure o dia inteiro.

- **6** Especifique um horário de início e uma duração. A duração pode ser especificada em minutos, horas ou dias.
- **7** Digite um assunto e a mensagem.

Se desejar, mude a fonte do texto da mensagem. Para obter informações, consulte ["Mudando a](#page-34-1)  [fonte dos itens enviados" na página 35](#page-34-1).

**8** Se quiser verificar se as pessoas e os recursos necessários para esse compromisso estão disponíveis, realize uma pesquisa por horário livre clicando em Ocupado na barra de ferramentas. Consulte ["Verificando quando todos estão disponíveis" na página 64.](#page-63-0)

Você pode especificar várias opções, como tornar esse compromisso de alta prioridade, solicitar uma resposta dos destinatários etc. Para isso, clique na guia *Opções de Envio*.

**9** Na barra de ferramentas, clique em *Enviar*.

### <span id="page-61-0"></span>**4.1.2 Reprogramando um compromisso**

Se quiser verificar se as pessoas e os recursos necessários para esse compromisso estão disponíveis para compromissos reprogramados, realize uma pesquisa por horário livre clicando em Ocupado na barra de ferramentas.

- **1** Na lista de pastas, clique na pasta Itens Enviados.
- **2** Clique no compromisso a ser reprogramado.
- **3** Clique em *Ações* > *Reenviar*.
- **4** Se o compromisso original tinha uma data automática, clique em *Esta Instância* ou em *Todas as Instâncias*.
- **5** Faça as mudanças desejadas e clique em *Enviar* na barra de ferramentas.
- **6** Clique em *Sim* para recolher o item original.

Para reprogramar um compromisso para um novo horário no mesmo dia, abra o Calendário e arraste o compromisso para o novo horário.

## **4.1.3 Reprogramando compromissos periódicos**

- **1** Na Lista de Pastas, clique na pasta *Itens Enviados*.
- **2** Clique no compromisso que você deseja reprogramar.

Se estiver reprogramando apenas um compromisso de uma série de compromissos periódicos, selecione-o no dia em que deverá ocorrer sua reprogramação.

- **3** Clique em *Ações* > *Reenviar*.
- **4** Clique em *Todas as Instâncias* para todos os compromissos existentes no compromisso periódico.

ou

Clique em *Esta Instância* para apenas um compromisso da série de compromissos periódicos.

- **5** Faça as mudanças desejadas e clique em *Enviar* na barra de ferramentas.
- **6** Clique em *Sim* para recolher o item original.

Para reprogramar um compromisso para um novo horário no mesmo dia, abra o Calendário e arraste o compromisso para o novo horário.

## <span id="page-62-0"></span>**4.1.4 Cancelando um compromisso**

Você poderá cancelar um compromisso se o tiver programado ou se tiver os direitos Proxy necessários na Caixa de Correio do programador.

- **1** Na lista de pastas, clique na pasta Itens Enviados.
- **2** Clique no compromisso que você deseja cancelar.
- **3** Clique em *Editar* > *Apagar*.
- **4** Se o compromisso original tinha uma data automática, clique em *Esta Instância* ou em *Todas as Instâncias*.
- **5** Clique em *Todas as Caixas de Correio* e em *OK*.

## <span id="page-62-1"></span>**4.1.5 Programando um compromisso para você mesmo**

Se você não estiver disponível para reuniões em certos horários, programe um compromisso publicado para esses horários. Quando outro usuário incluir você em um compromisso e realizar uma pesquisa por horário disponível, verá que você não está disponível naqueles horários, mas poderá programar o compromisso mesmo assim.

Os compromissos publicados são colocados no seu Calendário na data especificada. Eles não são colocados em sua Caixa de Correio nem na Caixa de Correio de outro usuário.

**1** Na barra de ferramentas, clique na seta do botão <sup>G</sup> Novo Compromisso<sup>[-]</sup> e, em seguida, clique em *Compromisso Publicado*.

ou

No Calendário, abra uma tela com uma Lista de Compromissos, clique em uma data e clique duas vezes em um horário na Lista de Compromissos.

- **2** (Opcional) Digite um assunto e um local.
- **3** Especifique a data de início.

ou

Clique em **para especificar uma data ou uma data automática para o seu compromisso.** ou

Selecione *O Dia Inteiro* no caso de um evento que dure o dia inteiro.

- **4** Especifique uma duração. A duração pode ser especificada em minutos, horas ou dias.
- **5** (Opcional) Digite uma mensagem.

Você pode especificar várias opções, como tornar esse compromisso de alta prioridade etc. Para isso, clique na guia Opções.

- **6** (Opcional) Especifique um tipo em Mostrar Compromisso Como, clicando em *Ações* > *Mostrar Compromisso Como* e, em seguida, clicando em um tipo.
- **7** Clique em *Publicar* na barra de ferramentas.

## <span id="page-63-0"></span>**4.1.6 Verificando quando todos estão disponíveis**

Utilize o recurso Pesquisa por Horário Disponível para encontrar um horário em que todos os recursos e pessoas a serem programados para uma reunião estarão disponíveis.

- **1** No compromisso que estiver criando, especifique nomes de usuários e IDs de recursos no campo *Para*.
- **2** Especifique a primeira data possível para a reunião no campo *Data de início*.
- **3** Especifique a duração da reunião.
- **4** Clique em *Pesquisa por Horário Disponível* na barra de ferramentas.

A legenda na parte inferior da caixa de diálogo Pesquisa por Horário Disponível mostra o significado dos vários padrões de Mostrar Compromisso como da grade.

Se  $\overline{0}$  aparecer à esquerda do nome do usuário ou do recurso, você poderá clicar em um horário programado ao lado do nome do usuário ou do recurso na guia Horários Individuais para exibir mais informações sobre o compromisso na caixa abaixo. Porém, o usuário ou o proprietário do recurso deverá lhe conceder direitos Ler ao compromisso na Lista de Acesso para que o ícone seja exibido. Consulte ["Adicionando e removendo direitos e nomes de proxy da Lista de](#page-98-0)  [Acesso" na página 99](#page-98-0).

Para excluir um nome de usuário ou um recurso da pesquisa sem apagá-lo, clique na guia *Horários Disponíveis* e, em seguida, clique na caixa de seleção ao lado do usuário ou do recurso para anular a seleção. A exclusão de um usuário ou de um recurso da pesquisa será útil se um usuário (como um destinatário CC) precisar ser convidado para uma reunião, mas não precisar comparecer obrigatoriamente. Para incluir um nome de usuário ou um recurso que tenha sido excluído, clique na caixa de seleção ao lado do usuário ou do recurso para marcá-la.

**5** Para remover um usuário ou um recurso da lista Convidar para Reunião após a pesquisa, clique na guia *Horários Disponíveis*, clique no nome do usuário ou no recurso a ser removido, pressione *Apagar* e clique em *Sim*.

Isso será útil se você desejar incluir várias salas de reunião na pesquisa para encontrar uma que esteja disponível e eliminar as que não deseja.

**6** Conclua e envie o compromisso.

Se desejar realizar uma pesquisa por horário disponível antes de criar um compromisso, clique em *Ferramentas* > *Pesquisa por Horário Disponível*. Especifique informações na caixa de diálogo Pesquisa por Horário Disponível e clique em *OK* para realizar uma pesquisa por

horário disponível. Quando encontrar o horário desejado para uma reunião, clique em *Solicitar Reunião* para transferir as informações para uma nova tela de compromissos e conclua o compromisso.

Você pode mudar a faixa da pesquisa de um compromisso, programando o compromisso com *Ferramentas* > *Pesquisa por Horário Disponível* e mudando o número no campo *Nº de dias a pesquisar*.

## <span id="page-64-0"></span>**4.2 Enviando tarefas**

Uma tarefa é um item, exibido no Calendário, que deve ser concluído em uma data e um horário especificados. Quando você atribui uma tarefa a um usuário, ele pode aceitá-la ou recusá-la, porém, até ser recusada ou concluída, a tarefa aparecerá diariamente na Lista de Tarefas e no Calendário do usuário.

Após ser aceita, a tarefa é exibida no Calendário em sua data de início. Após a data de término, a tarefa é exibida em vermelho no Calendário. Ao ser marcada como concluída, a tarefa não será mais transferida para o dia seguinte no Calendário.

Depois de concluir uma tarefa, você poderá marcá-la como Concluída. Um status Concluído, incluindo a data e o horário em que a tarefa foi marcada como tal, é colocado na janela Propriedades.

**Dica:** Você também pode criar uma lista de verificação não associada ao Calendário. Nesse tipo de lista de verificação, qualquer tipo de item (correio, compromisso, tarefa, lembrete, recado) pode ser utilizado. Para obter informações, consulte ["Criando uma lista de verificação" na página 48](#page-47-3).

Esta seção contém os seguintes tópicos:

- ["Designando uma tarefa para outros usuários" na página 65](#page-64-1)
- ["Designando uma tarefa para você mesmo" na página 66](#page-65-0)
- ["Marcando tarefas como concluídas" na página 66](#page-65-1)

## <span id="page-64-1"></span>**4.2.1 Designando uma tarefa para outros usuários**

- **1** Clique em  $\frac{6a}{x}$  Nova Tarefa  $\left| \cdot \right|$  na barra de ferramentas.
- **2** No campo *Para*, digite um nome de usuário e pressione Enter. Repita esse procedimento para usuários adicionais. Se necessário, digite nomes de usuários nos campos *CC* e *CO*. ou

Para selecionar nomes de usuários em uma lista, clique em *Endereço*, clique duas vezes em cada usuário e, em seguida, clique em *OK*.

- **3** Para mudar o nome De (para outra conta ou proxy), clique em  $\frac{De}{\epsilon}$  e clique em um nome.
- **4** Digite as datas de início e término da tarefa. Você pode digitar a mesma data nas duas caixas. ou

Clique em **para especificar datas ou datas automáticas para a sua tarefa.** 

- **5** Digite o assunto.
- **6** Digite uma prioridade para a tarefa.

A prioridade da tarefa pode consistir em um caractere seguido de um número, como: A1, C2 ou B3. As prioridades das tarefas são opcionais.

**7** Digite uma descrição para a tarefa.

Você pode especificar várias opções, como tornar essa tarefa uma tarefa de alta prioridade, solicitar uma resposta dos destinatários etc. Para isso, basta clicar na guia Opções de Envio.

Se desejar, mude a fonte do texto da mensagem. Para obter informações, consulte ["Mudando a](#page-34-1)  [fonte dos itens enviados" na página 35](#page-34-1).

**8** Na barra de ferramentas, clique em Enviar.

### <span id="page-65-0"></span>**4.2.2 Designando uma tarefa para você mesmo**

**1** Clique na seta do ícone  $\frac{G_{\text{H}}}{G}$  Nova Tarefa  $\frac{1}{2}$  e clique em *Tarefa Publicada*.

ou

No Calendário, abra uma tela com uma Lista de Tarefas (por exemplo, a tela Dia), clique em uma data e clique duas vezes em um espaço vazio na Lista de Tarefas.

- **2** Digite um assunto.
- **3** Digite uma prioridade para a tarefa.

A prioridade da tarefa pode consistir em um caractere seguido de um número, como: A1, C2 ou B3. As prioridades das tarefas são opcionais.

**4** Digite as datas de início e término da tarefa. Você pode digitar a mesma data nas duas caixas. ou

Se necessário, clique em  $\blacksquare$  para especificar datas ou datas automáticas para a sua tarefa.

**5** Digite uma mensagem.

Você pode especificar várias opções, como tornar essa tarefa de alta prioridade etc. Para isso, clique na guia *Opções de Envio*.

**6** Clique em *Publicar* na barra de ferramentas.

As tarefas publicadas são colocadas no Calendário. Elas não são colocadas em sua Caixa de Correio nem na Caixa de Correio de outro usuário.

**Dica:** Você também pode criar uma lista de verificação não associada ao Calendário. Nesse tipo de lista de verificação, qualquer tipo de item (correio, compromisso, tarefa, lembrete, recado) pode ser utilizado. Para obter informações, consulte ["Criando uma lista de verificação" na página 48](#page-47-3).

### <span id="page-65-1"></span>**4.2.3 Marcando tarefas como concluídas**

Ao concluir uma tarefa, você poderá marcá-la como concluída. As tarefas marcadas como concluídas não são adiadas para o dia seguinte no Calendário. As tarefas concluídas recebem uma marca de seleção no Calendário. As tarefas vencidas aparecem em vermelho.

Se você marcar uma tarefa como concluída e perceber que parte dela está incompleta, poderá desmarcá-la. As tarefas desmarcadas são exibidas na data atual em seu Calendário.

Quando você marcar uma tarefa como concluída, o GroupWise® enviará uma notificação ao originador dessa tarefa se ele tiver selecionado a notificação de retorno em Opções de Envio. O status Concluído, incluindo a data e o horário em que a tarefa foi marcada como concluída, é inserido na janela Propriedades do originador.

- ["Marcando uma tarefa como concluída" na página 67](#page-66-1)
- ["Verificando o status de conclusão de uma tarefa" na página 67](#page-66-2)

#### <span id="page-66-1"></span>**Marcando uma tarefa como concluída**

- **1** Clique na pasta Calendário localizado na Lista de Pastas.
- **2** Marque a caixa de seleção ao lado da tarefa.

Para desmarcar uma tarefa que foi marcada como concluída, desmarque a caixa de seleção ao lado da tarefa.

#### <span id="page-66-2"></span>**Verificando o status de conclusão de uma tarefa**

- **1** Na lista de pastas, clique na pasta Itens Enviados.
- **2** Abra a tarefa a ser verificada.
- **3** Clique na guia *Propriedades*.

## <span id="page-66-0"></span>**4.3 Enviando lembretes**

Os lembretes são semelhantes às mensagens de correio, porém são programados para um dia em particular e exibidos no Calendário nessa data. Você pode usar lembretes para indicar, entre outros eventos, férias, feriados, dias de pagamento e aniversários.

Esta seção contém os seguintes tópicos:

- ["Programando um lembrete para você mesmo" na página 67](#page-66-3)
- ["Programando um lembrete para outros usuários" na página 68](#page-67-1)

### <span id="page-66-3"></span>**4.3.1 Programando um lembrete para você mesmo**

Os lembretes publicados são colocados no seu Calendário na data especificada. Eles não são colocados em sua Caixa de Correio nem na Caixa de Correio de outro usuário.

- **1** Em seu Calendário, abra uma tela com uma Lista de Lembretes (por exemplo, a tela Semana).
- **2** Clique em uma data e, em seguida, clique duas vezes em um espaço vazio na Lista de Lembretes.
- **3** Se necessário, clique em **para especificar uma data de início ou uma data automática para o** lembrete.
- **4** Digite um assunto e o lembrete.

Você pode especificar várias opções, como tornar esse lembrete de alta prioridade etc. Para isso, clique na guia *Opções de Envio*.

**5** Clique em *Publicar* na barra de ferramentas.

Para acessar as informações mais tarde, abra o seu Calendário e selecione a data em que as informações são exibidas. Clique duas vezes no lembrete na Lista de Lembretes.

## <span id="page-67-1"></span>**4.3.2 Programando um lembrete para outros usuários**

- **1** Clique em *Arquivo* > *Novo* > *Lembrete*.
- **2** No campo *Para*, digite um nome de usuário e pressione Enter. Repita esse procedimento para usuários adicionais. Se necessário, digite nomes de usuários nos campos *CC* e *CO*.

ou

Para selecionar nomes de usuários em uma lista, clique em *Endereço* na barra de ferramentas, clique duas vezes em cada usuário e, em seguida, clique em *OK*.

- **3** Para mudar o nome De (para outra conta ou proxy), clique em  $\frac{\text{De}}{\text{Be}}$   $\bullet$  clique em um nome.
- **4** Digite um assunto (opcional) e a mensagem do lembrete.

Se desejar, mude a fonte do texto da mensagem. Para obter informações, consulte ["Mudando a](#page-34-1)  [fonte dos itens enviados" na página 35](#page-34-1).

**5** No campo *Data de início*, digite a data em que esse lembrete deverá aparecer nos Calendários dos destinatários.

ou

Clique em  $\blacksquare$  para especificar uma data de início ou uma data automática para o seu lembrete. Você pode especificar várias opções, como tornar esse lembrete de alta prioridade, solicitar

uma resposta dos destinatários etc. Para isso, clique na guia *Opções de Envio*.

**6** Na barra de ferramentas, clique em *Enviar*.

## <span id="page-67-0"></span>**4.4 Aceitando ou recusando itens programados**

Ao receber um compromisso, uma tarefa ou um lembrete, talvez você não possa aceitá-lo. No GroupWise, você pode informar ao remetente que aceitou ou recusou o item, especificar um nível de aceitação ou disponibilidade e adicionar comentários. Além disso, você pode delegar o item para outro usuário. Para saber sua resposta, o remetente verifica as Propriedades do item.

- **1** Abra o compromisso, a tarefa ou o lembrete.
- **2** Clique em *Aceitar* ou *Recusar* na barra de ferramentas.

ou

Clique na seta para abaixo à direita do botão para selecionar um nível de disponibilidade Aceitar ou para selecionar Recusar com Opções.

**3** Se tiver selecionado *Recusar com Opções*, você poderá digitar um comentário (opcional) e, em seguida, clicar em *OK*.

Por padrão, o remetente pode ver o seu comentário ao exibir as propriedades do item na pasta Itens Enviados. No entanto, para que uma notificação mais clara seja exibida quando alguém recusar um item, o remetente poderá usar *Ferramentas* > *Opções* > *Enviar* > *Compromisso/ Tarefa/Lembrete para definir Retornar notificação quando recusado como comprovante de envio*, *notificar* ou *ambos*.

**4** Se for um item de Data Automática, clique em *Esta Instância* para aceitá-lo ou recusá-lo ou clique em *Todas as Instâncias* para aceitar ou recusar todas as instâncias do item.

## **4.4.1 Aceitando e recusando solicitações de recursos**

Você só poderá aceitar ou recusar solicitações de recursos se for o proprietário do recurso e tiver recebido os direitos Ler e Gravar.

**1** Na Janela Principal ou no Calendário, clique em *Arquivo* > *Proxy*.

ou

Clique na lista suspensa do cabeçalho da lista de pastas (acima de Lista de Pastas; provavelmente será exibido *Online* ou *Cache* para indicar o modo do GroupWise em execução).

**2** Clique no recurso do qual você é proprietário.

Se esse recurso não estiver listado, clique em *Proxy*, digite o nome do recurso do qual você é proprietário na caixa Nome e clique em OK.

- **3** Clique duas vezes no item que você precisa aceitar ou recusar.
- **4** Clique em *Aceitar* ou *Recusar* na barra de ferramentas.

# <sup>5</sup>**Utilizando o Calendário**

Você pode ver sua programação em uma grande variedade de telas ou formatos, inclusive diário, semanal, mensal, anual, lista de tarefas e planejamento de projetos. Por exemplo, a tela Mês permite que você veja sua programação mensal.

Você pode utilizar a Tela Gráfica para mostrar a duração de um compromisso em blocos e visualizar o uso do tempo em sua programação. Além disso, se você usar Mostrar Compromisso como, poderá exibir os níveis de disponibilidade para compromissos no recurso Pesquisa por Horário Disponível e no Calendário.

Se você tiver definido um armazenamento automático, os itens armazenados não serão mais exibidos no seu calendário. Para tornar a exibi-los, cancele o armazenamento do item em seu calendário de armazenamento. Para obter mais informações sobre como cancelar o armazenamento de um item, consulte ["Recuperando itens" na página 83.](#page-82-0)

Existem alguns tipos de impressões e telas de calendário. Você pode escolher aquele que mostra as informações de que você precisa.

- [Seção 5.1, "Vendo o Calendário," na página 71](#page-70-0)
- [Seção 5.2, "Lendo um item no Calendário," na página 72](#page-71-0)
- [Seção 5.3, "Gravando um item no Calendário," na página 72](#page-71-1)
- [Seção 5.4, "Imprimindo o Calendário, a Lista de Tarefas ou a Lista de Lembretes," na](#page-71-2)  [página 72](#page-71-2)
- [Seção 5.5, "Vendo outra data no Calendário," na página 73](#page-72-0)

Para obter informações adicionais sobre calendário e programação, consulte o [Capítulo 4,](#page-60-2)  ["Programando itens publicados e de grupo," na página 61](#page-60-2).

## <span id="page-70-0"></span>**5.1 Vendo o Calendário**

Esta seção contém os seguintes tópicos:

- ["Abrindo a pasta Calendário ou uma tela de calendário" na página 71](#page-70-1)
- ["Noções básicas sobre os ícones que aparecem ao lado dos itens do Calendário" na página 72](#page-71-3)

## <span id="page-70-1"></span>**5.1.1 Abrindo a pasta Calendário ou uma tela de calendário**

A tela de calendário localizada na lista de pastas tem uma barra de ferramentas que fornece acesso a várias opções de tela do Calendário. A tela exibida no momento que você sai do Calendário aparecerá quando você abrir a pasta Calendário novamente.

**1** Clique em *Calendário* na Lista de Pastas e, em seguida, clique nos botões da barra de ferramentas Calendário para escolher telas diferentes.

ou

Clique em *Janela* > *Nova Janela de Calendário* e, em seguida, clique em uma tela de calendário.

Você pode exibir o Calendário em vários formatos, incluindo semana, mês e ano. Clique em um botão diferente da barra de ferramentas Calendário.

## <span id="page-71-3"></span>**5.1.2 Noções básicas sobre os ícones que aparecem ao lado dos itens do Calendário**

Os ícones que aparecem no calendário fornecem informações adicionais sobre os itens. Consulte ["Ícones que aparecem ao lado de itens na Caixa de Correio e no Calendário" na página 20](#page-19-0) para obter mais informações.

## **5.1.3 Noções básicas sobre a tonalidade nos compromissos do calendário**

Um compromisso poderá ser exibido no calendário com tonalidades diferentes, dependendo de como for mostrado, ou seja, *Livre*, *Tentativa*, *Ocupado* ou *Fora do Escritório*. Se você optar por exibir o item de calendário como *Livre*, o compromisso aparecerá na cor branca. Se você optar por exibir o compromisso como *Tentativa*, ele aparecerá na cor cinza e com listras brancas e cinzas na lateral. Se você optar por exibir o compromisso como *Ocupado*, ele aparecerá na cor cinza. Se você exibir o compromisso como *Fora do Escritório*, ele aparecerá na cor cinza escuro.

Para mudar um compromisso de Mostrar Compromisso Como:

**1** Clique em Ações > Mostrar Compromisso Como e selecione *Livre*, *Tentativa*, *Ocupado* ou *Fora do Escritório*.

## <span id="page-71-0"></span>**5.2 Lendo um item no Calendário**

- **1** Clique em *Calendário* na Lista de Pastas.
- **2** Clique duas vezes no item que deseja ler.

## <span id="page-71-1"></span>**5.3 Gravando um item no Calendário**

- **1** Na Caixa de Correio ou no Calendário, clique no item que deseja gravar e em *Arquivo* > *Gravar Como*.
- **2** Mantenha a tecla Ctrl pressionada e clique no item e nos anexos a serem gravados.
- **3** Selecione para gravar o item em disco.
- **4** Digite um nome de arquivo para o item no campo *Gravar arquivo como*.
- **5** Para gravar o item em um diretório diferente do mostrado no campo *Diretório atual*, clique em *Procurar* e selecione o novo diretório.
- **6** Clique em *Gravar* e em *Fechar*.

## <span id="page-71-2"></span>**5.4 Imprimindo o Calendário, a Lista de Tarefas ou a Lista de Lembretes**

Utilize Imprimir Calendário para imprimir compromissos, tarefas e lembretes em formatos diferentes e em diversos tamanhos de páginas.

**1** Clique em *Arquivo* > *Imprimir Calendário*.
- **2** Clique em um formato de calendário na caixa *Selecione o item a ser impresso*.
- **3** Clique em uma tela de calendário em *Selecione o formulário de impressão disponível*.
- **4** Clique na guia *Conteúdo*, digite uma data de início e, em seguida, leia e selecione outras opções.
- **5** Clique no botão *Visualizar* para ver a aparência do layout da página com as opções selecionadas. Se necessário, mude as opções.
- **6** Clique em *Imprimir*.

## **5.5 Vendo outra data no Calendário**

- **1** Se a tela mostrada tiver uma barra de ferramentas Calendário, clique em  $\blacksquare$  e, em seguida, clique em uma data.
- **2** Clique em **para** retornar à data de hoje.

A opção de ir para uma data diferente não se aplica a algumas telas.

## **5.6 Vendo eventos de dia inteiro no calendário**

Os eventos que duram o dia inteiro estão localizados na parte superior do calendário, no painel Eventos do Dia Todo.

*Figura 5-1 Painel Eventos do Dia Todo*

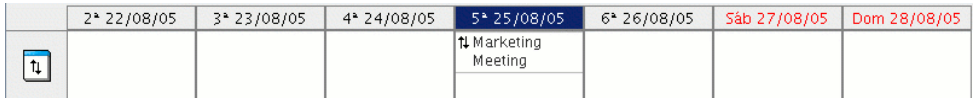

# <sup>6</sup>**Gerenciando a Caixa de Correio**

O GroupWise® fornece muitos recursos que ajudarão você a gerenciar sua Caixa de Correio.

- [Seção 6.1, "Utilizando a Lista de Pastas," na página 75](#page-74-0)
- [Seção 6.2, "Utilizando pastas compartilhadas," na página 77](#page-76-0)
- [Seção 6.3, "Gerenciando contatos por meio da Caixa de Correio," na página 78](#page-77-0)
- [Seção 6.4, "Armazenando os itens da Caixa de Correio," na página 82](#page-81-0)
- [Seção 6.5, "Imprimindo itens da Caixa de Correio," na página 84](#page-83-0)
- [Seção 6.6, "Criando regras," na página 85](#page-84-0)
- [Seção 6.7, "Concedendo a outras pessoas acesso à sua caixa de correio," na página 98](#page-97-0)
- [Seção 6.8, "Gravando itens na caixa de correio," na página 100](#page-99-0)
- [Seção 6.9, "Propriedade de recursos," na página 101](#page-100-0)
- [Seção 6.10, "Abrindo e esvaziando o Lixo," na página 102](#page-101-0)
- [Seção 6.11, "Apagando itens da Caixa de Correio," na página 104](#page-103-0)
- ["Fazendo backup da Caixa de Correio" na página 105](#page-104-0)
- [Seção 6.13, "Consertando sua caixa de correio," na página 105](#page-104-1)
- [Seção 6.14, "Encontrando itens," na página 106](#page-105-0)
- [Seção 6.15, "Filtrando itens," na página 106](#page-105-1)
- [Seção 6.16, "Utilizando as colunas da Caixa de Correio," na página 106](#page-105-2)

## <span id="page-74-0"></span>**6.1 Utilizando a Lista de Pastas**

Utilize pastas para armazenar e organizar os itens. Por exemplo, você pode agrupar todos os itens relacionados a uma determinada tarefa ou a um assunto.

Todas as pastas da Janela Principal são subpastas da sua pasta Usuário. Essa pasta representa seu banco de dados de usuário e contém todas as suas informações do GroupWise.

Para obter informações sobre as pastas individuais que podem existir na sua Lista de Pastas, consulte o seguinte:

- ["Pasta Usuário" na página 15](#page-14-0)
- ["Pasta Caixa de Correio" na página 16](#page-15-0)
- ["Pasta Itens Enviados" na página 16](#page-15-1)
- ["Pasta Calendário" na página 16](#page-15-2)
- ["Pasta Contatos" na página 16](#page-15-3)
- ["Pasta Lista de Verificação" na página 16](#page-15-4)
- ["Pasta Documentos" na página 17](#page-16-0)
- ["Pasta Lixo" na página 18](#page-17-0)
- ["Pastas compartilhadas" na página 18](#page-17-1)

Clique  $em + e$  em - para expandir ou recolher as pastas.

O número de itens não-lidos é mostrado entre colchetes ao lado de todas as pastas (com exceção das pastas compartilhadas). Ao lado da pasta Itens Enviados, o número entre colchetes mostra quantos itens estão pendentes para envio no modo de Cache.

Você pode organizar os itens nas pastas movendo-os. Quando você move um item para uma pasta, ele é retirado de um local e colocado em outro.

Você pode definir um conjunto de propriedades diferente para cada pasta de sua Caixa de Correio. Por exemplo, pode classificar os itens de uma pasta por data e os de outra pasta por empresa.

Se você utiliza o GroupWise para Windows em outro computador, o cliente Linux ou Macintosh espelhará as configurações de classificação do seu cliente Windows quando o cliente compatível com várias plataformas estiver instalado. Contudo, se você tiver aberto o cliente do GroupWise em dois sistemas diferentes, as configurações de classificação nos dois clientes não dependerão uma da outra.

Você pode armazenar todos os seus documentos na pasta Documentos. Você também pode tornar as pastas públicas compartilhando-as. (Consulte a [Seção 6.2, "Utilizando pastas compartilhadas," na](#page-76-0)  [página 77](#page-76-0).)

Para colocar todas as pastas rapidamente em ordem alfabética, clique o botão direito do mouse na pasta Pessoal e, em seguida, clique em *Ordenar Subpastas*.

Esta seção contém os seguintes tópicos:

- ["Renomeando pastas" na página 76](#page-75-0)
- ["Apagando pastas" na página 76](#page-75-1)
- ["Criando uma pasta pessoal" na página 77](#page-76-1)

#### <span id="page-75-0"></span>**6.1.1 Renomeando pastas**

- **1** Na Janela Principal, clique o botão direito do mouse na pasta e, em seguida, clique em *Renomear*.
- **2** Digite um novo nome para a pasta.

Você não pode renomear as pastas Calendário, Documentos, Caixa de Correio, Itens Enviados, Lista de Verificação, Contatos, Gabinete, Trabalho em Andamento e Lixo.

#### <span id="page-75-1"></span>**6.1.2 Apagando pastas**

- **1** Clique o botão direito do mouse na pasta que deseja apagar e, em seguida, clique em *Apagar*.
- **2** Clique em *Itens apenas* ou *Pasta(s) e itens* e clique em *OK*.

Você não pode apagar as pastas Calendário, Documentos, Caixa de Correio, Itens Enviados, Lista de Verificação, Contatos, Gabinete, Trabalho em Andamento e Lixo.

Para apagar uma pasta compartilhada com você, clique o botão direito do mouse na pasta, clique em *Apagar* e, em seguida, clique em *Sim*.

#### <span id="page-76-1"></span>**6.1.3 Criando uma pasta pessoal**

- **1** Na Lista de Pastas, clique em *Arquivo* > *Novo* > *Nova Pasta*.
- **2** Verifique se a *Pasta Pessoal* está selecionada e clique em *Avançar*.
- **3** Digite o nome e a descrição da nova pasta.
- **4** Especifique as configurações de tela para a pasta e clique em *Concluir*.

Se você criar uma pasta e, em seguida, decidir mudá-la de posição, arraste-a para uma nova posição na Lista de Pastas.

## <span id="page-76-0"></span>**6.2 Utilizando pastas compartilhadas**

Uma pasta compartilhada é igual a qualquer outra pasta do Gabinete; no entanto, ao contrário das demais pastas, outras pessoas têm acesso às pastas compartilhadas e elas são exibidas no Gabinete dessas pessoas. Você pode criar pastas compartilhadas ou compartilhar pastas pessoais existentes no Gabinete. Escolha com quem deseja compartilhar a pasta e quais direitos serão concedidos a cada usuário. Os usuários poderão, então, publicar mensagens na pasta compartilhada, arrastar itens existentes para a pasta e criar processos de discussão. Você não pode compartilhar pastas do sistema, que incluem as pastas Calendário, Documentos, Caixa de Correio, Itens Enviados, Lista de Verificação, Contatos, Gabinete, Trabalho em Andamento e Lixo.

Se você colocar um documento em uma pasta compartilhada, as pessoas que tiverem direitos nessa pasta terão direitos somente para ver o documento.

No modo de Cache, as mudanças em pastas compartilhadas são atualizadas sempre que você se conecta ao sistema GroupWise master.

Esta seção contém os seguintes tópicos:

- ["Criando uma pasta compartilhada" na página 77](#page-76-2)
- ["Compartilhando uma pasta existente com outros usuários" na página 78](#page-77-1)
- ["Publicando uma mensagem em uma pasta compartilhada" na página 78](#page-77-2)

### <span id="page-76-2"></span>**6.2.1 Criando uma pasta compartilhada**

- **1** Na Lista de Pastas, clique em *Arquivo* > *Novo* > *Nova Pasta*.
- **2** Clique em *Pasta Compartilhada* e em *Avançar*.
- **3** Digite um nome e uma descrição para a nova pasta e clique em *Avançar*.
- **4** Na caixa *Nome*, comece a digitar o nome do usuário.
- **5** Quando o nome do usuário aparecer na caixa, clique em *Adicionar Usuário* para mover o usuário para a Lista de Compartilhamento.
- **6** Clique no nome do usuário na Lista de Compartilhamento.
- **7** Selecione as opções de acesso desejadas para o usuário.
- **8** Repita as etapas de 6 a 9 para cada usuário com o qual você deseja compartilhar a pasta.
- **9** Ao terminar, clique em *OK*.

Os usuários com os quais você compartilhou sua pasta serão automaticamente notificados.

### <span id="page-77-1"></span>**6.2.2 Compartilhando uma pasta existente com outros usuários**

- **1** Na Janela Principal, clique o botão direito do mouse na pasta que deseja compartilhar e, em seguida, clique em *Compartilhar*.
- **2** Clique em *Compartilhado com*.
- **3** No campo *Nome*, comece a digitar o nome de um usuário ou clique no botão Bloco de Endereços para selecionar o usuário na caixa de diálogo Seletor de Endereços.
- **4** Quando o nome do usuário aparecer na caixa, clique em *Adicionar Usuário* para mover o usuário para a Lista de Compartilhamento.
- **5** Clique no nome do usuário na Lista de Compartilhamento.
- **6** Selecione as opções de acesso desejadas para o usuário.
- **7** Repita as etapas de 3 a 6 para cada usuário com o qual você deseja compartilhar a pasta.
- **8** Clique em *OK*.

Os usuários com os quais você compartilhou sua pasta serão automaticamente notificados.

#### <span id="page-77-2"></span>**6.2.3 Publicando uma mensagem em uma pasta compartilhada**

- **1** Clique na pasta compartilhada na lista de pastas para abri-la.
- **2** Clique em *Arquivo* > *Novo* > *Discussão/Nota*.

Se desejar publicar um tipo de item diferente, como uma tarefa, clique em *Editar* > *Mudar Para* e, em seguida, clique em um tipo de item.

- **3** Digite um assunto.
- 4 Digite sua mongogem.
- **5** Clique em **para anexar arquivos.**
- **6** Clique em *Publicar* na barra de ferramentas.

Para responder a um item existente em uma pasta compartilhada, abra o item, clique em *Responder*, selecione uma opção de resposta e clique em *OK*. Consulte ["Respondendo a um item em uma pasta](#page-46-0)  [compartilhada" na página 47](#page-46-0) para obter mais informações.

### <span id="page-77-0"></span>**6.3 Gerenciando contatos por meio da Caixa de Correio**

O Gerenciamento de Contatos do GroupWise fornece acesso a contatos, grupos, recursos e organizações da pasta Contatos na Lista de Pastas.

A pasta Contatos mostra, por padrão, todas as entradas do seu bloco de endereços Contatos Freqüentes.

As modificações feitas na pasta Contatos também são efetuadas no bloco de endereços correspondente (Contatos Freqüentes ou outro bloco de endereços). As modificações feitas no bloco de endereços serão refletidas na pasta Contatos. Para obter mais informações sobre blocos de endereços, consulte o [Capítulo 7, "Utilizando o Bloco de Endereços," na página 107](#page-106-0).

Seus proxies nunca verão sua pasta Contatos. Se você precisar compartilhar contatos com outros usuários, deverá compartilhar seu bloco de endereços. Para obter mais informações sobre o compartilhamento de um bloco de endereços, consulte a [Seção 7.8, "Compartilhando um Bloco de](#page-117-0)  [Endereços com outro usuário," na página 118](#page-117-0).

Utilize a pasta Contatos para ver, atualizar, apagar e adicionar informações de contatos, grupos, recursos e organizações no bloco de endereços selecionado.

Para ver contatos, grupos, recursos e organizações de outro bloco de endereços, mude o bloco de endereços exibido na pasta Contatos.

Esta seção contém os seguintes tópicos:

- ["Gerenciando contatos" na página 79](#page-78-0)
- ["Gerenciando grupos" na página 80](#page-79-0)
- ["Gerenciando recursos" na página 80](#page-79-1)
- ["Gerenciando organizações" na página 81](#page-80-0)
- <span id="page-78-1"></span>["Mudando o nome na tela de um contato" na página 81](#page-80-1)

#### <span id="page-78-0"></span>**6.3.1 Gerenciando contatos**

Cada contato da pasta Contatos é marcado com o ícone Contato **e.** Quando você clica duas vezes em um contato, a tela do item do contato é exibida.

A tabela a seguir explica a finalidade de cada guia na tela de item do contato.

*Tabela 6-1 Guias do contato* 

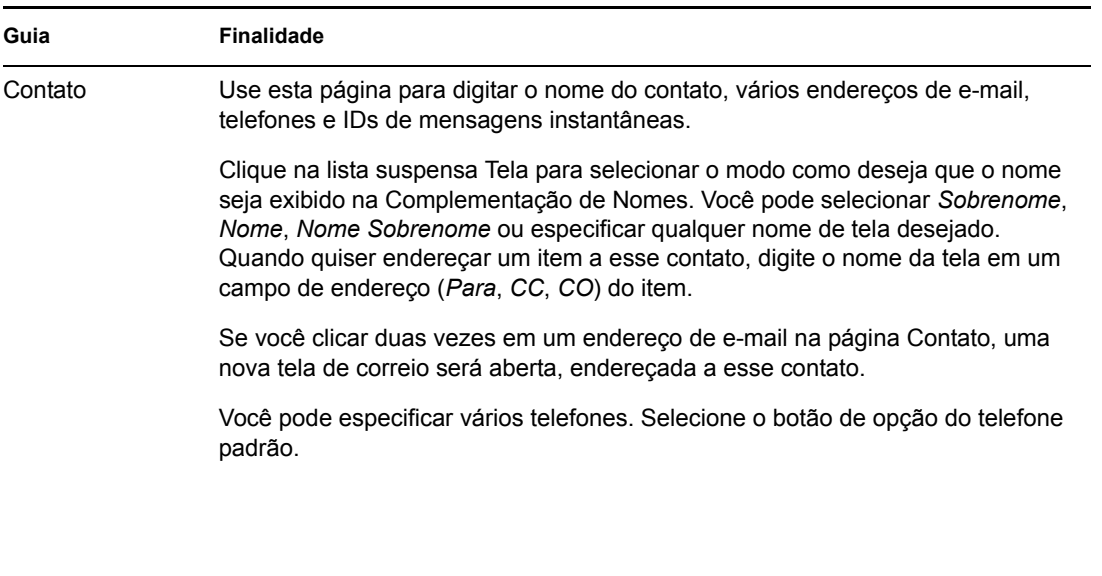

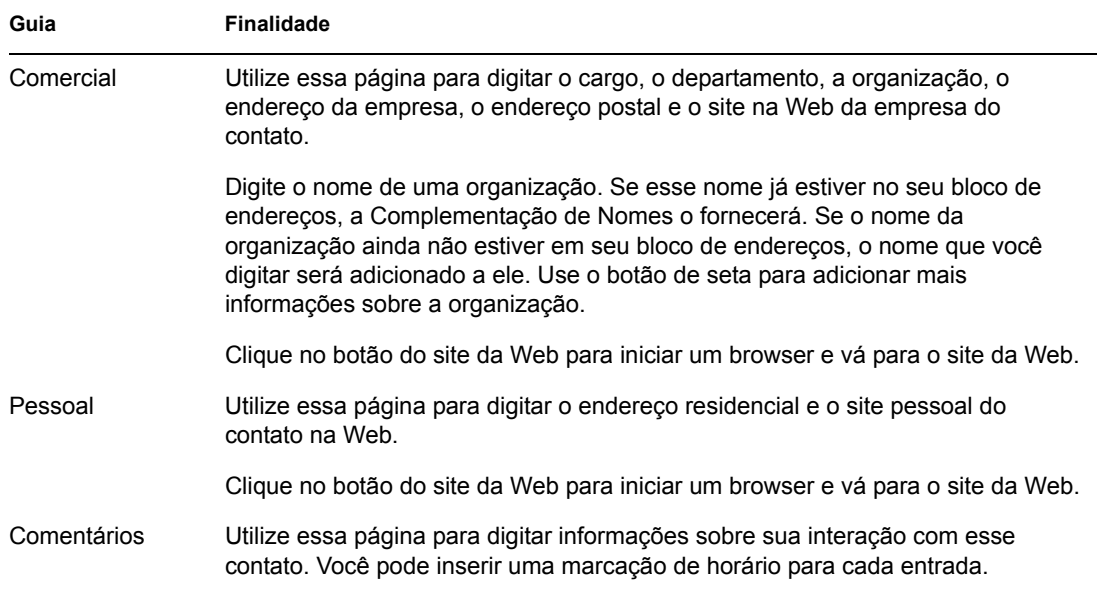

### <span id="page-79-2"></span><span id="page-79-0"></span>**6.3.2 Gerenciando grupos**

Cada grupo da pasta Contatos é marcado com o ícone Grupo  $\mathfrak{B}$ . Quando você clica duas vezes em um grupo, a tela do item do grupo é exibida.

A tabela a seguir explica a finalidade da tela de item do grupo.

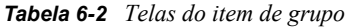

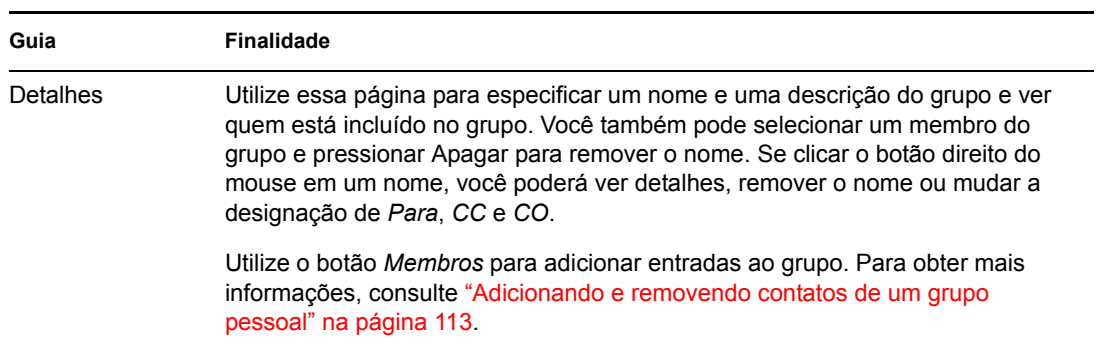

#### <span id="page-79-3"></span><span id="page-79-1"></span>**6.3.3 Gerenciando recursos**

Cada recurso da pasta Contatos é marcado com o ícone Recurso  $\bigcirc$ . Quando você clica duas vezes em um recurso, a tela de item do recurso é exibida.

A tabela a seguir explica a finalidade da tela de item de recurso.

#### *Tabela 6-3 Tela do item de recurso*

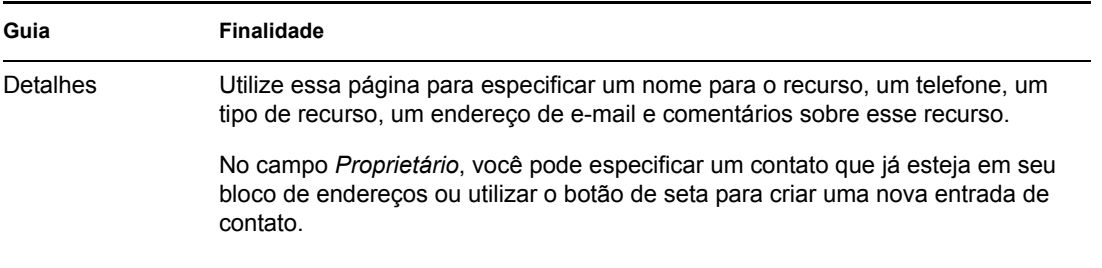

#### <span id="page-80-2"></span><span id="page-80-0"></span>**6.3.4 Gerenciando organizações**

Cada organização da pasta Contatos é marcada com o ícone Organização **...** Ouando você clica duas vezes em uma organização, a tela de item da organização é exibida.

A tabela a seguir explica a finalidade da tela de item de organização.

*Tabela 6-4 Tela do item de organização*

| Guia     | <b>Finalidade</b>                                                                                                    |
|----------|----------------------------------------------------------------------------------------------------|
| Detalhes | Utilize essa página para especificar um nome para a organização, um número de<br>telefone e de fax, o contato principal na organização, o endereco, o site na Web<br>e comentários sobre ela. |
|          | No campo Contato Principal, você pode especificar um contato que já esteja em<br>seu bloco de endereços ou utilizar o botão de seta para criar uma nova entrada<br>de contato.                |
| Pessoas  | Essa guia mostra os membros da organização. Eles são os contatos que terão<br>esta organização especificada na guia Escritório.                                                               |

#### <span id="page-80-1"></span>**6.3.5 Mudando o nome na tela de um contato**

O nome na tela é o nome exibido quando você começa a digitar no campo *Para* (ou *CO* ou *CC*) de uma mensagem. Quando você começa a digitar um nome, como "Ta", a Complementação de Nomes completa o restante com um nome do bloco de endereços; por exemplo, "Tabitha Hu". No entanto, se houver duas Tabitha Hus no bloco de endereços, uma em Contabilidade e outra na Administração, será difícil saber qual dos nomes a Complementação de Nomes preencherá, a não ser que você examine mais propriedades.

Você pode mudar o nome na tela para que fique fácil saber que nome a Complementação de Nomes preencherá. Por exemplo, se você só se corresponde com a funcionária Tabitha Hu da Contabilidade, poderá mudar o nome na tela para Tabitha Hu – Contabilidade.

- **1** Clique na pasta *Contatos*.
- **2** Clique duas vezes em um contato.
- **3** Clique na guia *Contato*.
- **4** Clique no campo *Tela*.
- **5** Digite um novo nome na tela.
- **6** Clique em *OK*.

Na próxima vez que você endereçar uma mensagem, a Complementação de Nomes preencherá o Nome na Tela dessa forma.

### <span id="page-81-0"></span>**6.4 Armazenando os itens da Caixa de Correio**

Use a opção Armazenar para gravar recados, mensagens de correio, compromissos, lembretes ou tarefas em um banco de dados indicado em uma unidade local. O armazenamento de itens economiza espaço na rede e ajuda a manter sua caixa de correio organizada. Ele também impede que os itens sejam apagados automaticamente.

Você pode ver os itens armazenados sempre que precisar. Também pode desarquivar qualquer item armazenado. Ao armazenar um item já enviado, você não poderá monitorar o status desse item.

O administrador do sistema pode especificar que seus itens sejam armazenados automaticamente e com regularidade. O armazenamento automático ocorre sempre que o cliente do GroupWise é aberto. Os itens são armazenados a partir da caixa de correio usada no momento pelo usuário. Dessa forma, se você estiver no Modo Armazenar, os itens serão armazenados a partir de sua caixa de correio de armazenamento e, se estiver no Modo Online, eles serão armazenados a partir de sua caixa de correio online.

Quando você move um item para uma pasta, ele não é armazenado. Os itens de todas as pastas são afetados pelas opções de Limpeza especificadas nas Opções Gerais e por qualquer opção de armazenamento ou limpeza que o seu administrador especificar.

Esta seção contém os seguintes tópicos:

- ["Armazenando um item na Caixa de Correio" na página 82](#page-81-1)
- ["Vendo itens armazenados" na página 82](#page-81-2)
- ["Recuperando itens" na página 83](#page-82-0)
- ["Armazenando itens automaticamente" na página 83](#page-82-1)

#### <span id="page-81-1"></span>**6.4.1 Armazenando um item na Caixa de Correio**

- **1** Se você não tiver feito isso anteriormente, especifique o caminho de armazenamento na caixa de diálogo Opções. Consulte a [Seção 10.4, "Especificando o local de armazenamento dos](#page-123-0)  [itens," na página 124.](#page-123-0)
- **2** Selecione os itens da Caixa de Correio que deseja armazenar.
- **3** Clique em *Ações* > *Mover para Arquivo Reserva*.

Ao armazenar um item já enviado, você não poderá monitorar o status desse item.

#### <span id="page-81-2"></span>**6.4.2 Vendo itens armazenados**

**1** Na Janela Principal, clique em *Arquivo* > *Abrir Arquivo Reserva*.

ou

Clique na lista suspensa do cabeçalho da lista de pastas (acima da Lista de Pastas; provavelmente será exibido *Online* ou *Cache* para indicar o modo do GroupWise em execução) e, em seguida, clique em *Armazenar*.

### <span id="page-82-0"></span>**6.4.3 Recuperando itens**

**1** Clique em *Arquivo* > *Abrir Arquivo Reserva*.

ou

Clique na lista suspensa do cabeçalho da lista de pastas (acima da Lista de Pastas; provavelmente será exibido *Online* ou *Cache* para indicar o modo do GroupWise em execução) e, em seguida, clique em *Armazenar*.

- **2** Clique no item cujo armazenamento você deseja cancelar e, em seguida, clique em *Ações* > *Mover para Arquivo Reserva*.
- **3** Clique em *Arquivo* > *Abrir Arquivo Reserva* para fechar o arquivo e retornar à Janela Principal. ou

Clique na lista suspensa do cabeçalho da lista de pastas (acima da Lista de Pastas; *Armazenar* é exibido) e, em seguida, clique na sua pasta de usuário (seu nome) para retornar ao modo do GroupWise que estava sendo executado anteriormente.

As mensagens desarquivadas retornarão à pasta a partir da qual foram armazenadas. Se a pasta tiver sido apagada, o GroupWise criará uma nova pasta.

Se o administrador do sistema tiver especificado que os itens devem ser automaticamente armazenados periodicamente, talvez você não consiga mudar essa opção.

Se você ou o administrador do sistema tiver configurado o auto-armazenamento de itens da Caixa de Correio, os itens da pasta Lista de Verificação também serão armazenados com base na data original do recebimento do item, e não com base na data de término designada a ele.

### <span id="page-82-1"></span>**6.4.4 Armazenando itens automaticamente**

**1** Clique em *Ferramentas* > *Opções*.

ou

No Macintosh, clique em *GroupWise* > *Preferências*.

**2** Clique em *Geral* e, em seguida, clique na guia *Limpeza*.

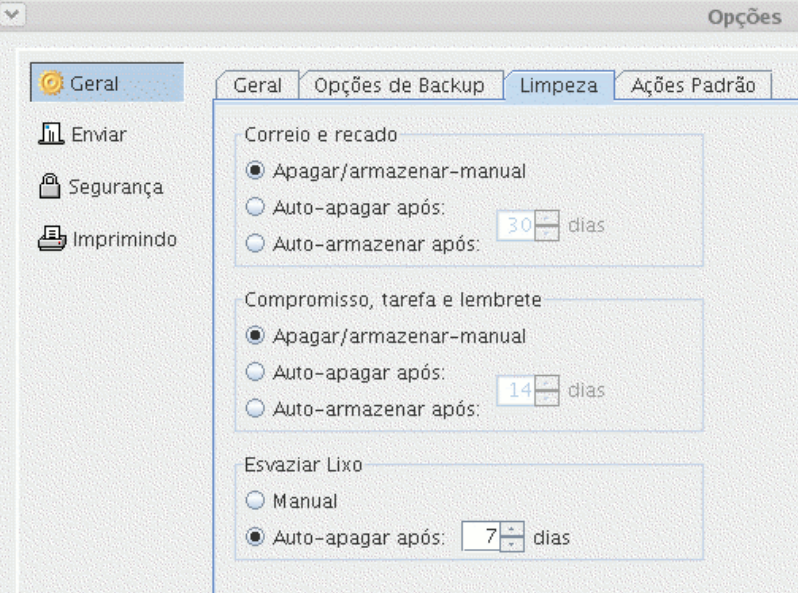

- **3** Selecione *Auto-armazenar após* para o tipo de item desejado.
- **4** Especifique quantos dias após a entrega ou a conclusão do item você deseja que ele seja armazenado.
- **5** Clique em *OK*.

Se o administrador do sistema tiver especificado que os itens devem ser automaticamente armazenados periodicamente, talvez você não consiga mudar essa opção.

Se você ou o administrador do sistema tiver configurado o auto-armazenamento de itens da Caixa de Correio, os itens da pasta Lista de Verificação também serão armazenados com base na data original do recebimento do item, e não com base na data de término designada a ele.

Se o armazenamento automático estiver configurado, ele somente armazenará itens em um computador. Se você estiver trabalhando em um computador que não tenha esse recurso disponível, os itens não serão armazenados no computador em que o armazenamento não está disponível.

### <span id="page-83-0"></span>**6.5 Imprimindo itens da Caixa de Correio**

Esta seção contém os seguintes tópicos:

- ["Imprimindo itens do GroupWise" na página 84](#page-83-1)
- ["Imprimindo calendários" na página 85](#page-84-1)

#### <span id="page-83-1"></span>**6.5.1 Imprimindo itens do GroupWise**

- **1** Na Lista de Itens da Caixa de Correio, abra ou clique no item que você deseja imprimir.
- **2** Clique em *Arquivo* > *Imprimir*.
- **3** Selecione os itens que você deseja imprimir.
- **4** Clique em *Imprimir*.

### <span id="page-84-1"></span>**6.5.2 Imprimindo calendários**

Use Imprimir Calendário para imprimir sua programação, incluindo compromissos, tarefas e lembretes, em diferentes formatos e em diversos tamanhos de página. Por exemplo, você pode imprimir um calendário diário com todos os compromissos ou um calendário semanal com todos os compromissos e tarefas.

Para obter informações sobre como imprimir o calendário do GroupWise, consulte a [Seção 5.4,](#page-71-0)  ["Imprimindo o Calendário, a Lista de Tarefas ou a Lista de Lembretes," na página 72.](#page-71-0)

## <span id="page-84-0"></span>**6.6 Criando regras**

Você pode automatizar várias ações do GroupWise, como resposta a mensagens quando estiver fora do escritório, excluir itens ou classificar itens em pastas. Para isso, use regras a fim de definir um conjunto de condições e ações que deverão ser executadas quando ocorrerem essas situações.

Ao criar uma regra, você precisa seguir este procedimento:

- Atribua um nome à regra.
- Selecione um evento. O evento é o elemento que aciona a regra.
- Selecione os tipos de itens que serão afetados pela regra.
- Adicione uma ação. A ação é o que você deseja que a regra faça quando é acionada.
- Grave a regra.
- Verifique se a regra está habilitada.

Você pode especificar muito mais opções para limitar os itens afetados por uma regra. Por exemplo, você pode aplicar uma regra apenas aos compromissos aceitos, aos itens que contêm uma determinada palavra na caixa Assunto ou aos itens com prioridade alta. Use Definir Condições para limitar ainda mais as regras. Consulte ["Limitando os itens afetados por uma regra" na página 91.](#page-90-0)

Esta seção contém os seguintes tópicos:

- ["Ações que podem ser executadas por uma regra" na página 86](#page-85-0)
- ["Eventos que acionam uma regra" na página 87](#page-86-0)
- ["Criando uma regra" na página 88](#page-87-0)
- ["Criando uma regra de férias" na página 89](#page-88-0)
- ["Criando uma regra para encaminhar todas as mensagens a uma conta de e-mail particular" na](#page-89-0)  [página 90](#page-89-0)
- ["Copiando uma regra para criar uma nova regra" na página 90](#page-89-1)
- ["Editando uma regra" na página 90](#page-89-2)
- ["Apagando uma regra" na página 91](#page-90-1)
- ["Limitando os itens afetados por uma regra" na página 91](#page-90-0)
- ["Executando uma regra manualmente" na página 91](#page-90-2)
- ["Habilitando ou desabilitando uma regra" na página 92](#page-91-0)
- ["Usando operadores de regra" na página 92](#page-91-1)
- ["Compreendendo os campos de regras" na página 94](#page-93-0)

### <span id="page-85-0"></span>**6.6.1 Ações que podem ser executadas por uma regra**

#### *Tabela 6-5 Regras e ações*

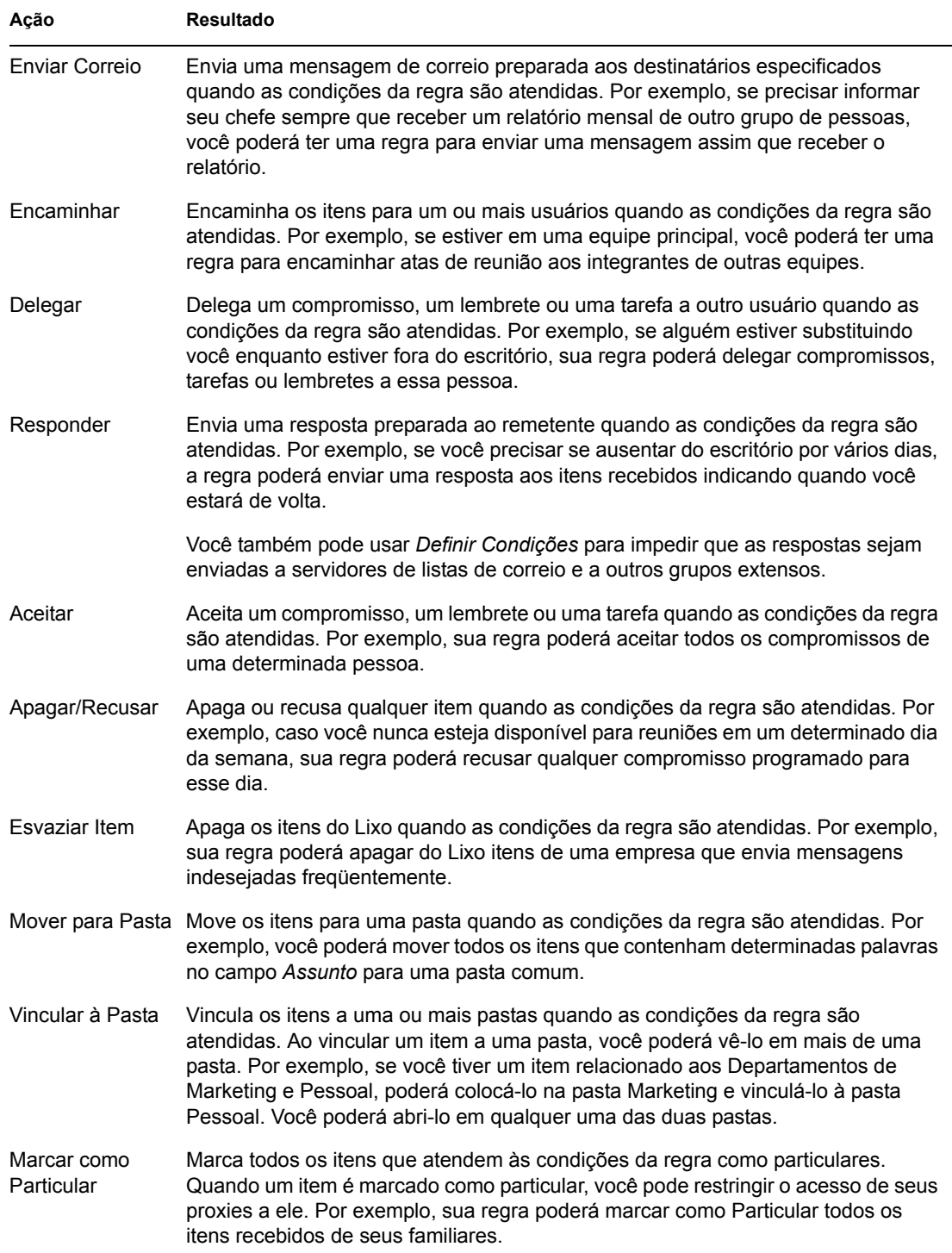

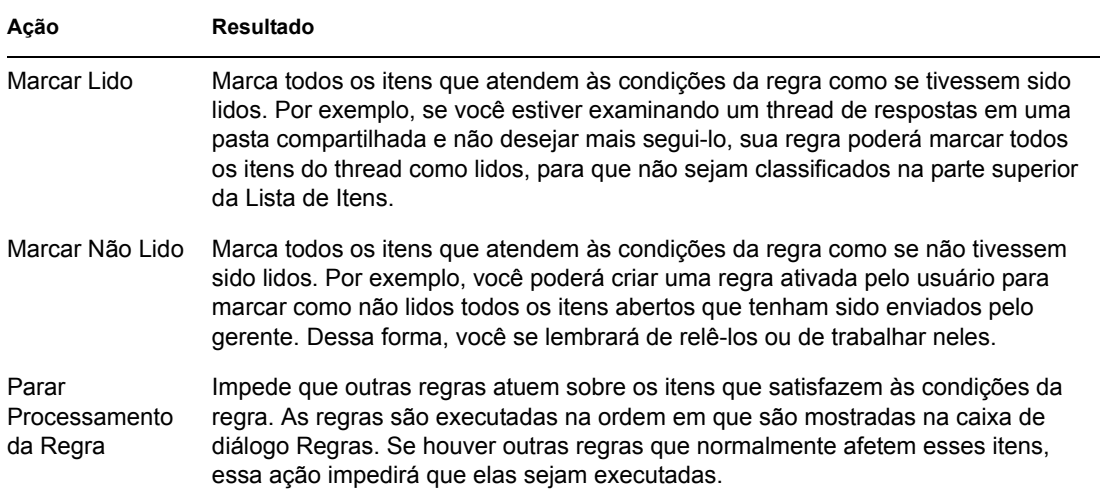

### <span id="page-86-0"></span>**6.6.2 Eventos que acionam uma regra**

| Evento               | <b>Resultado</b>                                                                                                    |
|----------------------|----------------------------------------------------------------------------------------------------|
| Novo Item            | A regra é acionada quando um novo item é colocado em sua Caixa de<br>Correio do GroupWise. Quando você clica em Recebido, apenas os itens<br>recebidos acionam a regra. Quando você clica em Enviado, apenas os itens<br>enviados acionam a regra. Quando você clica em Publicado, a regra é<br>acionada sempre que uma tarefa, um lembrete ou um compromisso é criado.<br>Quando você clica em Rascunho, apenas os itens marcados como não<br>concluídos, ou rascunhos, acionam a regra. |
| Item Arquivado       | A regra é acionada quando um item é colocado em uma pasta específica. Se<br>nenhuma pasta for especificada, a regra será acionada quando um item for<br>movido para qualquer pasta.                                                                                                    |
| Abrir Pasta          | A regra é acionada quando uma pasta específica é aberta. Se nenhuma pasta<br>for especificada, a regra será acionada quando qualquer pasta for aberta.                                                                                                    |
| <b>Fechar Pasta</b>  | A regra é acionada quando uma pasta específica é fechada. Se nenhuma<br>pasta for especificada, a regra será acionada quando qualquer pasta for<br>fechada.                                                                                                    |
| Iniciar              | A regra é acionada quando o GroupWise é inicializado.                                                                                                    |
| Sair                 | A regra é acionada quando você sai do GroupWise.                                                                                                    |
| Ativado pelo Usuário | A regra só poderá ser acionada manualmente se você selecioná-la na caixa<br>de diálogo Regras e clicar em Executar. Por exemplo, em vez de ter uma<br>regra que mova sempre determinados itens para uma pasta, os itens poderão<br>ser acumulados na Caixa de Correio e, depois, movidos de uma só vez.<br>Antes de acionar uma regra manualmente, selecione os itens ou as pastas<br>que serão afetados por essa regra na tela Caixa de Correio ou Calendário.                           |

*Tabela 6-6 Eventos que acionam uma regra*

#### <span id="page-87-0"></span>**6.6.3 Criando uma regra**

**1** Clique em *Ferramentas* > *Regras* e, em seguida, clique em *Nova*.

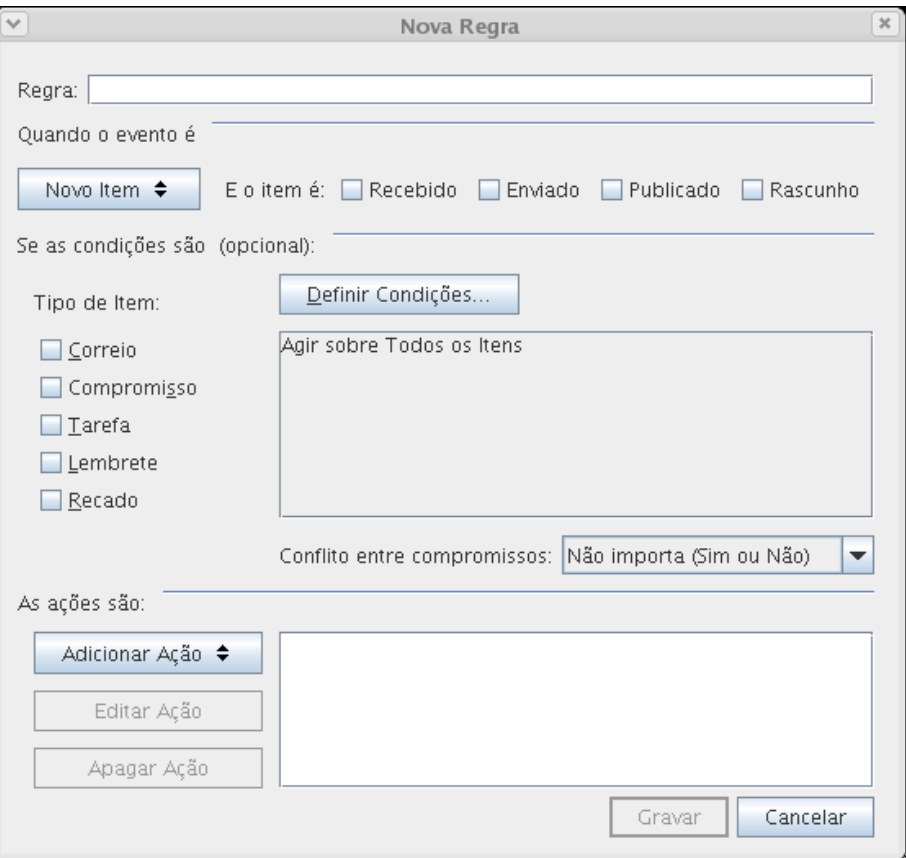

- **2** Digite um nome no campo *Regra*.
- **3** Clique na lista pop-up *Quando o evento é* e, em seguida, clique em um evento para acionar a regra.
- **4** Se tiver clicado em *Novo Item*, *Iniciar*, *Sair* ou *Ativado pelo Usuário*, clique em uma ou mais origens para o item. Por exemplo, clique em *Recebido* e *Publicado*.

ou

Se tiver clicado em *Item Arquivado*, *Abrir Pasta* ou *Fechar Pasta*, clique no ícone da pasta, clique em uma pasta e, em seguida, clique em *OK* para mostrar o nome da pasta.

**5** Clique em um ou mais tipos de item sobre os quais a regra deverá agir na lista *Tipos de Item*.

Se desejar restringir ainda mais os itens afetados pela regra, clique em *Definir Condições*, clique nas opções adequadas e, em seguida, clique em *OK*. Para obter mais informações, consulte ["Limitando os itens afetados por uma regra" na página 91.](#page-90-0)

**6** Clique em *Adicionar Ação* e, em seguida, clique na ação a ser executada pela regra.

Em algumas ações, como *Enviar Correio* e *Responder*, você deverá preencher informações adicionais.

**7** Clique em *Gravar*.

Para funcionar, uma regra precisa ser habilitada. Consulte ["Habilitando ou desabilitando uma regra"](#page-91-0)  [na página 92.](#page-91-0)

#### <span id="page-88-0"></span>**6.6.4 Criando uma regra de férias**

- **1** Clique em *Ferramentas* > *Regras* e, em seguida, clique em *Nova*.
- **2** Digite um nome no campo *Regra*, como *Regra de Férias*.
- **3** Clique na lista pop-up *Quando o evento é* e, em seguida, clique em *Novo Item*.
- **4** Ao lado de *E os itens são*, selecione *Recebido*. Garanta que nenhuma outra origem de item esteja selecionada.
- **5** Não faça seleções em *Tipos de Item*.
- **6** Use Definir Condições para adicionar informações específicas à sua regra. Veja a seguir exemplos de utilização de Definir Condições.
	- **Para configurar as datas durante as quais a regra estará em vigor:** Clique em *Definir Condições*, clique em *Entregue* na primeira lista suspensa, clique em *Em ou Após a Data* na segunda lista suspensa e, no campo de data, selecione a data em que sairá de férias. Clique na lista pop-up *Fim* e, em seguida, clique em *E*. Na nova linha, clique em *Entregue* na primeira lista suspensa e, em seguida, clique em *Em ou Antes da Data* na segunda lista suspensa. No campo de data, selecione a data em que você retornará das férias e clique em *OK*.
	- **Para ter certeza de que só responderá aos itens enviados especificamente para você (e não para servidores de listas ou grupos de discussão):** Clique em *Definir Condições*. Caso já tenha especificado informações nessa caixa de diálogo, clique na lista pop-up *Fim* e, em seguida, clique em *E*. Na nova linha, clique em *Para* na primeira lista suspensa, clique em *[] Contém* na segunda lista suspensa e, no campo seguinte, digite seu nome conforme mostrado no campo Para de uma mensagem de correio.
	- **Para garantir que você não responda a itens enviados por você mesmo (possivelmente devido à entrega atrasada, a proxies etc.):** Clique em *Definir Condições*. Caso já tenha especificado informações nessa caixa de diálogo, clique na lista pop-up *Fim* e, em seguida, clique em *E*. Na nova linha, clique em *De* na primeira lista pop-up e, em seguida, clique em *[x] Não Contém* na segunda lista suspensa. No campo seguinte, digite seu nome conforme mostrado no campo De de uma mensagem de correio e clique em *OK*.
	- **Para responder apenas a itens internos:** Clique em *Definir Condições*. Caso já tenha especificado informações nessa caixa de diálogo, clique na lista pop-up *Fim* e, em seguida, clique em *E*. Na nova linha, clique em *De* na primeira lista suspensa e, em seguida, clique em *[x] Não Contém* na segunda lista suspensa. No campo seguinte, digite \*@\* e clique em *OK*.
- **7** Em *As ações são*, clique em *Adicionar Ação* e, em seguida, clique em *Responder*.

A caixa de diálogo Responder é mostrada, com a opção *Responder ao Remetente* selecionada (não é possível selecionar Responder a Todos). Se desejar que a sua resposta inclua a mensagem original do remetente, selecione *Incluir Mensagem Recebida do Remetente*. Clique em *OK*.

**8** Digite uma mensagem, por exemplo:

Estarei fora do escritório de 3 a 10 de setembro. Se precisar de ajuda nesse período, entre em contato com Marta Romero no ramal 1234.

- Clique em *OK*.
- Clique em *Gravar*, verifique se há uma marca de seleção ao lado da regra indicando que ela está habilitada e, em seguida, clique em *Fechar*.

As regras que acionam uma resposta (como essa regra de férias) mantêm um registro que mostra para quem a resposta foi enviada e verificam se a resposta foi enviada apenas uma vez para esse usuário.

#### <span id="page-89-0"></span>**6.6.5 Criando uma regra para encaminhar todas as mensagens a uma conta de e-mail particular**

- Clique em *Ferramentas* > *Regras* e, em seguida, clique em *Nova*.
- Digite um nome no campo *Regra*, como *Regra de Encaminhamento*.
- Clique na lista pop-up *Quando o evento é* e, em seguida, clique em *Novo Item*.
- Ao lado de *E os itens são*, selecione *Recebido*. Garanta que nenhuma outra origem de item esteja selecionada.
- Selecione *Correio* em *Tipos de Item*.
- Clique em *Adicionar Ação* e selecione Encaminhar.
- No campo *Para*, digite o endereço para o qual deseja que os itens sejam encaminhados.
- Digite o assunto que deseja usar em itens encaminhados, como por exemplo, encam:.
- (Opcional) Digite o nome de um filtro a ser usado em itens encaminhados.
- (Opcional) Digite uma mensagem a ser usada em todos os itens encaminhados.
- Clique em *OK*.
- Clique em *Gravar*, verifique se há uma marca de seleção ao lado da regra indicando que ela está habilitada e, em seguida, clique em *Fechar*.

#### <span id="page-89-1"></span>**6.6.6 Copiando uma regra para criar uma nova regra**

- Clique em *Ferramentas* > *Regras* e, em seguida, clique em *Nova*.
- Clique na regra que deseja copiar e, em seguida, clique em *Copiar*.
- Digite o nome da nova regra.
- Faça as mudanças na regra.
- Clique em *Gravar*.

#### <span id="page-89-2"></span>**6.6.7 Editando uma regra**

- Clique em *Ferramentas* > *Regras*.
- Clique na regra que deseja editar e, em seguida, clique em *Editar*.
- Faça as mudanças na regra.
- Clique em *Gravar*.

#### <span id="page-90-1"></span>**6.6.8 Apagando uma regra**

- **1** Clique em *Ferramentas* > *Regras*.
- **2** Clique na regra que deseja apagar, clique em *Apagar* e, em seguida, clique em *Sim*.

#### <span id="page-90-0"></span>**6.6.9 Limitando os itens afetados por uma regra**

Use Definir Condições para limitar ainda mais os itens afetados por uma regra.

- **1** Na caixa de diálogo Regras, clique em *Definir Condições*.
- **2** Clique na primeira lista suspensa e, em seguida, clique em um campo.

Para aprender mais sobre o que os campos representam, consulte ["Compreendendo os campos](#page-93-0)  [de regras" na página 94](#page-93-0).

**3** Clique na lista suspensa do operador e, em seguida, clique em um operador.

Para aprender como usar operadores, consulte ["Usando operadores de regra" na página 92.](#page-91-1)

**4** Digite os critérios para o filtro.

ou

Se uma lista suspensa estiver disponível, clique nela e nos critérios existentes.

**5** Clique na última lista suspensa e, em seguida, clique em *Fim*.

ou

Clique na última lista suspensa e, em seguida, clique em *E* ou *Ou* para limitar ainda mais os itens afetados pela regra.

#### <span id="page-90-2"></span>**6.6.10 Executando uma regra manualmente**

- **1** Clique nos itens ou nas pastas que serão afetados pela regra.
- **2** Clique em *Ferramentas* > *Regras*.
- **3** Clique na regra a ser executada.
- **4** Clique em *Executar* e, em seguida, clique em *Fechar*.

As ações da regra terão efeito após o fechamento da caixa de diálogo Regras.

#### <span id="page-91-0"></span>**6.6.11 Habilitando ou desabilitando uma regra**

Para ser acionada, uma regra precisa ser habilitada. Quando desabilitada, a regra não pode ser acionada. No entanto, a regra ainda ficará relacionada na caixa de diálogo Regras para que você possa habilitá-la quando precisar dela novamente.

**1** Clique em *Ferramentas* > *Regras*.

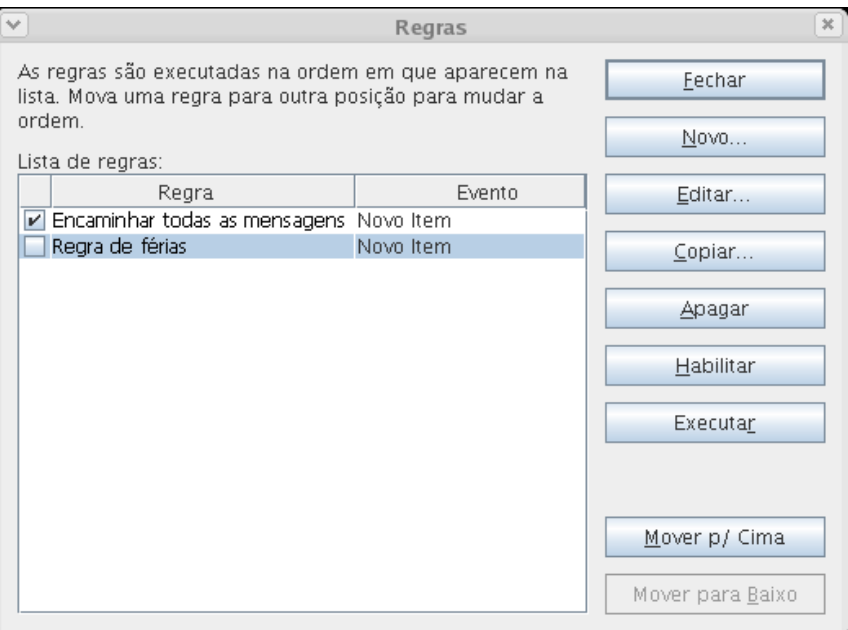

- **2** Clique na regra a ser habilitada ou desabilitada.
- **3** Clique em *Habilitar* ou *Desabilitar*.

Uma regra habilitada possui uma marca de seleção na caixa.

#### <span id="page-91-1"></span>**6.6.12 Usando operadores de regra**

Os operadores disponíveis dependem do campo que você selecionou na primeira lista suspensa.

| Operador            | Exemplo                      | O resultado inclui                              |
|---------------------|------------------------------|-------------------------------------------------|
| = Iqual a           | Tipo de Item = Correio       | Apenas mensagens de correio.                    |
| ! Diferente de      | Tipo de Item!<br>Compromisso | Todos os tipos de item, exceto<br>compromissos. |
| < Menor do que      | Número Aceito $<$ 4          | Itens aceitos por menos de 4<br>destinatários.  |
| <= Menor ou Igual a | Número Aceito <= 4           | Itens aceitos por 4 ou menos<br>destinatários.  |
| > Maior do que      | Número Lido > 6              | Itens lidos por mais de 6 destinatários.        |

*Tabela 6-7 Operadores de regra*

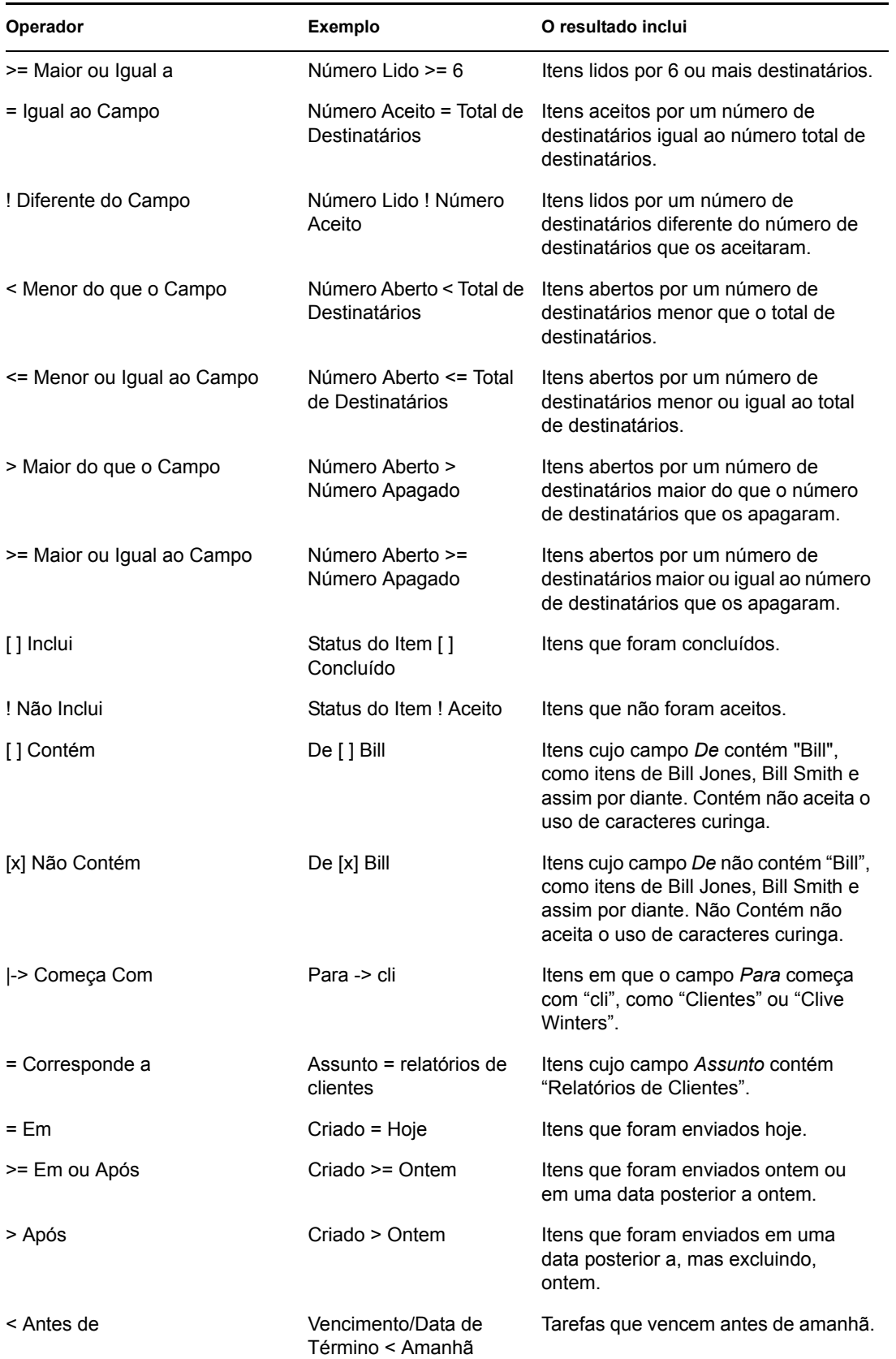

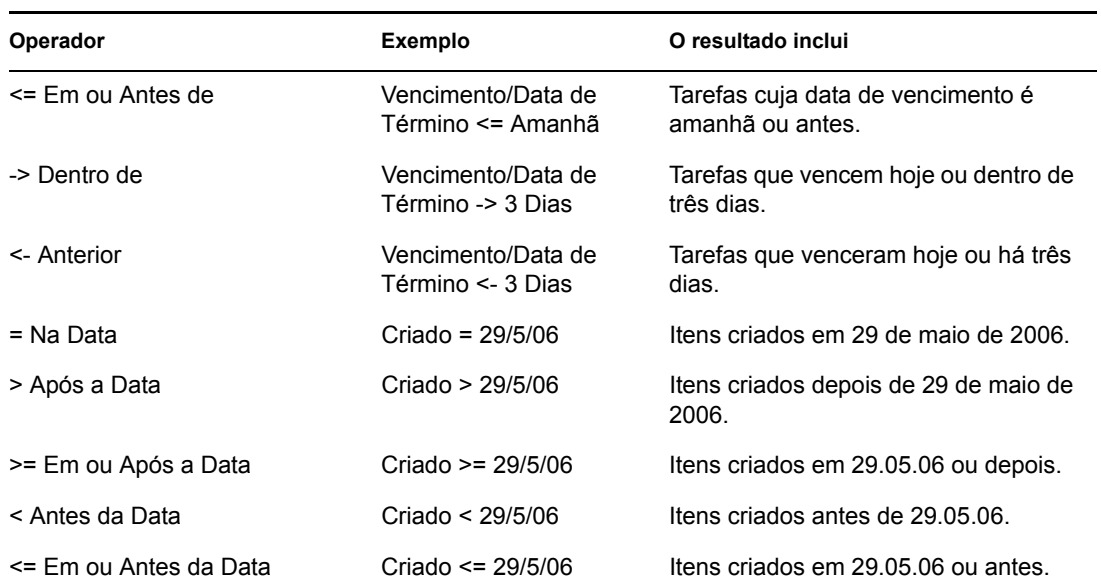

### <span id="page-93-0"></span>**6.6.13 Compreendendo os campos de regras**

A tabela a seguir explica muitos dos campos disponíveis para você durante a criação de uma regra. Outros campos definidos pelo usuário também podem estar disponíveis.

| Nome do campo          | Este campo indica:                                                               | Entrada de critérios no campo                                                                        |
|------------------------|----------------------------------------------------------------------------------|----------------------------------------------------------------------------------------------------|
| Conta                  | A conta utilizada para enviar ou a conta<br>da qual o item foi recebido.         | Especifique GroupWise,<br>POP3, IMAP ou NNTP.                                                        |
| Data Designada         | A data de início de uma tarefa.                                                  | Dependendo do operador,<br>você poderá especificar um<br>período para a tarefa ou uma<br>data exata. |
| Lista de Anexos        | Tipos de anexos, como arquivos, sons,<br>filmes ou objetos OLE.                  | Selecione um anexo na lista<br>suspensa.                                                             |
| Anexos                 | Anexos que contêm determinado texto ou<br>expressões especificadas.              | Especifique o texto do anexo.                                                                        |
| Autor                  | O nome da pessoa que é autora do<br>documento.                                   | Especifique o nome do autor<br>do documento.                                                         |
| Empresa de Quem Ligou  | O texto exibido no campo Empresa de<br>Quem Ligou de uma mensagem<br>telefônica. | Especifique o nome de uma<br>empresa.                                                                |
| Nome de Quem Ligou     | O texto exibido no campo Quem Ligou de<br>uma mensagem telefônica.               | Especifique o nome de quem<br>ligou.                                                                 |
| Telefone de Quem Ligou | Um número de telefone exibido no campo<br>Telefone de uma mensagem telefônica.   | Especifique um número de<br>telefone.                                                                |

*Tabela 6-8 Campos de regras*

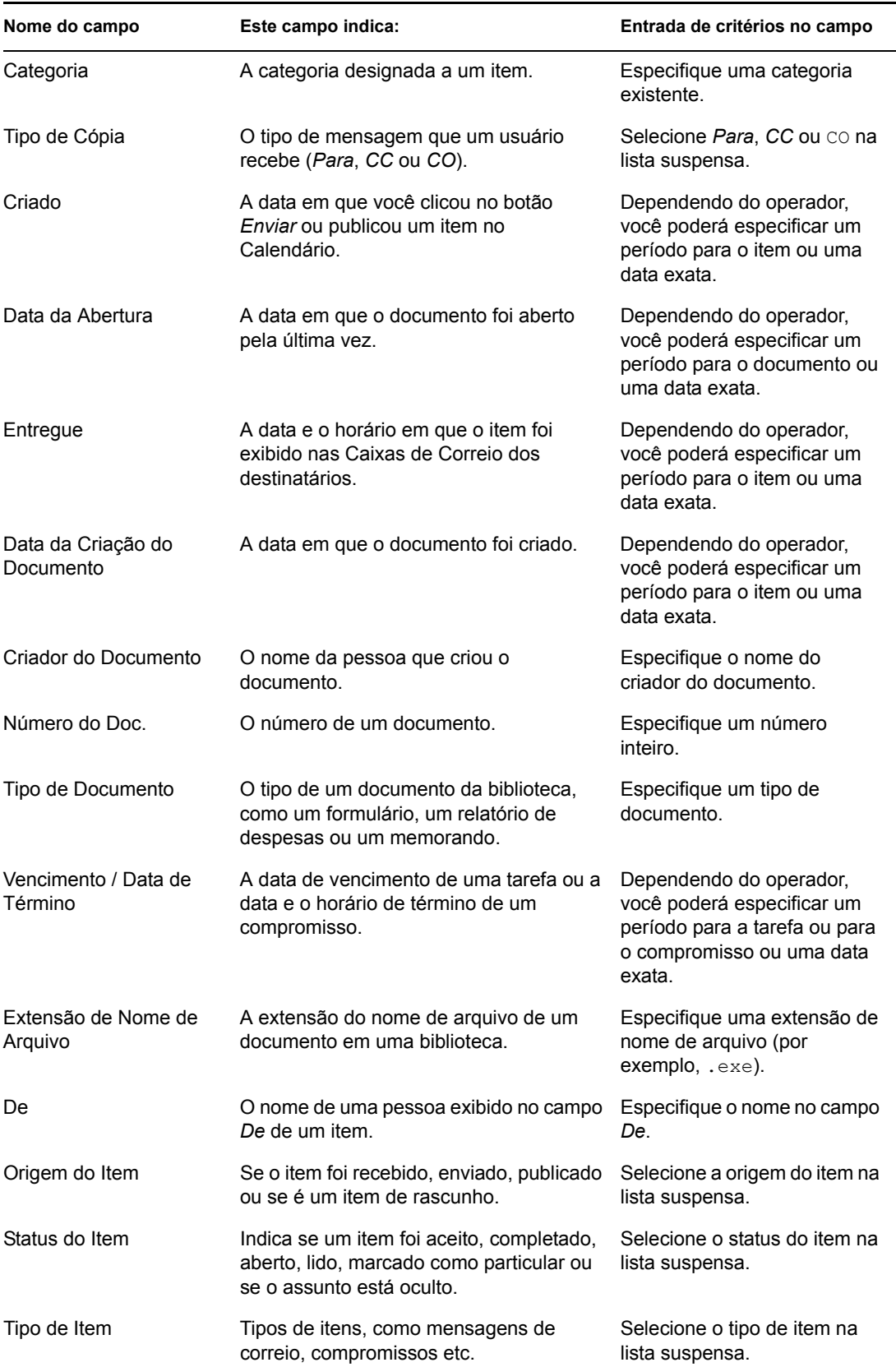

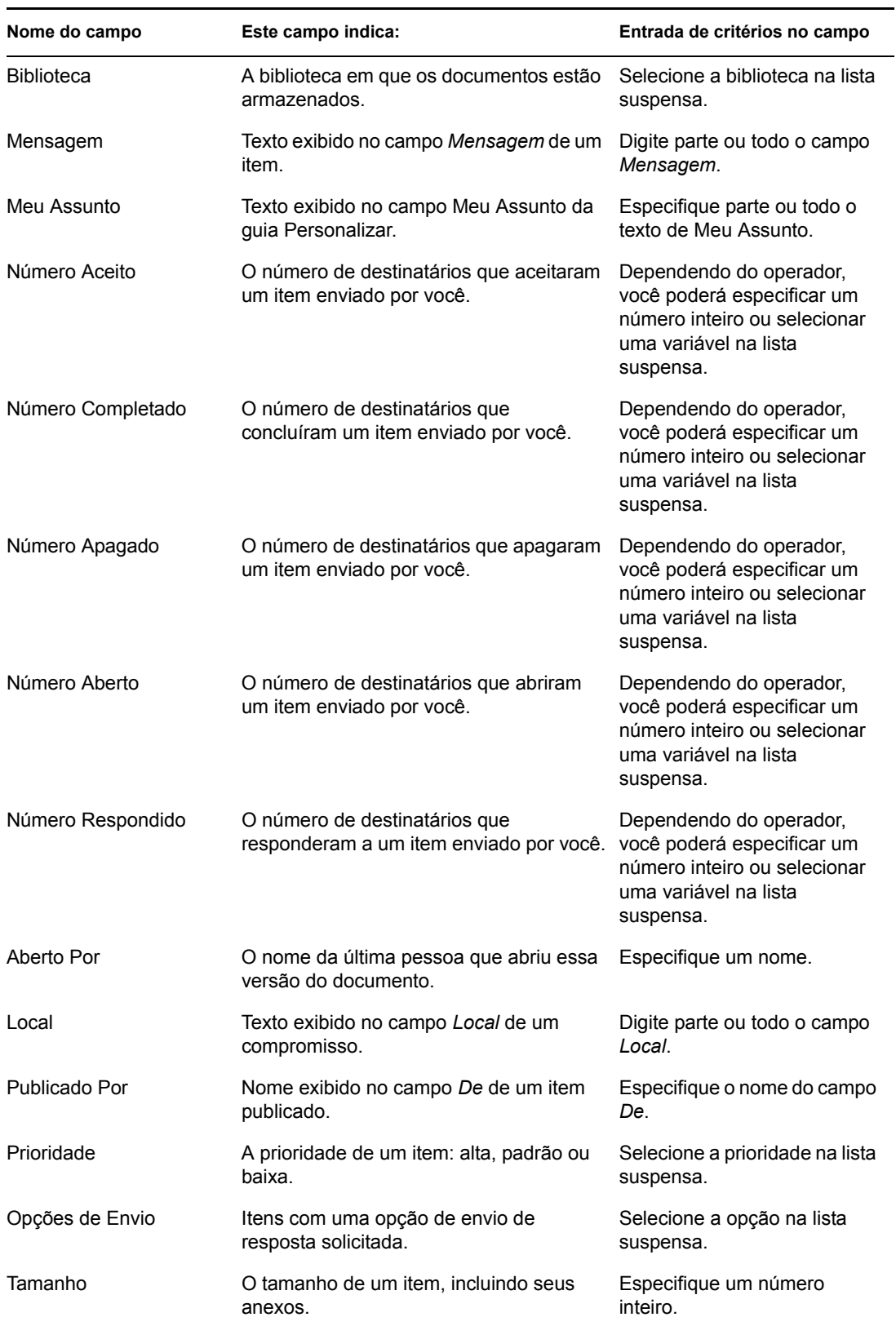

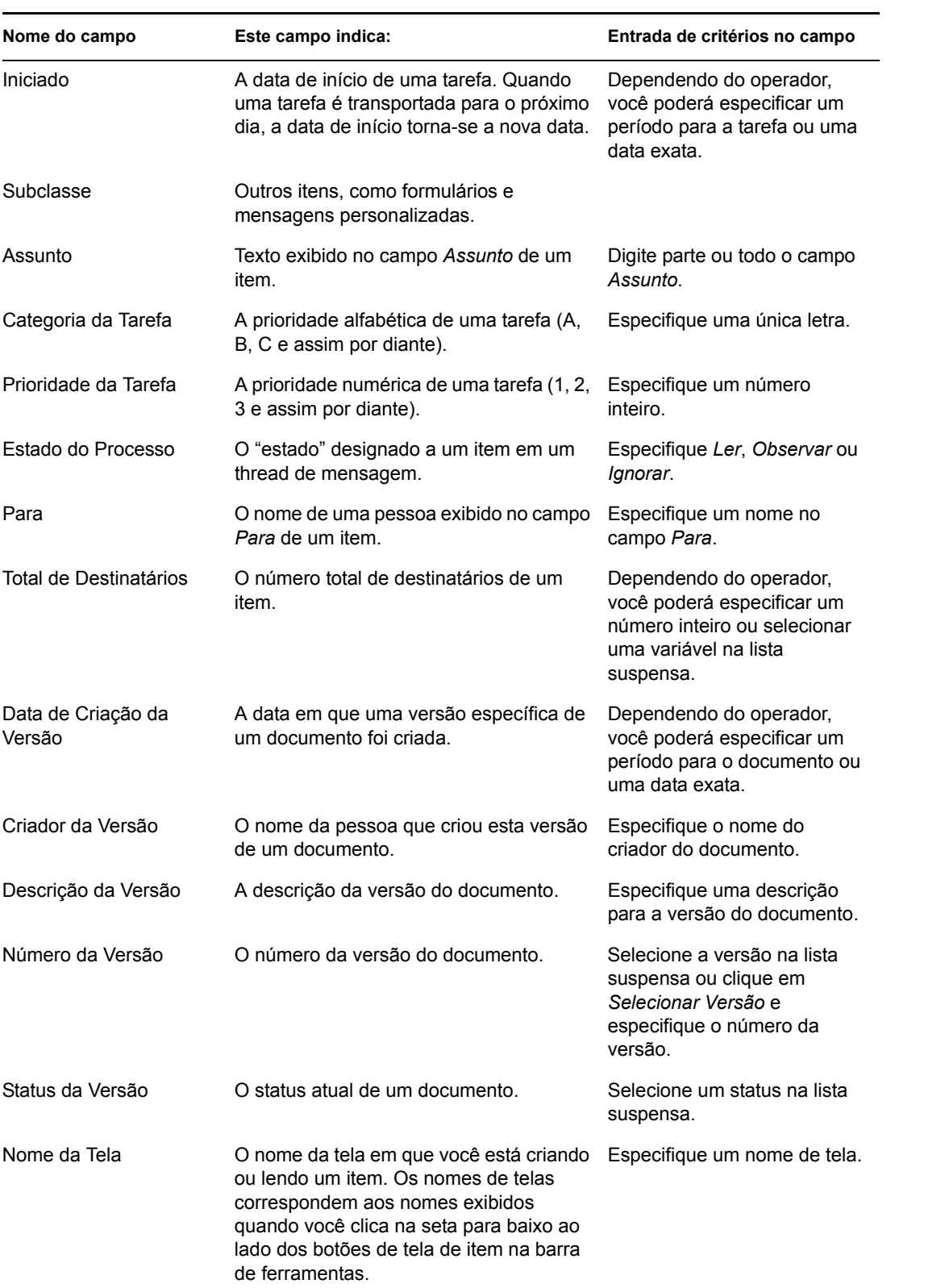

### <span id="page-97-0"></span>**6.7 Concedendo a outras pessoas acesso à sua caixa de correio**

Use o Proxy para gerenciar a Caixa de Correio e o Calendário de outro usuário. Você pode executar várias ações, como ler, aceitar e recusar itens em nome de outro usuário, de acordo com as restrições por ele definidas.

**Importante:** Você pode agir como proxy de um usuário em uma agência postal ou em um domínio diferente, desde que essa pessoa esteja no mesmo sistema GroupWise. Você não pode agir como proxy de um usuário que esteja em um sistema GroupWise diferente.

Esta seção contém os seguintes tópicos:

- ["Recebendo direitos Proxy" na página 98](#page-97-1)
- ["Designação de direitos Proxy a outro usuário" na página 98](#page-97-2)
- ["Adicionando e removendo direitos e nomes de proxy da Lista de Acesso" na página 99](#page-98-0)
- ["Gerenciando a caixa de correio ou o calendário de outra pessoa" na página 99](#page-98-1)
- ["Adicionando e removendo usuários da Lista de Proxies" na página 100](#page-99-1)

#### <span id="page-97-1"></span>**6.7.1 Recebendo direitos Proxy**

Para agir como o proxy de um usuário, você deve executar duas etapas. Em primeiro lugar, a pessoa para a qual você planeja agir como proxy deve lhe conceder direitos na Lista de Acesso em Opções. Em seguida, você deve adicionar o nome de usuário da pessoa à sua Lista de Proxies para poder acessar a Caixa de Correio ou o Calendário dela.

Quando essas duas etapas forem concluídas, você poderá abrir a sua Lista de Proxies e clicar no nome da pessoa para quem está agindo como proxy sempre que precisar gerenciar a Caixa de Correio ou o Calendário desse usuário.

#### <span id="page-97-2"></span>**6.7.2 Designação de direitos Proxy a outro usuário**

Utilize a Lista de Acesso, em Opções de Segurança, para conceder direitos de Proxy para a sua Caixa de Correio a outros usuários. Você pode designar a cada usuário direitos diferentes de acesso às informações de seu calendário e envio de mensagens. Se desejar que os usuários vejam informações específicas sobre seus compromissos quando realizarem uma Pesquisa por Horário Disponível em seu Calendário, conceda-lhes o acesso Ler aos compromissos. A tabela a seguir descreve os direitos que você pode conceder aos usuários:

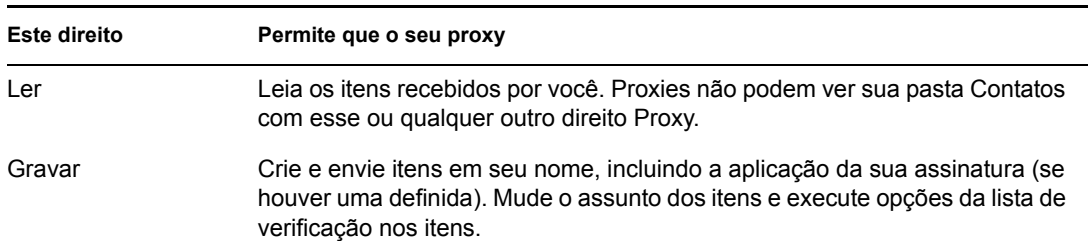

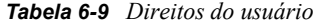

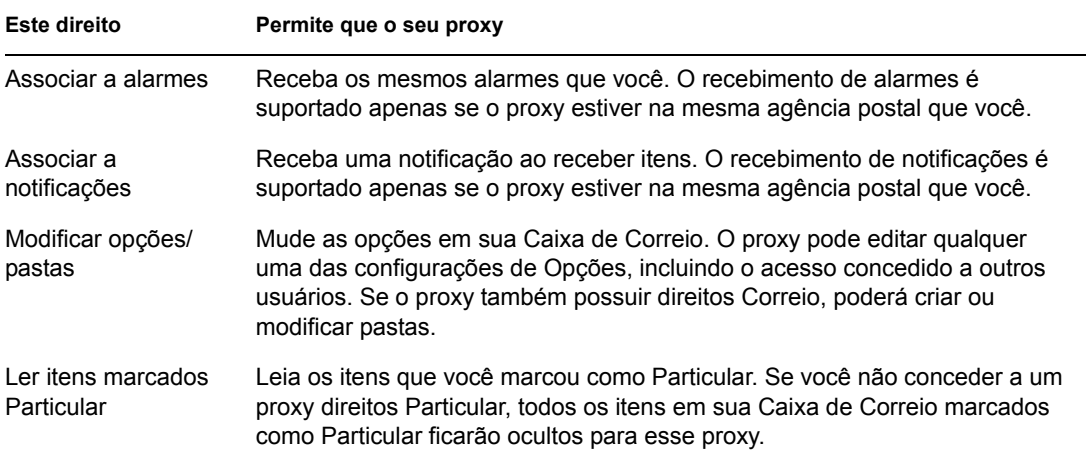

### <span id="page-98-0"></span>**6.7.3 Adicionando e removendo direitos e nomes de proxy da Lista de Acesso**

**1** Clique em *Ferramentas* > *Opções*.

ou

No Macintosh, clique em *GroupWise* > *Preferências*.

- **2** Clique em *Segurança* e, em seguida, clique na guia *Acesso ao Proxy*.
- **3** Para adicionar um usuário à lista, digite o nome na caixa Nome. Quando o nome completo for exibido, clique em *Adicionar Usuário*.
- **4** Clique em um usuário na Lista de Acesso.
- **5** Selecione os direitos que você deseja conceder ao usuário.
- **6** Repita as Etapas 4-5 para designar direitos a cada usuário na Lista de Acesso.

Você pode selecionar Todos os Acessos de Usuário na Lista de Acesso e designar direitos a todos os usuários do Bloco de Endereços. Por exemplo, para que todos os usuários tenham direitos para ler suas mensagens, designe direitos Ler a Todos os Acessos de Usuário.

- **7** Para apagar um usuário da Lista de Acesso, clique no usuário e, em seguida, clique em *Remover Usuário*.
- **8** Clique em *OK*.

#### <span id="page-98-1"></span>**6.7.4 Gerenciando a caixa de correio ou o calendário de outra pessoa**

Antes que você possa agir como proxy de outro usuário, essa pessoa precisa lhe conceder direitos Proxy na Lista de Acesso, em Opções. O nível de acesso que você possui depende dos direitos concedidos.

**1** Se ainda não tiver feito isso, adicione o nome de usuário da pessoa à sua Lista de Proxies.

Consulte ["Adicionando e removendo usuários da Lista de Proxies" na página 100.](#page-99-1)

**2** Na Janela Principal, clique na lista suspensa do cabeçalho da pasta e, em seguida, clique em *Proxy*.

- **3** Clique no nome da pessoa cuja Caixa de Correio você deseja acessar.
- **4** Quando concluir seu trabalho na Caixa de Correio da outra pessoa, clique na lista suspensa do cabeçalho da pasta e, em seguida, clique em seu nome para retornar à sua Caixa de Correio.

Para trabalhar com várias Caixas de Correio abertas ao mesmo tempo, abra uma nova Janela Principal para cada Caixa de Correio (clique em *Janela* > *Nova Janela Principal* e alterne para a Caixa de Correio desejada). Você pode diferenciar as Caixas de Correio procurando pelo nome do proprietário, que é exibido como a etiqueta da pasta raiz de cada Caixa de Correio.

#### <span id="page-99-1"></span>**6.7.5 Adicionando e removendo usuários da Lista de Proxies**

Antes de agir como proxy de alguém, você deve receber direitos Proxy dessa pessoa na Lista de Acesso dela, em Opções, e adicionar o nome dessa pessoa à sua Lista de Proxies. O nível de acesso que você possui depende dos direitos concedidos.

**1** Na Janela Principal, clique na lista suspensa do cabeçalho da pasta e, em seguida, clique em *Proxy*.

ou

Clique na lista suspensa do cabeçalho da lista de pastas (acima da Lista de Pastas; provavelmente será exibido *Online* ou *Cache* para indicar o modo do GroupWise em execução) e, em seguida, clique em *Proxy*.

- **2** Para remover um usuário, clique no nome e, em seguida, clique em *Remover*.
- **3** Para adicionar um usuário, digite o nome no campo *Nome* e clique em *OK*.

A Caixa de Correio do usuário é aberta. O nome da pessoa para quem você está agindo como proxy é exibido na parte superior da lista de pastas.

Se o usuário ainda não tiver concedido a você direitos Proxy em sua Lista de Acesso, o nome será adicionado à Lista de Proxies, mas a Caixa de Correio do usuário não será aberta.

**4** Para retornar à sua própria Caixa de Correio, clique na lista suspensa do cabeçalho da lista de pastas e, em seguida, clique no seu nome.

Para trabalhar com várias Caixas de Correio abertas ao mesmo tempo, abra uma nova Janela Principal para cada Caixa de Correio (clique em *Janela* > *Nova Janela Principal* e alterne para a Caixa de Correio desejada). Você pode diferenciar as Caixas de Correio procurando pelo nome do proprietário, que é exibido como a etiqueta da pasta raiz de cada Caixa de Correio.

A remoção de um usuário da Lista de Proxies não remove seus direitos para agir como proxy desse usuário. O usuário cuja Caixa de Correio você acessa precisa mudar seus direitos na Lista de Acesso dele em Opções.

### <span id="page-99-0"></span>**6.8 Gravando itens na caixa de correio**

- **1** Selecione um item.
- **2** Clique em *Arquivo* > *Gravar Como*.

O GroupWise dá ao item um nome de arquivo padrão do assunto sem espaços. Você pode mudar o nome de arquivo e a pasta padrão na qual o arquivo será gravado.

**3** Clique em *Gravar*.

## <span id="page-100-0"></span>**6.9 Propriedade de recursos**

Os recursos são itens que podem ser programados para reuniões ou outros usos. Eles podem incluir salas, retroprojetores, carros etc. O administrador do sistema define um recurso fornecendo a ele um nome de identificação e designando-o a um usuário. Os recursos, assim como os usuários, podem ser incluídos em uma pesquisa por horário disponível. Os IDs de recursos são digitados na caixa Para. O usuário designado para gerenciar um recurso é o proprietário desse recurso.

O proprietário de um recurso é responsável por aceitar e recusar compromissos para o recurso. Para fazer isso, o proprietário precisa ter direitos Proxy totais para o recurso. Também pode criar uma regra para aceitar ou recusar automaticamente compromissos para um recurso. Para fazer isso, atue como proxy do recurso e crie uma regra para aceitar todos os compromissos, se não existir conflitos entre eles. Consulte a [Seção 6.6, "Criando regras," na página 85](#page-84-0) para obter informações sobre como criar e habilitar regras.

Esta seção contém os seguintes itens:

- [Seção 6.9.1, "Aceitando e recusando solicitações de recursos," na página 101](#page-100-1)
- [Seção 6.9.2, "Criando uma regra para um recurso," na página 101](#page-100-2)

#### <span id="page-100-1"></span>**6.9.1 Aceitando e recusando solicitações de recursos**

Você só poderá aceitar ou recusar solicitações de recursos se for o proprietário e se tiver recebido os direitos Ler e Gravar.

**1** Na Janela Principal ou no Calendário, clique em *Arquivo* > *Proxy*.

ou

Clique na lista suspensa do cabeçalho da lista de pastas (acima da Lista de Pastas; provavelmente será exibido Online ou Cache para indicar o modo do GroupWise em execução) e, em seguida, clique em *Proxy*.

**2** Clique no recurso do qual você é proprietário.

Se o seu recurso não estiver listado na lista pop-up Proxy, clique em *Proxy*, digite o nome do seu recurso no campo *Nome* e clique em *OK*.

- **3** Clique duas vezes no item que você precisa aceitar ou recusar.
- **4** Clique em *Aceitar* ou *Recusar* na barra de ferramentas.

#### <span id="page-100-2"></span>**6.9.2 Criando uma regra para um recurso**

Como proprietário de um recurso, você possui todos os direitos Proxy nesse recurso, incluindo a capacidade de criar regras para ele. As etapas a seguir mostram como criar uma regra que aceite todas as solicitações relativas a um recurso disponível. Este é um exemplo de uma regra útil para um recurso. Você pode criar outras regras que executem ações diferentes. Por exemplo, você pode criar uma regra que recuse solicitações para um recurso que já esteja programado.

**1** Clique na lista suspensa do cabeçalho da lista de pastas (acima da Lista de Pastas; provavelmente será exibido Online ou Cache) e, em seguida, clique em *Proxy*.

ou

Clique em *Arquivo* > *Proxy*.

**2** Clique no recurso do qual você é proprietário.

Se o recurso do qual você é proprietário não estiver listado na caixa de diálogo Proxy, digite o nome dele no campo *Nome* e clique em *OK*.

- **3** Clique em *Ferramentas* > *Regras* e, em seguida, clique em *Nova*.
- **4** Digite um nome para a regra.
- **5** Clique em *Compromisso*. Verifique se a seleção dos outros tipos de itens foi anulada.
- **6** Clique na lista suspensa *Conflito entre compromissos* e, em seguida, clique em *Não*.
- **7** Clique em *Adicionar Ação*, clique em *Aceitar*, digite um comentário, se desejar, e clique em *OK*.

As Etapas 6 e 7 instruem a regra a aceitar o compromisso para o recurso apenas se esse recurso estiver disponível.

**8** Clique em *Gravar* e em *Fechar*.

### <span id="page-101-0"></span>**6.10 Abrindo e esvaziando o Lixo**

Todas as mensagens de correio, os recados, os compromissos, as tarefas, os documentos e os lembretes apagados são armazenados no Lixo. Os itens do Lixo podem ser exibidos, abertos ou retornados para a sua Caixa de Correio até que o Lixo seja esvaziado. (Ao esvaziar o Lixo, você remove do sistema os itens contidos nele.)

Você pode esvaziar o Lixo inteiro ou apenas os itens selecionados. O Lixo é esvaziado de acordo com os dias inseridos na guia *Limpeza* das Opções de Ambiente. Também é possível esvaziar o Lixo manualmente. O administrador do sistema pode especificar que o Lixo seja automaticamente esvaziado periodicamente.

Esta seção contém os seguintes tópicos:

- ["Abrindo o Lixo" na página 102](#page-101-1)
- ["Recuperando um item do Lixo" na página 102](#page-101-2)
- ["Gravando um item que está no Lixo" na página 103](#page-102-0)
- ["Esvaziando o Lixo" na página 103](#page-102-1)
- ["Esvaziando itens selecionados do Lixo" na página 103](#page-102-2)
- ["Esvaziando o Lixo automaticamente" na página 103](#page-102-3)

#### <span id="page-101-1"></span>**6.10.1 Abrindo o Lixo**

**1** Na Lista de Pastas, clique em  $\mathbf{\hat{P}}$ .

Você pode abrir e gravar itens no Lixo. Também é possível remover itens permanentemente, retornálos para a Caixa de Correio ou ver informações de itens. Clique o botão direito do mouse em um item do Lixo para ver mais opções.

#### <span id="page-101-2"></span>**6.10.2 Recuperando um item do Lixo**

- **1** Na Lista de Pastas, clique em  $\ddot{\mathbf{v}}$ .
- **2** Selecione os itens que deseja recuperar.

#### **3** Clique em *Editar* > *Recuperar*.

O item recuperado será colocado na pasta da qual foi apagado. Se a pasta original não existir mais, o item será colocado em sua Caixa de Correio.

Você também pode restaurar um item arrastando-o da pasta Lixo para qualquer outra pasta.

#### <span id="page-102-0"></span>**6.10.3 Gravando um item que está no Lixo**

Você pode gravar itens que estão no Lixo da mesma forma que grava qualquer outro item.

#### <span id="page-102-1"></span>**6.10.4 Esvaziando o Lixo**

**1** Clique o botão direito do mouse em  $\mathcal{P}$  e, em seguida, clique em *Esvaziar Lixo*.

#### <span id="page-102-2"></span>**6.10.5 Esvaziando itens selecionados do Lixo**

- **1** Na Lista de Pastas, clique em  $\mathbf{\hat{P}}$ .
- **2** Selecione um ou mais itens.
- **3** Clique em *Editar* > *Apagar* e, em seguida, clique em *Sim*.

#### <span id="page-102-3"></span>**6.10.6 Esvaziando o Lixo automaticamente**

**1** Clique em *Ferramentas* > *Opções*.

#### ou

No Macintosh, clique em *GroupWise* > *Preferências*.

**2** Clique em *Geral* e, em seguida, clique na guia *Limpeza*.

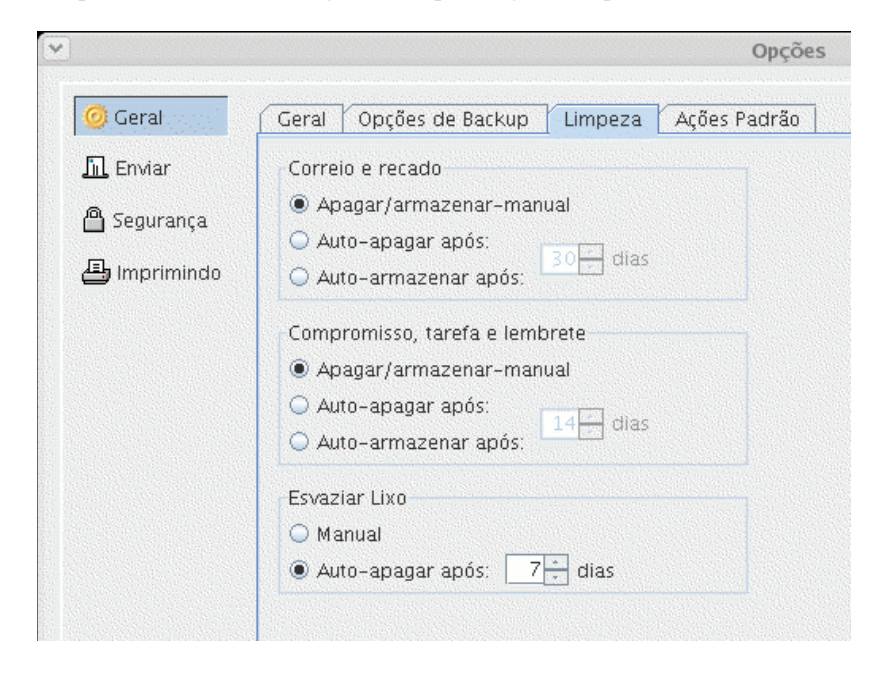

- **3** Selecione *Auto-apagar após* na caixa de grupo *Esvaziar Lixo* e especifique o número de dias entre as exclusões automáticas.
- **4** Clique em *OK*.

Se o administrador do sistema tiver especificado que o Lixo será regularmente esvaziado de forma automática, você não poderá mudar essa opção.

### <span id="page-103-0"></span>**6.11 Apagando itens da Caixa de Correio**

Utilize Apagar para remover itens selecionados da Caixa de Correio. Você também pode utilizar Apagar para recolher itens enviados. Você poderá recolher mensagens de correio e recados se esses itens não tiverem sido enviados para a Internet ou se os destinatários não os tiverem lido. Também é possível recolher compromissos, lembretes e tarefas a qualquer momento.

- ["Apagando um item da Caixa de Correio" na página 104](#page-103-1)
- ["Apagando e esvaziando itens da Caixa de Correio" na página 104](#page-103-2)

#### <span id="page-103-1"></span>**6.11.1 Apagando um item da Caixa de Correio**

- **1** Na Janela Principal, selecione um ou mais itens e pressione a tecla Delete.
- **2** Se você apagar um item enviado, a caixa de diálogo Apagar Item será exibida. Selecione a opção *Apagar de* apropriada e clique em *OK*.

Se você apagar uma referência de documento de sua Caixa de Correio, apenas a referência será apagada. O documento permanecerá na biblioteca.

Os itens apagados são movidos para o Lixo, onde permanecem até que ele seja esvaziado.

#### <span id="page-103-2"></span>**6.11.2 Apagando e esvaziando itens da Caixa de Correio**

**1** Na Janela Principal, selecione um ou mais itens e clique em *Editar* > *Apagar e Esvaziar*.

Os itens apagados não serão movidos para o Lixo se você selecionar essa opção; eles não poderão ser recuperados.

### **6.12 Fazendo backup da Caixa de Correio**

O administrador do sistema normalmente faz backups da caixa de correio de rede periodicamente. Você pode fazer backups da caixa de correio local para ter uma cópia adicional da sua caixa de correio ou para ter um backup das informações que não estão mais na sua caixa de correio da rede.

Se o administrador do sistema tiver criado uma área de restauração e tiver feito backup de todo o sistema GroupWise, ou se você tiver feito backup da caixa de correio local no modo Remoto ou de Cache, será possível abrir uma cópia de backup da caixa de correio para ver e restaurar itens. É preciso ter acesso de Leitura e Gravação para restaurar a área se ela estiver na rede.

Esta seção contém os seguintes tópicos:

- ["Fazendo backup da Caixa de Correio" na página 105](#page-104-0)
- ["Restaurando itens do backup" na página 105](#page-104-2)

### <span id="page-104-0"></span>**6.12.1 Fazendo backup da Caixa de Correio**

- **1** Para fazer backup manual da caixa de correio local no modo Remoto ou de Cache, clique em *Ferramentas* > *Fazer Backup da Caixa de Correio*.
- **2** Se for solicitado, especifique a localização do backup e clique em *OK*.

Também é possível configurar um backup automático:

**1** No modo Remoto ou de Cache, clique em *Ferramentas* > *Opções* e, em seguida, clique em *Geral*.

ou

No Macintosh, clique em *GroupWise* > *Preferências* e, em seguida, clique em *Geral*.

- **2** Clique na guia *Opções de Backup* e selecione *Fazer backup de caixa de correio em cache*.
- **3** Especifique a localização do backup. A localização padrão é c:\novell\groupwise\backup.
- **4** Especifique a freqüência de backup para a sua caixa de correio.
- **5** Se desejar, selecione *Não avisar antes de executar backup*.

#### <span id="page-104-2"></span>**6.12.2 Restaurando itens do backup**

**1** Clique em *Arquivo* > *Abrir Backup*.

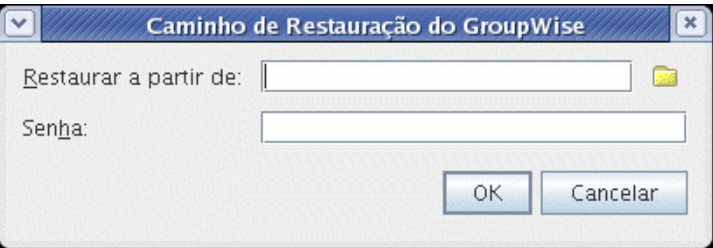

- **2** Digite o caminho completo ou pesquise o caminho da caixa de correio da qual foi feito backup e, se for solicitado, digite sua senha.
- **3** Selecione o item que deseja restaurar e clique em *Ações* > *Restaurar*.
- **4** Para sair da caixa de correio com backup, clique em *Arquivo* > *Abrir Backup*.

### <span id="page-104-1"></span>**6.13 Consertando sua caixa de correio**

O programa GWCheck executa a manutenção do banco de dados da Caixa de Correio. Se o programa GWCheck estiver disponível, você poderá efetuar a manutenção do banco de dados em seu Cache e caixas de correio de armazenamento. O programa GWCheck é geralmente instalado no diretório /opt/novell/groupwise/gwcheck no Linux e em ~/Desktop/ GroupWise.app/Contents/Resources/gwcheck no Macintosh.

Por padrão, o GWCheck é instalado juntamente com o cliente quando o programa de instalação do GroupWise é executado. Se você instalou o cliente compatível com várias plataformas do GroupWise manualmente a partir do RPM no Linux, deverá instalar o GWCheck manualmente.

Para obter informações adicionais sobre como usar o GWCheck, consulte "Standalone Database Maintenance Programs" (Programas de manutenção de bancos de dados independentes) no *GroupWise 7 Administration Guide* (Guia de Administração do GroupWise 7).

## <span id="page-105-0"></span>**6.14 Encontrando itens**

Utilize Encontrar para procurar pelos itens que correspondem aos critérios especificados.

- ["Encontrando um item por meio de critérios de pesquisa" na página 106](#page-105-3)
- ["Limitando uma pesquisa" na página 106](#page-105-4)

#### <span id="page-105-3"></span>**6.14.1 Encontrando um item por meio de critérios de pesquisa**

- **1** Clique em  $\frac{Q}{\sqrt{2}}$  na barra de ferramentas.
- **2** Para pesquisar um texto específico, digite-o no campo *Mensagem* ou *Assunto*.
- **3** Para pesquisar um nome, digite-o no campo De ou *Para/CC*.
- **4** Clique em *Pesquisar* para iniciar a pesquisa.

#### <span id="page-105-4"></span>**6.14.2 Limitando uma pesquisa**

- Nos campos *Assunto* e *Mensagem* da caixa de diálogo Encontrar, digite as palavras incomuns observadas no item. Se você pesquisar itens utilizando palavras comuns, os resultados da pesquisa provavelmente terão muitos itens e a pesquisa não será muito útil.
- Se você não conseguir encontrar o documento ou a mensagem, verifique os critérios de pesquisa para ter certeza de que não cometeu erros de ortografia. Verifique também a sintaxe da pesquisa para assegurar-se de ter informado exatamente o que deseja ao recurso Encontrar.

### <span id="page-105-1"></span>**6.15 Filtrando itens**

Se a Caixa de Correio ou o Calendário contiverem muitos itens, talvez seja difícil encontrar um item específico. O filtro  $\bullet$  permite exibir itens de acordo com critérios específicos: itens recebidos, itens enviados e/ou itens publicados. Os filtros não movem nem apagam itens; eles apenas exibem determinados itens com base nos critérios especificados.

## <span id="page-105-2"></span>**6.16 Utilizando as colunas da Caixa de Correio**

A Lista de Itens na Janela Principal está dividida em colunas. Cada coluna exibe informações sobre os itens da lista. Por exemplo, colunas diferentes exibem o assunto dos itens, a data em que foram enviados etc. É possível ordenar os itens em sua caixa de correio por coluna.

- **1** Clique na pasta que contém os itens a serem classificados.
- **2** Clique em um cabeçalho de coluna. Para reverter a ordem, clique no cabeçalho da coluna outra vez.

# <span id="page-106-0"></span><sup>7</sup>**Utilizando o Bloco de Endereços**

Utilize um bloco de endereços como uma ferramenta de gerenciamento de contatos, uma lista telefônica e um centro de informações para atender a suas necessidades de endereçamento. Os blocos de endereços podem armazenar nomes e endereços, endereços de e-mail, telefones e muito mais.

As entradas de um bloco de endereços podem ser contatos, grupos, recursos ou organizações. Para obter informações sobre os dados que podem ser armazenados em cada tipo de entrada, consulte ["Gerenciando contatos" na página 79,](#page-78-1) ["Gerenciando grupos" na página 80,](#page-79-2) ["Gerenciando recursos"](#page-79-3)  [na página 80](#page-79-3) e ["Gerenciando organizações" na página 81.](#page-80-2)

Esta seção contém os seguintes tópicos:

- [Seção 7.1, "Noções básicas sobre blocos de endereços," na página 107](#page-106-2)
- [Seção 7.2, "Pesquisando usuários e recursos," na página 111](#page-110-0)
- [Seção 7.3, "Utilizando grupos para endereçar itens," na página 111](#page-110-1)
- [Seção 7.4, "Imprimindo listas do bloco de endereços," na página 114](#page-113-0)
- [Seção 7.5, "Utilizando o Seletor de Endereços e o Bloco de Endereços para enviar mensagens,"](#page-114-0)  [na página 115](#page-114-0)
- [Seção 7.6, "Utilizando Contatos Freqüentes," na página 116](#page-115-0)
- [Seção 7.7, "Gerenciando blocos de endereços pessoais," na página 116](#page-115-1)
- [Seção 7.8, "Compartilhando um Bloco de Endereços com outro usuário," na página 118](#page-117-1)

## <span id="page-106-2"></span>**7.1 Noções básicas sobre blocos de endereços**

Clique em um link a seguir para obter informações sobre diferentes tipos de blocos de endereços.

- ["Utilizando o Bloco de Endereços, o Seletor de Endereços e a pasta Contatos" na página 107](#page-106-3)
- ["Bloco de endereços do sistema" na página 109](#page-108-1)
- ["Bloco de endereços Contatos Freqüentes" na página 110](#page-109-0)
- ["Blocos de endereços pessoais" na página 110](#page-109-1)
- ["Blocos de endereços compartilhados" na página 110](#page-109-2)

#### <span id="page-106-3"></span>**7.1.1 Utilizando o Bloco de Endereços, o Seletor de Endereços e a pasta Contatos**

Há três formas de acessar as informações do bloco de endereços: o [Bloco de Endereços](#page-106-1), o [Seletor de](#page-107-0)  [Endereços](#page-107-0) e a [pasta Contatos](#page-108-0).

#### <span id="page-106-1"></span>**Bloco de endereços**

Para abrir o Bloco de Endereços do GroupWise®, clique no botão *Bloco de Endereços* Maddress Book na barra de ferramentas da Janela Principal. O Bloco de Endereços é aberto, exibindo um painel à esquerda que relaciona o bloco de endereços do sistema, o bloco de endereços Contatos Freqüentes e quaisquer blocos de endereços pessoais que você tenha criado.

*Figura 7-1 O Bloco de Endereços*

| $ \blacksquare$ $\blacksquare$<br>Ÿ<br><b>Bloco de Endereços</b>                                                                                              |                                                                                                    |                        |    |  |  |  |  |  |  |
|----------------------------------------------------------------------------------------------------|----------------------------------------------------------------------------------------------------|------------------------|----|--|--|--|--|--|--|
| Editar Ver Ajuda<br>Arguivo                                                                                                    |                                                                                                    |                        |    |  |  |  |  |  |  |
| Novo - O Detalhes Mapagar Ga Ação -<br>Bloco de Endereços <mark>(</mark> C) Bloco de Endereços do Novell GroupWisePosição da Complem, de Nomes: 2<br>$\sigma$ |                                                                                                    |                        |    |  |  |  |  |  |  |
| Contactos frecuentes<br>Contacts fréquents                                                                                                    | Procurar                                                                                                    |                        |    |  |  |  |  |  |  |
| Contatos Frequentes<br>Frequent Contacts<br>Sophie Jones                                                                                                    | Nome<br>Endereço de E-mail<br>ē<br>admin.usoffice.usdomain<br>ē<br>anthony<br>anthony.usoffice.usdomain<br>۵<br>barry<br>barry.usoffice.usdomain<br>é<br>daire<br>daire.usoffice.usdomain<br>Herry Yubouc<br>Herry Yubouc.usoffice.us<br>é<br>shino<br>shino.usoffice.usdomain<br>Sophie Jones<br>Sophie Jones.usoffice.us | Departa<br>Telefone co | Fa |  |  |  |  |  |  |
| $\mathbb{I}$<br>k<br>$\blacktriangleleft$                                                                                                    | $\blacktriangleleft$<br>Ш                                                                                                    |                        | ь  |  |  |  |  |  |  |
|                                                                                                    |                                                                                                    |                        |    |  |  |  |  |  |  |

O que você pode fazer no Bloco de Endereços

Ao utilizar o Bloco de Endereços, você pode abrir contatos para ver os detalhes, selecionar nomes para enviar um item, criar e modificar grupos e criar e apagar contatos.

O Bloco de Endereços também fornece opções avançadas, como a criação e modificação de blocos de endereços pessoais, a mudança da ordem de pesquisa da Complementação de Nomes, o compartilhamento de blocos de endereços e muito mais.

#### <span id="page-107-0"></span>**Seletor de Endereços**

Quando você estiver compondo um novo item e clicar no botão *Endereço* Dendereço localizado na barra de ferramentas da tela do item, o Seletor de Endereços será exibido. O Seletor de Endereços apresenta uma tela simplificada do Bloco de Endereços, que fornece as opções necessárias para a seleção de um nome ou a criação de um grupo.

#### Mudando o Bloco de Endereços exibido no Seletor de Endereços

No Seletor de Endereços, você vê um bloco de endereços de cada vez. Para escolher um bloco de endereços diferente para examinar, clique em um bloco de endereços na lista suspensa Pesquisar em.
#### O que você pode fazer no Seletor de Endereços

Clique duas vezes nas entradas que deseja colocar no campo Para, CC ou CO do item que você está endereçando. Você pode filtrar a lista de entradas por contatos, grupos e recursos usando a lista suspensa  $\Phi$ .

Você pode mudar a ordem das colunas da lista de entradas de endereços. É possível mudar a ordem de classificação da lista com base nas entradas de qualquer coluna. Você também pode redimensionar o Seletor de Endereços arrastando um canto da janela. Para abrir uma entrada de contato e ver os detalhes, clique no contato e, em seguida, clique em *Detalhes*.

É possível adicionar contatos ao painel à direita e criar um grupo clicando em Gravar Grupo. Se você clicar na seta para baixo no botão Gravar Grupo, poderá selecionar o bloco de endereços em que o grupo será gravado. Caso contrário, ele será gravado no bloco de endereços exibido no Seletor de Endereços.

Você pode criar novos contatos utilizando o botão Novo Contato. Esse botão não estará ativo se você estiver exibindo o bloco de endereços do sistema. Para criar um novo contato, clique em *Novo Contato*, digite as informações de contato nas diferentes guias e clique em *OK*. Para obter mais informações, consulte a [Seção 6.3, "Gerenciando contatos por meio da Caixa de Correio," na](#page-77-0)  [página 78](#page-77-0).

#### Onde o Seletor de Endereços é exibido

O Seletor de Endereços é exibido em outros locais do GroupWise, por exemplo, quando você está selecionando membros de um grupo, entradas para um filtro ou uma pesquisa e assim por diante. Ele pode ser ligeiramente modificado para mostrar somente as opções apropriadas ao contexto.

#### **Pasta Contatos**

Por padrão, a pasta Contatos de Lista de Pastas do GroupWise representa o bloco de endereços Contatos Freqüentes do Bloco de Endereços.

Se você quiser que a pasta Contatos mostre entradas de um outro bloco de endereços, clique o botão direito do mouse na pasta *Contatos*, clique em *Propriedades*, clique no nome do bloco de endereços na lista suspensa *Bloco de Endereços* e, em seguida, clique em OK.

As modificações feitas na pasta Contatos também serão efetuadas no bloco de endereços correspondente (Contatos Freqüentes ou outro bloco de endereços).

#### O que você pode fazer na pasta Contatos

Utilize a pasta Contatos para ver, atualizar, apagar e adicionar informações nos contatos do seu bloco de endereços. Para obter mais informações, consulte a [Seção 6.3, "Gerenciando contatos por](#page-77-0)  [meio da Caixa de Correio," na página 78](#page-77-0).

#### **7.1.2 Bloco de endereços do sistema**

O bloco de endereços do sistema é marcado com um ícone  $\heartsuit$ .

O bloco de endereços do sistema é o bloco de endereços configurado e mantido pelo administrador do sistema. Utilize esse bloco de endereços para ver informações sobre todos os integrantes do sistema GroupWise.

Como o bloco de endereços do sistema costuma ser muito grande, convém pesquisar nomes ou usar filtros predefinidos para encontrar o nome que está procurando, em vez de rolar todo o bloco de endereços. Consulte ["Pesquisando endereços de usuários, recursos, organizações e grupos" na](#page-110-0)  [página 111.](#page-110-0)

Você pode ver informações sobre contatos no bloco de endereços do sistema, mas não pode editar essas informações.

#### **7.1.3 Bloco de endereços Contatos Freqüentes**

O bloco de endereços Contatos Freqüentes é marcado com um ícone  $\mathcal{D}$ .

Utilize o bloco de endereços Contatos Freqüentes para acessar as últimas entradas usadas ou as entradas usadas com mais freqüência. Quando você usar um endereço em uma mensagem, a entrada será copiada para o bloco de endereços Contatos Freqüentes, se as opções do bloco estiverem definidas para isso. Você pode ver a data e o horário em que usou uma entrada pela última vez e o número de vezes que a utilizou.

Depois que uma entrada é colocada em Contatos Freqüentes, ela permanece nesse local até ser apagada. A entrada também permanece no seu bloco de endereços original.

Embora o bloco de endereços Contatos Freqüentes seja criado pelo GroupWise, ele é considerado um bloco de endereços pessoal, pois você pode editar as informações sobre os contatos.

#### **7.1.4 Blocos de endereços pessoais**

Os blocos de endereços pessoais são marcados com um ícone $\mathcal{D}$ .

Você pode criar, editar, gravar e renomear vários blocos de endereços para uso pessoal, bem como compartilhar esses blocos com outros usuários.

É possível adicionar e apagar informações sobre endereços e nomes de qualquer contato (pessoa, empresa ou recurso) desejado nos seus blocos de endereços pessoais. Você também pode criar as propriedades de informações (campos) que desejar. Quando você cria um bloco de endereços pessoal, um ícone de bloco é adicionado à janela principal do Bloco de Endereços. Para expandir e comprimir blocos abertos, clique em  $+e$  -.

Ao criar vários blocos de endereços, você pode incluir o mesmo nome e endereço nesses blocos. Se a entrada for copiada de um bloco de endereços e você editar as informações dessa entrada em um bloco, elas serão atualizadas em todos os outros blocos.

Os blocos de endereços pessoais mostram os endereços de acordo com suas preferências. Por exemplo, você pode incluir endereços da Internet ou, se preferir, não precisa incluir endereço algum para as pessoas que adicionar aos seus blocos de endereços pessoais. Você também pode criar grupos pessoais. Para gravar uma lista de pessoas como um grupo, digite o nome do grupo no campo *Para* e uma mensagem será enviada a todo o grupo. Consulte a [Seção 7.3, "Utilizando grupos para](#page-110-1)  [endereçar itens," na página 111](#page-110-1).

#### **7.1.5 Blocos de endereços compartilhados**

Os blocos de endereços compartilhados são marcados com um ícone  $\mathcal{D}$ . A aparência desse ícone pode variar ligeiramente dependendo de você ter criado ou não o bloco de endereços.

Você pode compartilhar seus blocos de endereços pessoais com outros usuários. Você pode conceder aos usuários direitos Apenas Leitura ou direitos para ler, adicionar, editar e apagar informações do bloco de endereços. Quando você compartilhar um bloco de endereços, os usuários receberão uma notificação que poderão aceitar ou recusar. Consulte a [Seção 7.8, "Compartilhando um Bloco de](#page-117-0)  [Endereços com outro usuário," na página 118](#page-117-0).

# **7.2 Pesquisando usuários e recursos**

Você poderá encontrar facilmente entradas em um bloco de endereços se utilizar a Lista de Pesquisa. Poderá também especificar os critérios de pesquisa definindo um ou mais filtros.

Quando você começa a digitar um nome nos campos Para, CC ou CO de um item que está criando, a Complementação de Nomes tenta completar o nome para você. Esse recurso pesquisa os blocos de endereços na ordem especificada na caixa de diálogo Ordem de Pesquisa da Complementação de Nomes e tenta encontrar entradas que correspondam ao que está sendo digitado.

Se a Complementação de Nomes encontrar o nome que você está procurando, não será mais necessário digitar. Caso contrário, continue digitando: a Complementação de Nomes pesquisará novamente depois de cada novo caractere digitado. Se for encontrado um nome que seja semelhante, mas não exatamente igual, ao que você está procurando, utilize as setas para cima ou para baixo para ir até os nomes adjacentes no Bloco de Endereços.

Você pode solicitar à Complementação de Nomes que pesquise os blocos de endereços em uma ordem específica. No entanto, o bloco de endereços do sistema será sempre o último a ser pesquisado.

Esta seção contém os seguintes tópicos:

["Pesquisando endereços de usuários, recursos, organizações e grupos" na página 111](#page-110-0)

#### <span id="page-110-0"></span>**7.2.1 Pesquisando endereços de usuários, recursos, organizações e grupos**

**1** Na Janela Principal, clique em **Maddress Book** na barra de ferramentas.

ou

Clique em **Exercitor** na barra de ferramentas de um item que você está compondo.

- **2** Selecione o bloco de endereços no qual deseja pesquisar endereços.
- **3** Comece a digitar o que está procurando.

A Complementação de Nomes completará o nome.

# <span id="page-110-1"></span>**7.3 Utilizando grupos para endereçar itens**

Um grupo é uma lista de usuários ou recursos para os quais você pode enviar mensagens. Utilize grupos para enviar uma mensagem a vários usuários ou recursos digitando o nome do grupo nos campos Para, CO ou CC. Existem dois tipos de grupos: públicos e pessoais.

Um grupo público é uma lista de usuários criada pelo administrador do sistema que está disponível para todos os usuários do GroupWise. Por exemplo, pode haver um grupo público para o

Departamento de Contabilidade. Cada funcionário da Contabilidade está incluído nesse grupo. Os grupos públicos são relacionados no bloco de endereços do sistema.

Um grupo pessoal é um grupo criado por você. Por exemplo, se você envia compromissos com freqüência para seu grupo de trabalho, poderá incluir o nome ou o endereço de cada colega, bem como um local de reunião (recurso), em um grupo pessoal.

Os grupos são marcados com o ícone  $\clubsuit$  e são mostrados nos painéis direito e esquerdo do bloco de endereços aberto.

Esta seção contém os seguintes tópicos:

- ["Criando e gravando um grupo pessoal" na página 112](#page-111-0)
- ["Endereçando itens a um grupo" na página 113](#page-112-0)
- ["Adicionando e removendo contatos de um grupo pessoal" na página 113](#page-112-1)
- ["Vendo informações sobre o grupo" na página 114](#page-113-0)

#### <span id="page-111-0"></span>**7.3.1 Criando e gravando um grupo pessoal**

- **1** Na Janela Principal, clique em **M**Address Book na barra de ferramentas.
- **2** Clique no bloco de endereços pessoal ao qual deseja adicionar esse grupo.
- **3** Clique em *Novo* na barra de ferramentas e, em seguida, clique em *Grupo* e em *OK*.
- **4** Digite um nome para o grupo.
- **5** Digite comentários, como uma descrição do grupo.
- **6** Clique em *Membros* para abrir a caixa de diálogo Seletor de Endereços e exibir a lista de endereços.
- **7** Clique em *Para*, *CC* ou *CO*, clique duas vezes ou mantenha a tecla Ctrl pressionada e clique e arraste os usuários e os recursos do seu grupo.

Se os usuários que você desejar adicionar estiverem em um bloco de endereços diferente, clique nesse bloco de endereços na lista suspensa Pesquisar em.

Para filtrar a lista de entradas por contatos, grupos ou recursos, clique em uma opção na lista suspensa $\Phi$ .

- **8** Para adicionar uma entrada que não esteja em um bloco de endereços existente, clique em *Novo Contato*, preencha as informações, clique em *OK* e, em seguida, clique duas vezes na entrada.
- **9** Clique em *OK* duas vezes para gravar o grupo no bloco de endereços pessoal.

Você também pode criar e gravar um grupo pessoal a partir do Seletor de Endereços quando estiver endereçando uma mensagem ou outro item:

- **1** Em uma tela de item, clique em **E** Endereço na barra de ferramentas.
- **2** Clique duas vezes nos contatos para adicioná-los ao painel direito.

Se os usuários que você desejar adicionar estiverem em um bloco de endereços diferente, clique nesse bloco de endereços na lista suspensa *Pesquisar em*.

Para filtrar a lista de entradas por contatos, grupos ou recursos, clique em uma opção na lista suspensa  $\Phi$ .

**3** Para adicionar uma entrada que não esteja em um bloco de endereços existente, clique em *Novo Contato*, preencha as informações, clique em *OK* e, em seguida, clique duas vezes na entrada.

**4** Clique em *Gravar Grupo*.

ou

Se desejar gravar o grupo em um bloco de endereços diferente do exibido, clique na seta à direita de *Gravar Grupo* e selecione o bloco de endereços.

- **5** Digite um nome para o grupo.
- **6** Digite comentários, como uma descrição do grupo.
- **7** Clique em *OK* duas vezes.

#### <span id="page-112-0"></span>**7.3.2 Endereçando itens a um grupo**

- **1** Em uma tela de item, clique em **Ex** Endereço na barra de ferramentas.
- **2** Selecione um grupo e clique em *Para*, *CC* ou *CO*.
- **3** Repita esse procedimento conforme necessário.
- **4** Para mostrar todos os membros do grupo, clique o botão direito do mouse no grupo e, em seguida, clique em *Expandir Grupo*.
- **5** Para ver mais informações sobre o grupo, clique o botão direito do mouse no grupo e, em seguida, clique em *Detalhes*.
- **6** Clique em *OK* para retornar à tela do item.

#### <span id="page-112-1"></span>**7.3.3 Adicionando e removendo contatos de um grupo pessoal**

**1** Na Janela Principal, clique em  $\bullet$  Address Book na barra de ferramentas. No painel esquerdo, clique em + para expandir o bloco de endereços no qual o grupo está localizado e, em seguida, clique no nome do bloco de endereços.

ou

Clique em **Ex** Endereço na barra de ferramentas de um item que você está compondo.

**2** Clique o botão direito do mouse no grupo e, em seguida, clique em *Detalhes*.

Os grupos são marcados com o ícone  $\bullet$  e são mostrados nos painéis direito e esquerdo do Bloco de Endereços.

- **3** Na guia *Detalhes*, clique em *Membros* para abrir a caixa de diálogo Seletor de Endereços e exibir a lista de endereços.
- **4** Para adicionar um contato, clique na lista suspensa Pesquisar em e clique no bloco de endereços no qual está o contato.
- **5** Clique na lista suspensa *Corresponder* e, em seguida, clique na forma como deseja localizar o contato (por nome, sobrenome ou nome completo).
- **6** No campo *Pesquisar em*, digite o contato que deseja adicionar.

A lista de endereços rola até a correspondência mais próxima.

- **7** Clique duas vezes no contato da lista, para que ele seja adicionado à lista *Selecionado*.
- **8** Para apagar um contato, clique no nome na lista *Selecionado* e, em seguida, clique em *Remover*.
- **9** Clique em *OK* duas vezes para gravar o grupo.

#### <span id="page-113-0"></span>**7.3.4 Vendo informações sobre o grupo**

**1** Na Janela Principal, clique em  $\bullet$  Address Book na barra de ferramentas. No painel esquerdo, clique no bloco de endereços no qual o grupo está localizado. Clique em + para expandir o bloco de endereços.

ou

Clique em **Vendereço** na barra de ferramentas de um item que você está compondo.

ou

Clique na pasta *Contatos* in a Lista de pastas.

- **2** Clique o botão direito do mouse no grupo e, em seguida, clique em *Detalhes*. Os grupos são marcados com o ícone  $\mathbf{\mathfrak{B}}$ .
- <span id="page-113-1"></span>**3** Clique na guia *Detalhes*.

#### **7.3.5 Apagando um grupo de um bloco de endereços pessoal**

- **1** Na Janela Principal, clique em  $\bullet$  Address Book na barra de ferramentas. No painel esquerdo, clique no bloco de endereços no qual o grupo está localizado. Clique em *+* para expandir o bloco de endereços.
- **2** Clique o botão direito do mouse no grupo e, em seguida, clique em *Apagar*. Os grupos são marcados com o ícone  $\mathbf{B}$ .
- **3** Clique em *Sim* para confirmar a exclusão do grupo.

# **7.4 Imprimindo listas do bloco de endereços**

Você pode imprimir endereços em listas do Bloco de Endereços.

- **1** Na Janela Principal, clique em **Maddress Book** na barra de ferramentas.
- **2** Clique no bloco de endereços que contém as entradas que deseja imprimir.
- **3** Mantenha a tecla Ctrl ou Shift pressionada e clique para selecionar entradas individuais. ou

Não faça seleções caso deseje imprimir o bloco de endereços inteiro.

- **4** Clique em *Arquivo* > *Imprimir*.
- **5** Verifique se a guia Formulário está selecionada.
- **6** Clique em *Lista* na caixa de grupo *Selecione os itens a serem impressos*.
- **7** Clique no item que você deseja imprimir na caixa de listagem *Selecione o formulário de impressão disponível*.

Você só pode imprimir informações que tenham sido digitadas nos campos do bloco de endereços. Se não houver informações em um determinado campo, nenhum dado desse campo será impresso.

- **8** Clique na guia *Conteúdo*.
- **9** Dependendo dos itens selecionados para impressão na Etapa 7, talvez você possa marcar e desmarcar os campos a serem impressos.
- **10** Clique em *Visualizar* para ver como será a aparência da lista.

**11** Clique em *Imprimir*.

# **7.5 Utilizando o Seletor de Endereços e o Bloco de Endereços para enviar mensagens**

Utilize o Seletor de Endereços para endereçar os itens que você está compondo. Para obter mais informações sobre o Seletor de Endereços, consulte ["Seletor de Endereços" na página 108.](#page-107-0)

Use Correio para enviar itens de um bloco de endereços. Se você tiver aberto o Bloco de Endereços na Janela Principal, o Bloco de Endereços e o GroupWise não estarão conectados. A opção Correio permite abrir uma tela de item do Bloco de Endereços.

Esta seção contém os seguintes tópicos:

- ["Utilizando o Seletor de Endereços para endereçar um item" na página 115](#page-114-0)
- ["Enviando mensagens a partir do Bloco de Endereços" na página 115](#page-114-1)

#### <span id="page-114-0"></span>**7.5.1 Utilizando o Seletor de Endereços para endereçar um item**

- **1** Em um item que você está compondo, clique em **E**ndereço na barra de ferramentas.
- **2** Selecione um bloco de endereços na lista suspensa *Pesquisar em*.
- **3** Clique duas vezes nos nomes que deseja selecionar como destinatários (Para) principais da mensagem.
- **4** Para endereçar uma mensagem como cópia carbono a destinatários, clique em *CC* e, em seguida, clique duas vezes nos nomes desejados.
- **5** Para endereçar uma mensagem como cópia oculta a destinatários, clique em *CO* e, em seguida, clique duas vezes nos nomes desejados.
- **6** Clique na lista suspensa **O** para mostrar apenas contatos, grupos ou recursos na sua lista.
- **7** Clique em *OK*.

Se souber o nome da pessoa, comece a digitá-lo no campo *Para* da tela do item. O recurso Complementação de Nomes pesquisa o bloco de endereços Contatos Freqüentes, o bloco de endereços atual e o bloco de endereços do sistema, desde que eles estejam relacionados na Ordem de Pesquisa da Complementação de Nomes. Quando a Complementação de Nomes encontrar a pessoa para a qual você deseja enviar uma mensagem, pare de digitar. Se for encontrado um nome que seja semelhante, mas não exatamente igual, ao que você está procurando, utilize as setas para cima ou para baixo para ir até os nomes adjacentes no Bloco de Endereços.

#### <span id="page-114-1"></span>**7.5.2 Enviando mensagens a partir do Bloco de Endereços**

- **1** Na Janela Principal, clique em **Maddress Book** na barra de ferramentas.
- **2** Clique em um bloco de endereços.
- **3** Mantenha a tecla Ctrl pressionada e clique nos usuários para os quais deseja enviar mensagens.
- **4** Clique em *Arquivo* > *Enviar Correio*.

# **7.6 Utilizando Contatos Freqüentes**

Utilize o bloco de endereços Contatos Freqüentes para acessar as últimas entradas usadas ou as entradas usadas com mais freqüência. Quando você usar um endereço em uma mensagem, a entrada será copiada para o bloco de endereços Contatos Freqüentes, se as opções do bloco estiverem definidas para isso. Você pode ver a data e o horário em que usou uma entrada pela última vez e o número de vezes que a utilizou.

Depois que uma entrada é colocada em Contatos Freqüentes, ela permanece nesse local até ser apagada. A entrada também permanece no seu bloco de endereços original.

Você pode utilizar as Propriedades de Contatos Freqüentes para decidir que endereços serão resgatados (se houver) dos itens recebidos ou enviados e durante quanto tempo os endereços deverão permanecer no bloco de endereços antes de serem apagados.

- 1 Clique em **Exercité de** um item que você está compondo.
- **2** Selecione Contatos Freqüentes na lista suspensa Pesquisar em.
- **3** Clique duas vezes nos nomes desejados e, em seguida, clique em OK.

O bloco de endereços Contatos Freqüentes pode ser fechado, mas não pode ser apagado.

# **7.7 Gerenciando blocos de endereços pessoais**

Você pode criar, editar, gravar e renomear vários blocos de endereços para uso pessoal, bem como compartilhar esses blocos com outros usuários.

É possível adicionar e apagar informações sobre endereços e nomes de qualquer contato (pessoa, empresa ou recurso) desejado nos seus blocos de endereços pessoais. Você também pode criar as propriedades de informações (campos) que desejar. Quando você cria um bloco de endereços pessoal, um ícone de bloco é adicionado à janela principal do Bloco de Endereços. Para expandir e comprimir blocos abertos, clique em + e -.

Ao criar vários blocos de endereços, você pode incluir o mesmo nome e endereço nesses blocos. Se a entrada for copiada de um bloco de endereços e você editar as informações dessa entrada em um bloco, elas serão atualizadas em todos os outros blocos.

Os blocos de endereços pessoais mostram os endereços de acordo com suas preferências. Por exemplo, você pode incluir endereços da Internet ou, se preferir, não precisa incluir endereço algum para as pessoas que adicionar aos seus blocos de endereços pessoais. Você também pode criar grupos pessoais. Para gravar uma lista de pessoas como um grupo, digite o nome do grupo no campo *Para* e uma mensagem será enviada a todo o grupo.

Esta seção contém os seguintes tópicos:

- ["Criando um bloco de endereços pessoal" na página 116](#page-115-0)
- ["Apagando um bloco de endereços pessoal" na página 117](#page-116-0)
- ["Editando um bloco de endereços pessoal" na página 117](#page-116-1)

#### <span id="page-115-0"></span>**7.7.1 Criando um bloco de endereços pessoal**

- **1** Na Janela Principal, clique em **Maddress Book** na barra de ferramentas.
- **2** Clique em *Arquivo* > *Novo Bloco*.
- **3** Digite um nome para o novo bloco e clique em *OK*.
- **4** Para adicionar novas entradas ao novo bloco de endereços, clique no bloco de endereços e, em seguida, clique em *Novo* na barra de ferramentas.
- **5** Selecione o tipo de entrada e clique em *OK*.
- **6** Preencha os campos da entrada.

Para obter informações sobre os diferentes campos, consulte ["Gerenciando contatos" na](#page-78-0)  [página 79](#page-78-0), ["Gerenciando grupos" na página 80,](#page-79-0) ["Gerenciando recursos" na página 80](#page-79-1) e ["Gerenciando organizações" na página 81](#page-80-0).

- **7** Clique em *OK*.
- **8** Para copiar entradas de blocos de endereços existentes para o novo bloco de endereços, clique no bloco de endereços existente e clique em uma entrada; em seguida, arraste a entrada para o novo bloco de endereços.

Você pode adicionar e modificar registros em seus blocos de endereços pessoais. Entretanto, apenas o administrador do sistema pode adicionar e modificar registros no bloco de endereços do sistema.

#### <span id="page-116-0"></span>**7.7.2 Apagando um bloco de endereços pessoal**

- **1** Na Janela Principal, clique em **M**Address Book na barra de ferramentas.
- **2** Clique em *Arquivo* > *Apagar Bloco*.
- **3** Clique ou mantenha a tecla Ctrl pressionada e clique nos blocos que deseja apagar, clique em *OK* e, em seguida, clique em *Sim*.

Depois de apagado, o bloco de endereços pessoal não pode ser recuperado.

#### <span id="page-116-1"></span>**7.7.3 Editando um bloco de endereços pessoal**

Em um bloco de endereços pessoal, você pode adicionar ou apagar entradas, editar as informações existentes, copiar nomes de um bloco para outro ou renomear um bloco. Você também pode criar seus próprios campos personalizados de bloco de endereços.

- ["Apagando entradas de um bloco de endereços pessoal" na página 117](#page-116-2)
- ["Editando entradas em um bloco de endereços pessoal" na página 117](#page-116-3)
- ["Copiando entradas entre blocos de endereços pessoais" na página 118](#page-117-1)
- ["Renomeando um bloco de endereços pessoal" na página 118](#page-117-2)

#### <span id="page-116-2"></span>**Apagando entradas de um bloco de endereços pessoal**

- **1** Na Janela Principal, clique em **M**Address Book na barra de ferramentas.
- **2** Clique em um bloco de endereços e, em seguida, clique ou mantenha a tecla Ctrl pressionada e clique nos nomes que deseja remover.
- **3** Pressione a tecla Delete e clique em *Sim*.

#### <span id="page-116-3"></span>**Editando entradas em um bloco de endereços pessoal**

**1** Na Janela Principal, clique em **M**Address Book na barra de ferramentas.

- **2** Clique em um bloco de endereços e, em seguida, clique duas vezes no nome que você deseja editar.
- **3** Edite as informações nas diferentes guias e clique em *OK*.

#### <span id="page-117-1"></span>**Copiando entradas entre blocos de endereços pessoais**

Você não pode efetuar uma cópia para um bloco de endereços fechado; primeiro você precisa abrir o bloco. Também não é possível copiar nomes para o bloco de endereços do sistema.

- **1** Na Janela Principal, clique em **M**Address Book na barra de ferramentas.
- **2** Clique em um bloco de endereços e, em seguida, clique ou mantenha a tecla Ctrl pressionada e clique nos nomes que deseja copiar.
- **3** Clique em *Editar* > *Copiar Para*.
- **4** Selecione o bloco de endereços para o qual deseja copiar os nomes e clique em *OK*.

#### <span id="page-117-2"></span>**Renomeando um bloco de endereços pessoal**

- **1** Na Janela Principal, clique em **Z**Address Book | na barra de ferramentas.
- **2** Clique no bloco de endereços pessoal que deseja renomear. Não é possível renomear o bloco de endereços Contatos Freqüentes.
- **3** Clique em *Arquivo* > *Renomear Bloco*.
- **4** Digite o novo nome e clique em *OK*.

# <span id="page-117-0"></span>**7.8 Compartilhando um Bloco de Endereços com outro usuário**

- 1 Na Janela Principal, clique em **Maddress Book** na barra de ferramentas.
- **2** Clique o botão direito do mouse no bloco de endereços que deseja compartilhar e, em seguida, clique em *Compartilhar*.

Se o bloco de endereços não estiver visível, abra-o clicando em *Arquivo* > *Abrir Bloco*.

- **3** Clique em *Compartilhado com*.
- **4** Digite o nome da pessoa com quem deseja compartilhar o bloco de endereços e clique em *Adicionar Usuário*.

Você não pode compartilhar blocos de endereços em domínios externos.

- **5** Clique no nome de cada usuário na Lista de Compartilhamento e designe os direitos de acesso ao usuário na caixa de grupo *Acesso*.
- **6** Clique em *OK* para gravar as mudanças e fechar a caixa de diálogo Propriedades.

Quando você clica em *OK*, a pessoa com quem deseja compartilhar o bloco de endereços recebe uma notificação. A coluna Status é exibida como Pendente até o usuário aceitar ou recusar a solicitação de bloco de endereços compartilhado; em seguida, a coluna é atualizada para refletir a seleção do usuário.

No Bloco de Endereços, os blocos de endereços compartilhados são marcados com o ícone  $\mathcal{D}$ .

Você e os usuários com os quais compartilha um bloco de endereços podem organizar de forma diferente as colunas do bloco de endereços.

# <sup>8</sup>**Utilizando o modo de Cache**

O modo de Cache armazena uma cópia da sua caixa de correio da rede, incluindo mensagens e outras informações, na unidade local. Isso permite que você utilize o GroupWise® independentemente da disponibilidade da rede ou do Agente Postal. Como você não está conectado com a rede o tempo todo, esse modo reduz o tráfego na rede e apresenta o melhor desempenho. Uma conexão é estabelecida automaticamente para recuperar e enviar novas mensagens. Todas as atualizações são realizadas em segundo plano para que seu trabalho não seja interrompido.

Utilize esse modo se houver espaço em disco suficiente na unidade local para armazenar a caixa de correio.

Diversos usuários podem configurar suas Caixas de Correio em Cache em um único computador compartilhado.

O administrador do sistema poderá especificar configurações que não permitam que você utilize o modo de Cache ou que exijam que você use apenas esse modo.

Esta seção contém os seguintes tópicos:

- [Seção 8.1, "Configurando a Caixa de Correio de Cache," na página 119](#page-118-0)
- [Seção 8.2, "Sincronizando a Caixa de Correio de Cache com a Caixa de Correio Online," na](#page-119-0)  [página 120](#page-119-0)
- [Seção 8.3, "Apagando itens da Caixa de Correio de Cache," na página 120](#page-119-1)
- [Seção 8.4, "Status da conexão," na página 120](#page-119-2)

# <span id="page-118-0"></span>**8.1 Configurando a Caixa de Correio de Cache**

A configuração de uma Caixa de Correio requer espaço em disco suficiente (na unidade de disco rígido local ou em outra unidade de rede) para armazenar todos os dados da sua caixa de correio.

- **1** Verifique se o GroupWise está instalado no computador no qual você deseja configurar a Caixa de Correio de Cache.
- **2** Clique em *Arquivo* > *Modo* > *Cache*.

ou

Clique em *Cache* na lista suspensa acima da Lista de Pastas.

- **3** Digite o caminho da Caixa de Correio de Cache e clique em *OK*.
- **4** Verifique se você possui uma senha na sua Caixa de Correio Online.

O GroupWise atualiza automaticamente a Caixa de Correio de Cache com uma imagem da Caixa de Correio Online. A atualização inicial ou "primária" não deve ser interrompida até sua conclusão. Você será solicitado a reiniciar o GroupWise para mudar para o Modo de Cache.

Depois que a Caixa de Correio de Cache se tornar primária, convém executar o GroupWise no modo de Cache sem mudar do modo Online para o modo de Cache.

Para a execução no modo de Cache:

**5** Clique em *Arquivo* > *Modo* > *Cache*.

ou

Clique em *Cache* na lista suspensa acima da Lista de Pastas.

**6** Quando for solicitado a reiniciar o GroupWise, clique em *Sim*.

Quando o GroupWise for reiniciado, você estará no modo de Cache.

Você também pode abrir a Caixa do Correio em qualquer modo e selecionar Cache na lista suspensa Modo.

# <span id="page-119-0"></span>**8.2 Sincronizando a Caixa de Correio de Cache com a Caixa de Correio Online**

Você pode atualizar ou sincronizar os itens, os endereços, os documentos e as configurações da Caixa de Correio de Cache com a Caixa de Correio Online.

**1** Para sincronizar itens, clique em *Contas* > *Enviar/Recuperar*.

# <span id="page-119-1"></span>**8.3 Apagando itens da Caixa de Correio de Cache**

No modo de Cache, você pode apagar e recolher itens, além de esvaziar o Lixo, da mesma forma que no modo Online.

- **1** Clique no item da Caixa de Correio.
- **2** Clique em *Editar* > *Apagar*.
- **3** Se você estiver apagando um item enviado, clique em uma das opções disponíveis.
- **4** Para liberar espaço em disco, clique em *Editar* > *Esvaziar Lixo*.

Esse procedimento remove permanentemente todos os itens apagados da sua Caixa de Correio de Cache.

As mudanças serão sincronizadas automaticamente nas Caixas de Correio Online e de Cache.

# <span id="page-119-2"></span>**8.4 Status da conexão**

Por padrão, a janela Status da Conexão não é mostrada no modo de Cache, mas você pode acessá-la clicando em *Conta* > *Mostrar Janela de Status*.

# <sup>9</sup>**Trabalhando com documentos**

O cliente Compatível com Várias Plataformas não é totalmente integrado ao GroupWise® Document Management Services. No cliente Compatível com Várias Plataformas, você pode executar as seguintes tarefas:

- Relacionar os documentos na pasta Biblioteca Padrão;
- Relacionar os documentos na pasta Autoria;
- Anexar uma referência de documento a uma mensagem de e-mail enviada;
- Receber uma referência de documento em uma mensagem de e-mail recebida;
- Gravar em disco um documento associado a uma referência de documento;
- Pesquisar texto em títulos de documentos utilizando o recurso Encontrar;
- Exibir as propriedades limitadas de um documento.

No cliente Compatível com Várias Plataformas, não é possível executar as seguintes tarefas:

- Selecionar ou mudar a biblioteca padrão;
- Criar um novo documento e adicioná-lo a uma biblioteca;
- Editar um documento existente e retorná-lo a uma biblioteca;
- Importar documentos em uma biblioteca;
- Pesquisar texto no corpo de um documento utilizando o recurso Encontrar.

Guia do Usuário do Cliente do GroupWise 7 Compatível com Várias Plataformas

# **Personalizando o GroupWise**

# 10

Use Opções para personalizar o GroupWise® definindo padrões que entrem em vigor toda vez que você iniciar o GroupWise. Você pode definir opções para tornar seu trabalho mais eficiente, mudar a aparência do GroupWise e realizar tarefas específicas.

Por exemplo, você poderá utilizar as Opções de Idioma para mudar o idioma da interface usado pelo GroupWise ou utilizar as Opções de Envio para especificar que deseja receber um comprovante de retorno para cada mensagem enviada. Você também pode utilizar Opções para especificar uma pasta de armazenamento etc.

Esta seção contém os seguintes tópicos:

- [Seção 10.1, "Solicitando uma resposta para todos os itens enviados," na página 123](#page-122-0)
- [Seção 10.2, "Confirmando a exclusão de itens," na página 124](#page-123-0)
- [Seção 10.3, "Mostrar arquivos ocultos," na página 124](#page-123-1)
- [Seção 10.4, "Especificando o local de armazenamento dos itens," na página 124](#page-123-2)
- [Seção 10.5, "Vendo os fusos horários de outros locais," na página 125](#page-124-0)
- [Seção 10.6, "Calculando uma data de início ou de término," na página 125](#page-124-1)
- [Seção 10.7, "Mudando a prioridade dos itens enviados," na página 125](#page-124-2)
- [Seção 10.8, "Definindo opções de impressão," na página 126](#page-125-0)
- [Seção 10.9, "Mudando o idioma da interface do GroupWise," na página 126](#page-125-1)
- [Seção 10.10, "Configurando o formato padrão de resposta em texto puro," na página 127](#page-126-0)
- [Seção 10.11, "Configurando o formato padrão de resposta HTML," na página 127](#page-126-1)
- [Seção 10.12, "Opções Exibir/Ocultar Barra de Ferramentas," na página 127](#page-126-2)
- [Seção 10.13, "Mudando o seu nome na tela," na página 128](#page-127-0)
- [Seção 10.14, "Utilizando opções de inicialização," na página 128](#page-127-1)

# <span id="page-122-0"></span>**10.1 Solicitando uma resposta para todos os itens enviados**

**1** Para solicitar uma resposta para um item, abra a tela do item, clique na guia *Opções de Envio* e, em seguida, clique em *Geral*.

ou

Para solicitar respostas para todos os itens enviados, clique em *Ferramentas* > *Opções* e, em seguida, clique em *Enviar*.

ou

No Macintosh, para solicitar respostas para todos os itens enviados, clique em *GroupWise* > *Preferências* e, em seguida, clique em *Enviar*.

**2** Clique em *Resposta solicitada* e especifique quando deseja receber a resposta.

O destinatário vê 至 ao lado da mensagem. Se você selecionar Quando Conveniente, "Resposta Solicitada: Quando Conveniente" aparecerá na parte superior da mensagem. Se você selecionar Dentro de x Dias, "Resposta Solicitada: Em xx/xx/xx" aparecerá na parte superior da mensagem.

**3** Clique em *Enviar*.

# <span id="page-123-0"></span>**10.2 Confirmando a exclusão de itens**

Utilize Confirmação de Exclusão de Item para fazer com que o GroupWise solicite a sua confirmação sempre que você apagar um item.

**1** Clique em *Ferramentas* > *Opções*.

ou

No Macintosh, clique em *GroupWise* > *Preferências*.

- **2** Clique em *Geral*.
- **3** Marque a caixa de seleção *Confirmação de exclusão de item* e clique em *OK* ou em *Aplicar*.

#### <span id="page-123-1"></span>**10.3 Mostrar arquivos ocultos**

Se você estiver usando Linux, talvez não seja capaz de ver arquivos de sistema ocultos. Para mostrar os arquivos de sistema ocultos:

**1** Clique em Ferramentas > Opções e, em seguida, clique em Geral.

ou

No Macintosh, clique em *GroupWise* > *Preferências*.

**2** Selecione *Mostrar arquivos ocultos*.

## <span id="page-123-2"></span>**10.4 Especificando o local de armazenamento dos itens**

**1** Clique em *Ferramentas* > *Opções*.

ou

No Macintosh, clique em *GroupWise* > *Preferências*.

- **2** Clique em *Geral*.
- **3** Especifique a localização do diretório de armazenamento no campo *Diretório de armazenamento*.
- **4** Clique em *OK*.

Para obter informações sobre como armazenar itens em sua Caixa de Correio, consulte a [Seção 6.4,](#page-81-0)  ["Armazenando os itens da Caixa de Correio," na página 82](#page-81-0).

# <span id="page-124-0"></span>**10.5 Vendo os fusos horários de outros locais**

Utilize Diferença de Horário para ver o fuso horário de um local com base no fuso horário de outro local. Por exemplo, se você estiver em Nova York, poderá utilizar Diferença de Horário para ver o horário de Londres.

- **1** Clique em *Ferramentas* > *Diferença de Horário*.
- **2** Na caixa *Fuso horário A*, selecione o fuso horário do local de origem.
- **3** Na caixa *Fuso horário B*, selecione o fuso horário do local de destino.
- **4** Ao concluir, clique em *Fechar*.

# <span id="page-124-1"></span>**10.6 Calculando uma data de início ou de término**

Você pode calcular uma data de início ou de término com base em uma determinada data e em um número de dias especificado. Por exemplo, talvez você tenha um prazo de 90 dias depois de determinada ação. A opção Diferença entre Datas permite que você calcule a data referente a esse prazo.

- **1** Clique em *Ferramentas* > *Diferença de Data*.
- **2** Para calcular uma data de início quando você souber quando será a data de término, clique nos botões de seta para avançar ou voltar um mês ou um ano de cada vez na caixa de grupo *Data de Término* e, em seguida, clique em uma data.

ou

Para calcular uma data de término quando você souber quando será a data de início, utilize os botões de seta para avançar ou voltar um mês ou um ano de cada vez na caixa de grupo *Data de Início* e, em seguida, clique em uma data.

- **3** Digite um número na caixa de texto *Número de dias de diferença*.
- **4** Clique em *Calcular Data de Início* e verifique a data de início calculada na caixa de texto *Data de Início* e no calendário.

ou

Clique em *Calcular Data de Término* e verifique a data de término calculada na caixa de texto *Data de Término* e no calendário.

# <span id="page-124-2"></span>**10.7 Mudando a prioridade dos itens enviados**

**1** Para mudar a prioridade de um item, abra uma tela de item, clique na guia *Opções de Envio* e, em seguida, clique em *Geral*.

ou

Para mudar a prioridade de todos os itens enviados, clique em *Ferramentas* > *Opções* e, em seguida, clique em *Enviar*.

ou

No Macintosh, para mudar a prioridade de todos os itens enviados, clique em *GroupWise* > *Opções* e, em seguida, clique em *Enviar*.

**2** Selecione *Alta Prioridade*, *Prioridade Normal* ou *Baixa Prioridade*.

O pequeno ícone ao lado de um item da Caixa de Correio fica vermelho quando a prioridade é alta, branco quando é normal e cinza quando é baixa.

**3** Clique em *OK*.

# <span id="page-125-0"></span>**10.8 Definindo opções de impressão**

Utilize Opções de Impressão para definir a aparência das mensagens, dos calendários e dos blocos de endereços impressos.

**1** Clique em *Ferramentas* > *Opções*.

ou

No Macintosh, clique em *GroupWise* > *Preferências*.

- **2** Clique em *Imprimindo*.
- **3** Clique na guia *Geral*, marque a caixa de seleção *Imprimir número de página* para imprimir o número de página do item e clique no botão *…* à direita das caixas de fonte de impressão de Cabeçalho, Subcabeçalho e Texto Puro para modificar as seleções de fonte.
- **4** Clique em *Configuração de Página* para formatar a página impressa de acordo com as suas especificações.
- **5** Para definir opções de impressão de mensagens, clique na guia *Mensagem* e marque as caixas de seleção dos componentes da mensagem que você deseja imprimir.
- **6** Para definir opções de impressão de calendários, clique na guia *Calendário*, selecione o número de dias do calendário a serem impressos e clique nos itens e nos componentes que deseja imprimir.
- **7** Para definir opções de impressão de blocos de endereços, clique na guia *Bloco de Endereços*, selecione as colunas do bloco de endereços que deseja imprimir e escolha o tamanho da área de impressão (em linhas e colunas).
- **8** Clique em *OK* ou *Aplicar*.

## <span id="page-125-1"></span>**10.9 Mudando o idioma da interface do GroupWise**

**1** Clique em *Ferramentas* > *Opções*.

ou

No Macintosh, clique em *GroupWise* > *Preferências*.

- **2** Clique em *Geral*.
- **3** Selecione um idioma na lista suspensa Idioma da Interface e clique em *OK*.

Para mudar o idioma do Corretor Ortográfico, consulte ["Configurando o idioma do corretor](#page-39-0)  [ortográfico" na página 40.](#page-39-0)

# <span id="page-126-0"></span>**10.10 Configurando o formato padrão de resposta em texto puro**

**1** Clique em *Ferramentas* > *Opções*.

ou

No Macintosh, clique em *GroupWise* > *Preferências*.

- **2** Clique em *Geral* e, em seguida, clique na guia *Ações Padrão*.
- **3** Opte por usar o formato GroupWise classic, incluir os cabeçalhos ou usar o padrão da Internet.

Se você selecionar Padrão da Internet, deverá especificar um separador. O separador padrão é o sinal de maior que  $(>)$ .

Se você selecionar Incluir Cabeçalhos ou Padrão da Internet, deverá decidir se deseja digitar sua resposta acima ou abaixo da mensagem original.

**4** Clique em *OK*.

# <span id="page-126-1"></span>**10.11 Configurando o formato padrão de resposta HTML**

**1** Clique em *Ferramentas* > *Opções*.

ou

No Macintosh, clique em *GroupWise* > *Preferências*.

- **2** Clique em *Geral* e, em seguida, clique na guia *Ações Padrão*.
- **3** Selecione se você deseja responder usando o formato GroupWise classic ou o formato HTML avançado.

Se você selecionar HTML Avançado, deverá decidir se deseja digitar sua resposta acima ou abaixo da mensagem original, além de especificar um separador. O separador padrão é o sinal de maior que (>).

<span id="page-126-3"></span>**4** Clique em *OK*.

# <span id="page-126-2"></span>**10.12 Opções Exibir/Ocultar Barra de Ferramentas**

Há três diferentes barras de ferramentas que podem ser mostradas no cliente compatível com várias plataformas:

- **Principal:** A barra de ferramentas Principal contém a maioria das funções mais usadas, como Novo Compromisso e Novo Correio. Ela está localizada sob a barra de menus.
- **Contextual do Item:** A barra de ferramentas contextual do item contém botões sensíveis ao contexto que se relacionam ao item sendo mostrado. Ela está localizada na parte superior da janela do QuickViewer.
- **Contextual da Pasta:** A barra de ferramentas contextual da pasta contém botões sensíveis ao contexto que se relacionam a ações que podem ser realizadas em determinadas pastas (por enquanto, apenas as pastas Lixo e Lista de Verificação). Ela é exibida acima da lista de pastas.

Para mostrar ou ocultar uma barra de ferramentas:

**1** Clique em *Ver > Barras de ferramentas* e, em seguida, clique na barra de ferramentas que deseja mostrar ou ocultar.

<span id="page-127-3"></span>Quando uma barra de ferramentas é mostrada, uma marca de seleção é exibida ao lado do seu nome no menu principal.

## <span id="page-127-0"></span>**10.13 Mudando o seu nome na tela**

Você pode mudar o nome exibido nos itens enviados pelo GroupWise. Para mudar o seu nome na tela, é necessário que o menu *Conta* esteja exibido. O menu *Conta* será exibido se você estiver no modo de Cache ou se o administrador permitir POP e IMAP ou NNTP no seu sistema GroupWise.

- **1** Clique em *Conta* > *Opções de Conta*.
- **2** Clique na guia *Correio* e, em seguida, clique em *Opções Gerais*.
- **3** Digite o seu nome na tela no campo *Nome na Tela*.
- **4** Clique em *OK* e depois em *Fechar*.

# <span id="page-127-1"></span>**10.14 Utilizando opções de inicialização**

O GroupWise possui comandos que você pode utilizar ao iniciar o cliente Compatível com Várias Plataformas no Linux. Alguns desses comandos são fornecidos para a sua conveniência, enquanto outros são necessários para a execução do GroupWise em seu hardware específico.

- [Seção 10.14.1, "Opções de inicialização do GroupWise no Linux," na página 128](#page-127-2)
- [Seção 10.14.2, "Códigos de idioma do GroupWise," na página 129](#page-128-0)
- [Seção 10.14.3, "Usando as opções de inicialização do GroupWise no Linux," na página 130](#page-129-0)
- [Seção 10.14.4, "Usando as opções de inicialização do GroupWise no Macintosh," na](#page-129-1)  [página 130](#page-129-1)

#### <span id="page-127-2"></span>**10.14.1 Opções de inicialização do GroupWise no Linux**

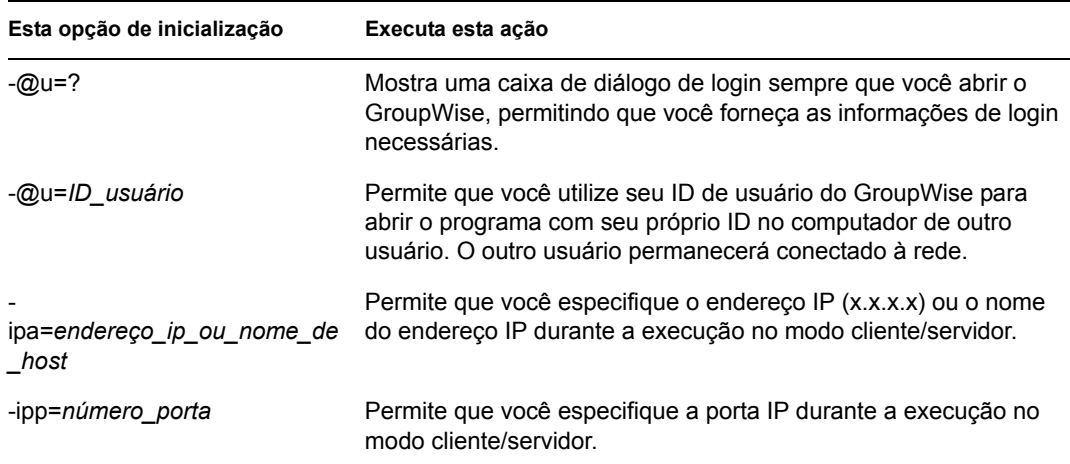

*Tabela 10-1 Opções de inicialização*

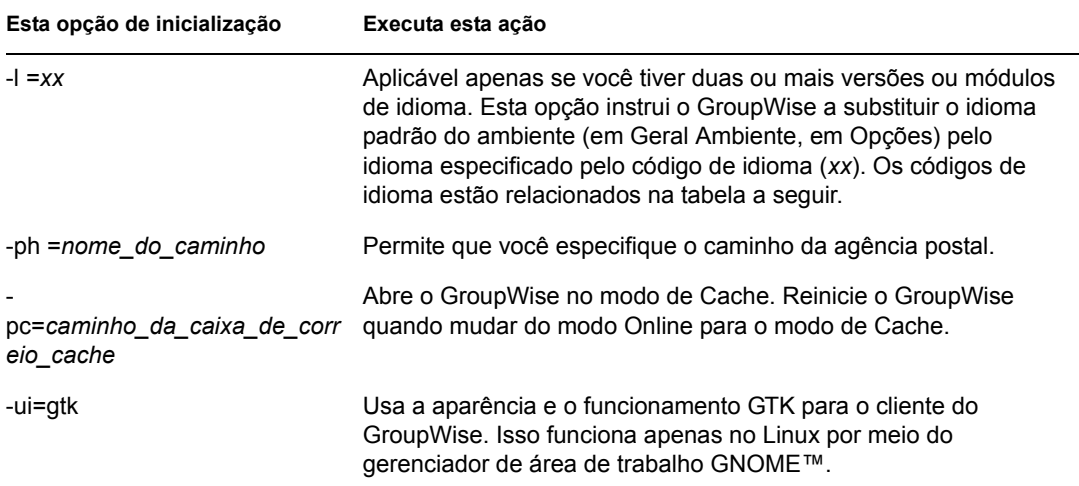

#### <span id="page-128-0"></span>**10.14.2 Códigos de idioma do GroupWise**

A tabela a seguir relaciona os idiomas para os quais o cliente do GroupWise foi localizado nas versões 5.5 e posteriores. Algumas versões podem não incluir todos esses idiomas. Para obter informações atualizadas, consulte o revendedor local.

| Idioma              | Código do idioma                          |  |
|---------------------|-------------------------------------------|--|
| Árabe               | AR                                        |  |
| Chinês simplificado | CS                                        |  |
| Chinês tradicional  | CT                                        |  |
| Tcheco              | ${\sf CZ}$                                |  |
| Dinamarquês         | DK                                        |  |
| Holandês            | <b>NL</b>                                 |  |
| Inglês              | US                                        |  |
| Finlandês           | SU                                        |  |
| Francês             | <b>FR</b>                                 |  |
| Alemão              | DE                                        |  |
| Hebraico            | HE                                        |  |
| Húngaro             | MA                                        |  |
| Italiano            | $\sf IT$                                  |  |
| Japonês             | $\mathsf{JP}% (\mathcal{M}_{\alpha}^{n})$ |  |
| Coreano             | KR                                        |  |
| Norueguês           | <b>NO</b>                                 |  |

*Tabela 10-2 Códigos de idioma*

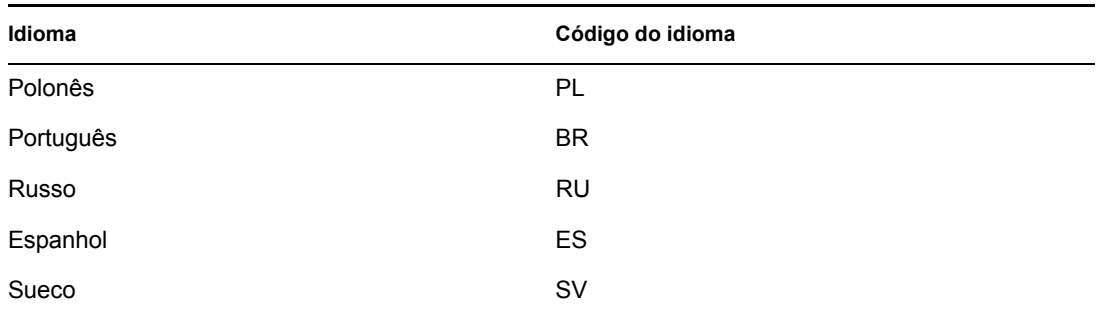

#### <span id="page-129-0"></span>**10.14.3 Usando as opções de inicialização do GroupWise no Linux**

- **1** Clique o botão direito do mouse no ícone do GroupWise na área de trabalho e, em seguida, clique em *Propriedades*.
- **2** Clique na guia *Aplicativo*.
- **3** No campo Comando após o nome do executável do GroupWise, digite um espaço, digite as opções de inicialização e clique em *OK*.

Separe várias opções de inicialização com um espaço, da seguinte forma:

/opt/novell/groupwise/client/bin/groupwise -p *caminho* -@u ?

Neste exemplo, -ph é a opção de inicialização para especificar o caminho da agência postal. O *caminho* é o caminho da agência postal. A opção -@u ? é utilizada para exibir uma caixa de diálogo de login na qual um usuário poderá fornecer informações de login sempre que abrir o GroupWise. Essa opção é útil quando dois ou mais usuários compartilham uma estação de trabalho, mas possuem Caixas de Correio do GroupWise separadas.

**4** Reinicie o GroupWise.

#### <span id="page-129-1"></span>**10.14.4 Usando as opções de inicialização do GroupWise no Macintosh**

- **1** Clique o botão direito do mouse no pacote de aplicativos do GroupWise, geralmente localizado na área de trabalho.
- **2** Clique em *Mostrar Conteúdo do Pacote*.
- **3** Vá para o arquivo info.plist no diretório \Contents e edite o arquivo usando um editor de texto.
- **4** Edite a string da chave Arguments usando as opções de inicialização desejadas. Por exemplo:

<key>Argument</key> <string>-au=? -l=es</string>

Isso inicia o cliente Macintosh da versão compatível com várias plataformas, solicita o ID do Usuário e faz com que o cliente seja mostrado em espanhol.

**5** Ao concluir a edição do arquivo info.plist, grave o arquivo e reinicie o GroupWise.

# <sup>11</sup>**Perguntas freqüentes do GroupWise**

As *Perguntas Freqüentes (FAQ) sobre o Cliente do GroupWise 7* têm como objetivo ajudar os usuários do cliente do GroupWise que não encontraram as informações necessárias na Ajuda online ou nos Guias do Usuário do cliente do GroupWise.

As *Perguntas Freqüentes (FAQ) sobre o Cliente do GroupWise 7* contêm as seguintes seções:

- "Como posso encontrar as informações necessárias na documentação do cliente do GroupWise?"
- "Perguntas freqüentes sobre o GroupWise Windows Client"
- "Perguntas freqüentes sobre o cliente compatível com várias plataformas do GroupWise"
- "Perguntas freqüentes sobre o cliente do GroupWise WebAccess"
- "Perguntas freqüentes sobre clientes não-GroupWise"
- "Comparação entre clientes do GroupWise"
- "Onde posso obter mais ajuda?"

Guia do Usuário do Cliente do GroupWise 7 Compatível com Várias Plataformas

# <sup>A</sup>**Atualizações da documentação**

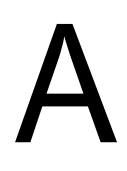

Esta seção lista as atualizações do *Guia do Usuário do Cliente do GroupWise 7 Compatível com Várias Plataformas* que foram realizadas desde o lançamento inicial do GroupWise® 7. As informações o ajudarão a se manter atualizado em relação às atualizações da documentação e, em alguns casos, às atualizações de software (como o lançamento de um Support Pack).

As informações são agrupadas de acordo com a data em que o *Guia do Usuário do Cliente do GroupWise 7 Compatível com Várias Plataformas* foi republicado.

O *Guia do Usuário do Cliente do GroupWise 7 Compatível com Várias Plataformas* foi atualizado nas seguintes datas:

- [Seção A.1, "31 de maio de 2006 \(Support Pack 1\)," na página 133](#page-132-0)
- [Seção A.2, "30 de novembro de 2005," na página 134](#page-133-0)

# <span id="page-132-0"></span>**A.1 31 de maio de 2006 (Support Pack 1)**

*Tabela A-1 Digite o título da tabela aqui*

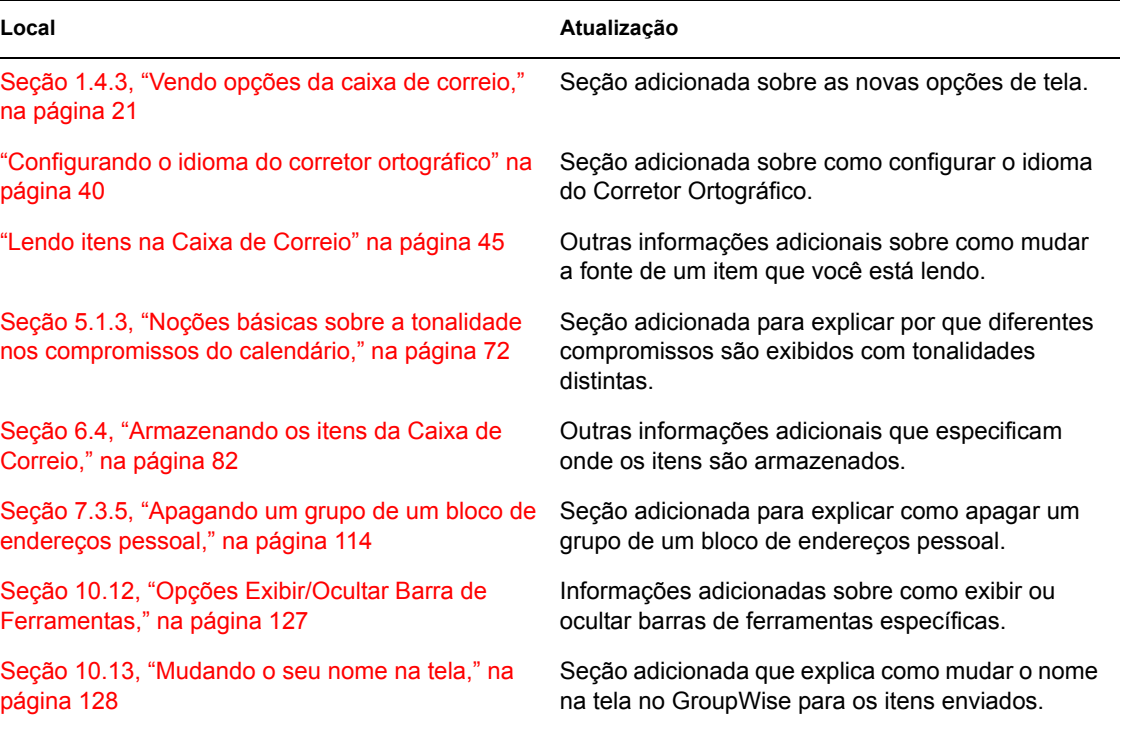

# <span id="page-133-0"></span>**A.2 30 de novembro de 2005**

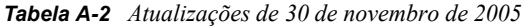

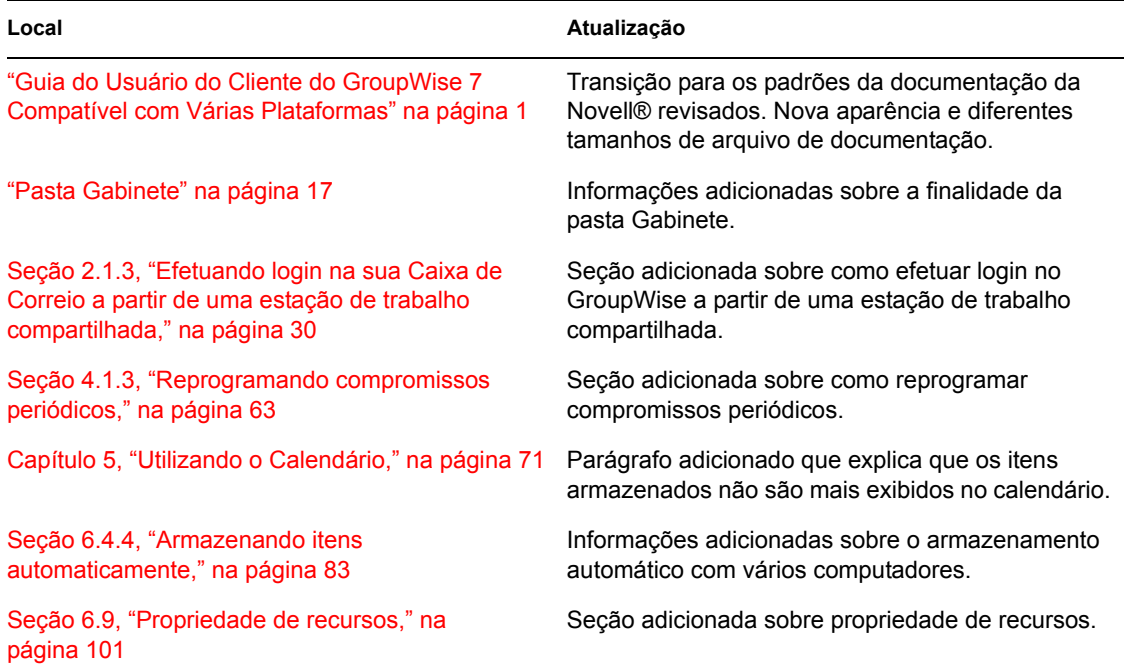